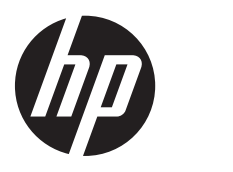

**Používateľská príručka** 

© Copyright 2013 Hewlett-Packard Development Company, L.P.

Bluetooth je ochranná známka príslušného vlastníka a spoločnosť Hewlett-Packard Company ju používa na základe licencie. Intel je ochranná známka spoločnosti Intel Corporation v Spojených štátoch amerických a ďalších krajinách/regiónoch. Microsoft a Windows sú registrované ochranné známky spoločnosti Microsoft Corporation v USA. Logo SD je ochranná známka príslušného vlastníka.

Informácie obsiahnuté v tomto dokumente sa môžu zmeniť bez predchádzajúceho upozornenia. Jediné záruky vzťahujúce sa na produkty a služby spoločnosti HP sú uvedené v prehláseniach o výslovnej záruke, ktoré sa dodávajú spolu s produktmi a službami. Žiadne informácie uvedené v tejto príručke nemožno považovať za dodatočnú záruku. Spoločnosť HP nie je zodpovedná za technické alebo redakčné chyby či vynechaný text v tejto príručke.

Druhé vydanie: apríl 2013

Prvé vydanie: február 2013

Katalógové číslo dokumentu: 715238-232

#### **Upozornenie týkajúce sa produktu**

Táto príručka popisuje funkcie, ktoré obsahuje väčšina modelov. Niektoré funkcie nemusia byť vo vašom počítači k dispozícii.

#### **Podmienky používania softvéru**

Inštaláciou, kopírovaním, prevzatím alebo iným používaním ľubovoľného softvérového produktu predinštalovaného v tomto počítači vyjadrujete svoj súhlas s tým, že budete dodržiavať podmienky licenčnej zmluvy koncového používateľa (EULA) od spoločnosti HP. Ak s týmito licenčnými podmienkami nesúhlasíte, do 14 dní vráťte celý nepoužitý produkt (hardvér a softvér) a požiadajte o vrátenie peňazí. Na túto jedinú formu náhrady sa vzťahujú pravidlá refundácie platné v mieste zakúpenia produktu.

Ak potrebujete akékoľvek ďalšie informácie alebo ak chcete požiadať o úplnú refundáciu počítača, obráťte sa na miestnu predajňu (predajcu).

## **Bezpečnostné varovanie**

**VAROVANIE!** Ak chcete znížiť riziko zranenia spôsobeného teplom alebo prehriatia počítača, nedávajte si počítač priamo na stehná ani neblokujte jeho vetracie otvory. Počítač používajte len na tvrdom a rovnom povrchu. Prúdeniu vzduchu nesmú brániť žiadne predmety s tvrdým povrchom, napríklad voliteľná tlačiareň v blízkosti počítača, ani predmety s mäkkým povrchom, napríklad vankúše, prikrývky alebo odev. Počas prevádzky takisto zabráňte kontaktu pokožky alebo predmetov s mäkkým povrchom, napríklad vankúšov, prikrývok alebo odevov, so sieťovým napájacím adaptérom. Počítač a sieťový napájací adaptér vyhovujú teplotným limitom pre povrchy, s ktorými prichádza používateľ do styku. Uvedené teplotné limity definuje medzinárodná norma pre bezpečnosť zariadení informačných technológií (IEC 60950).

# **Obsah**

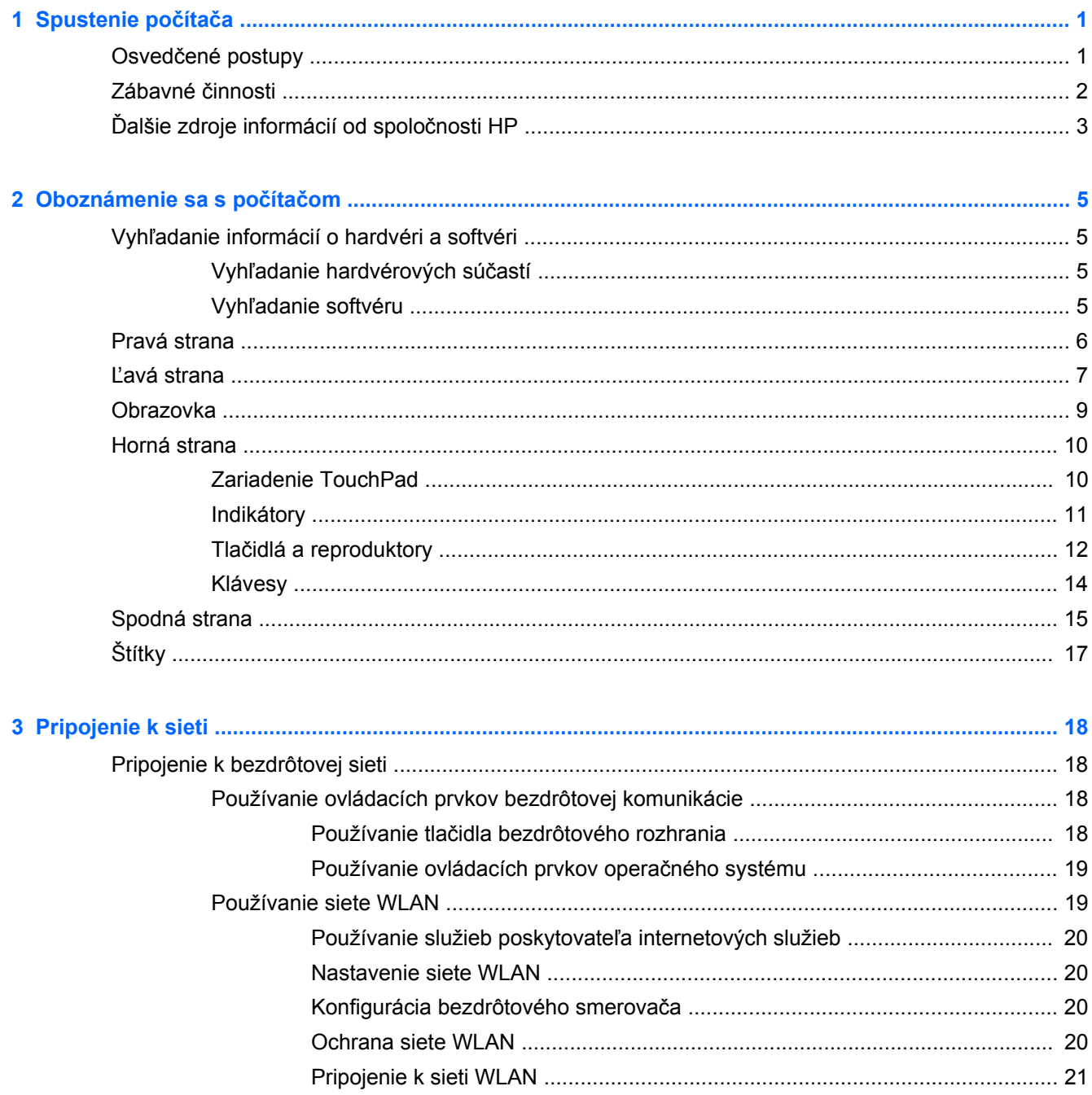

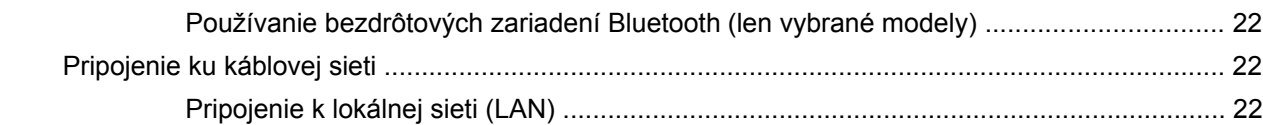

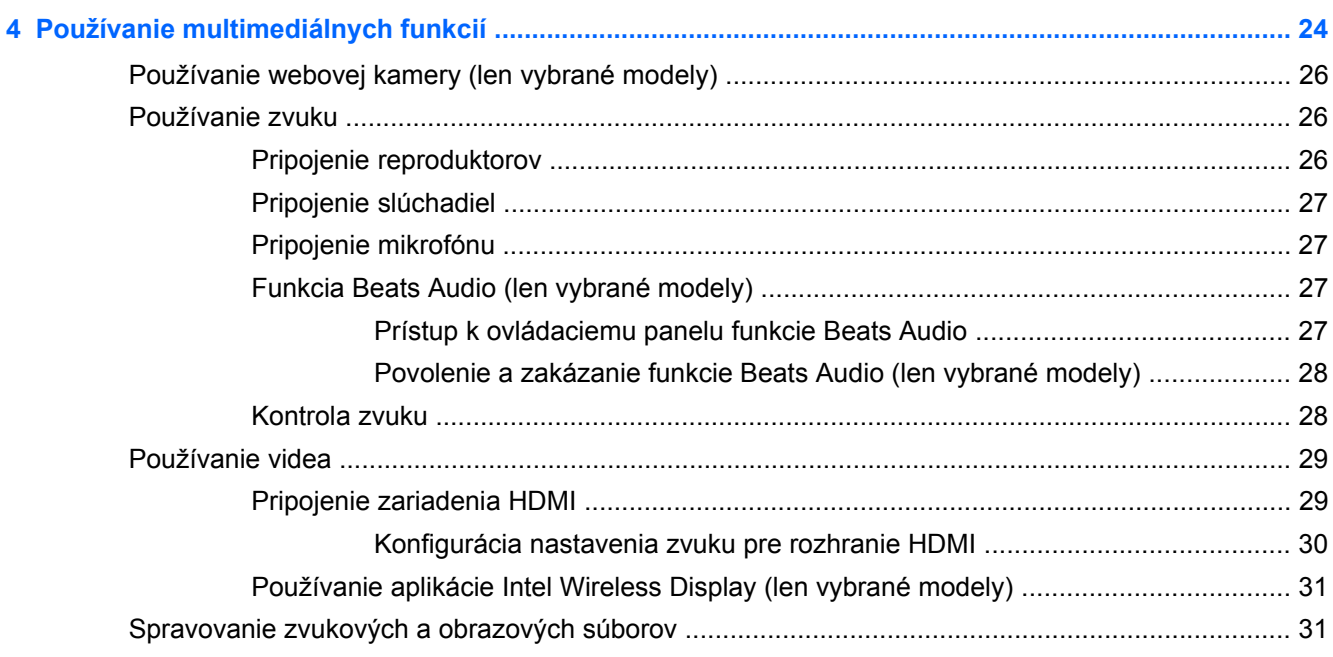

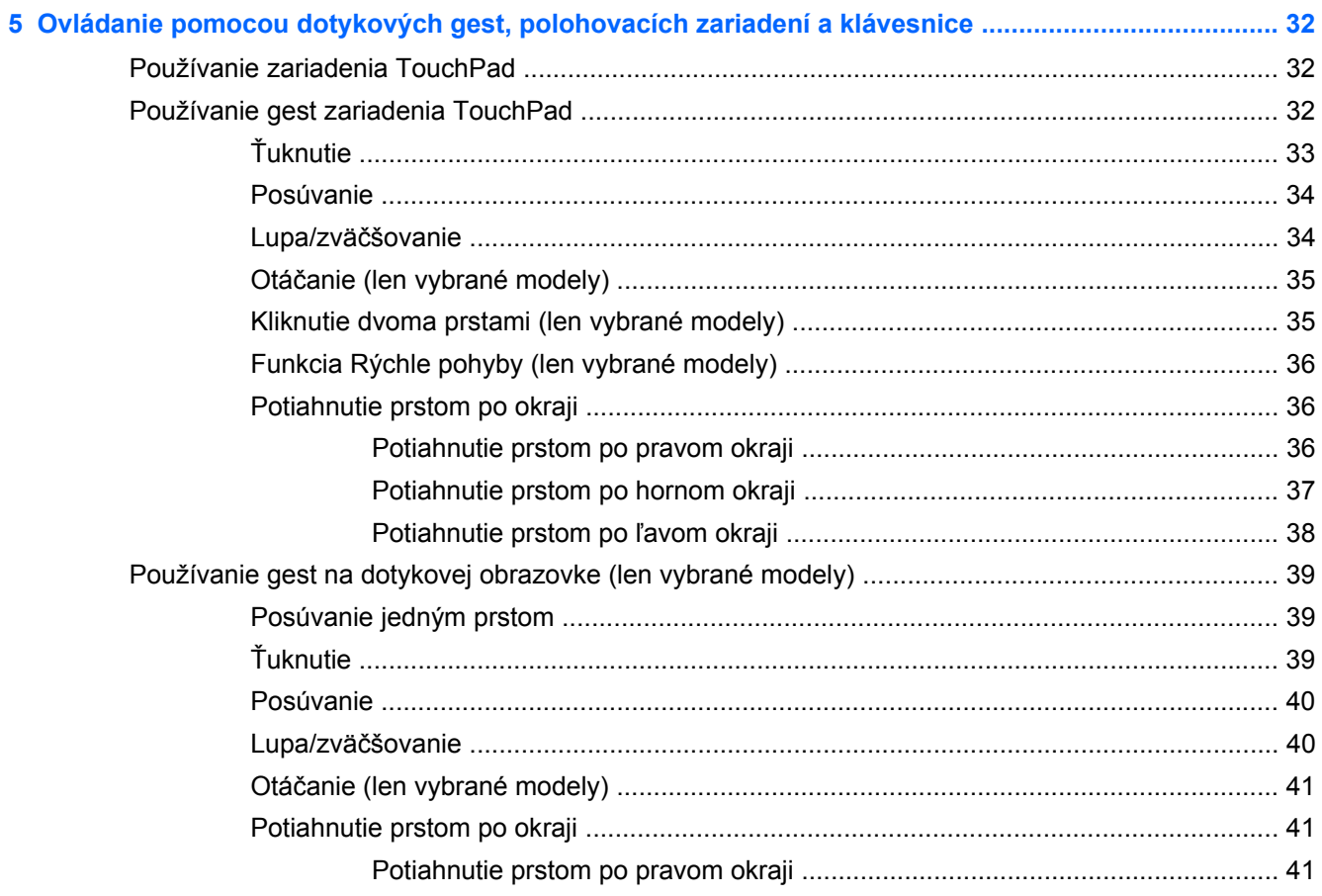

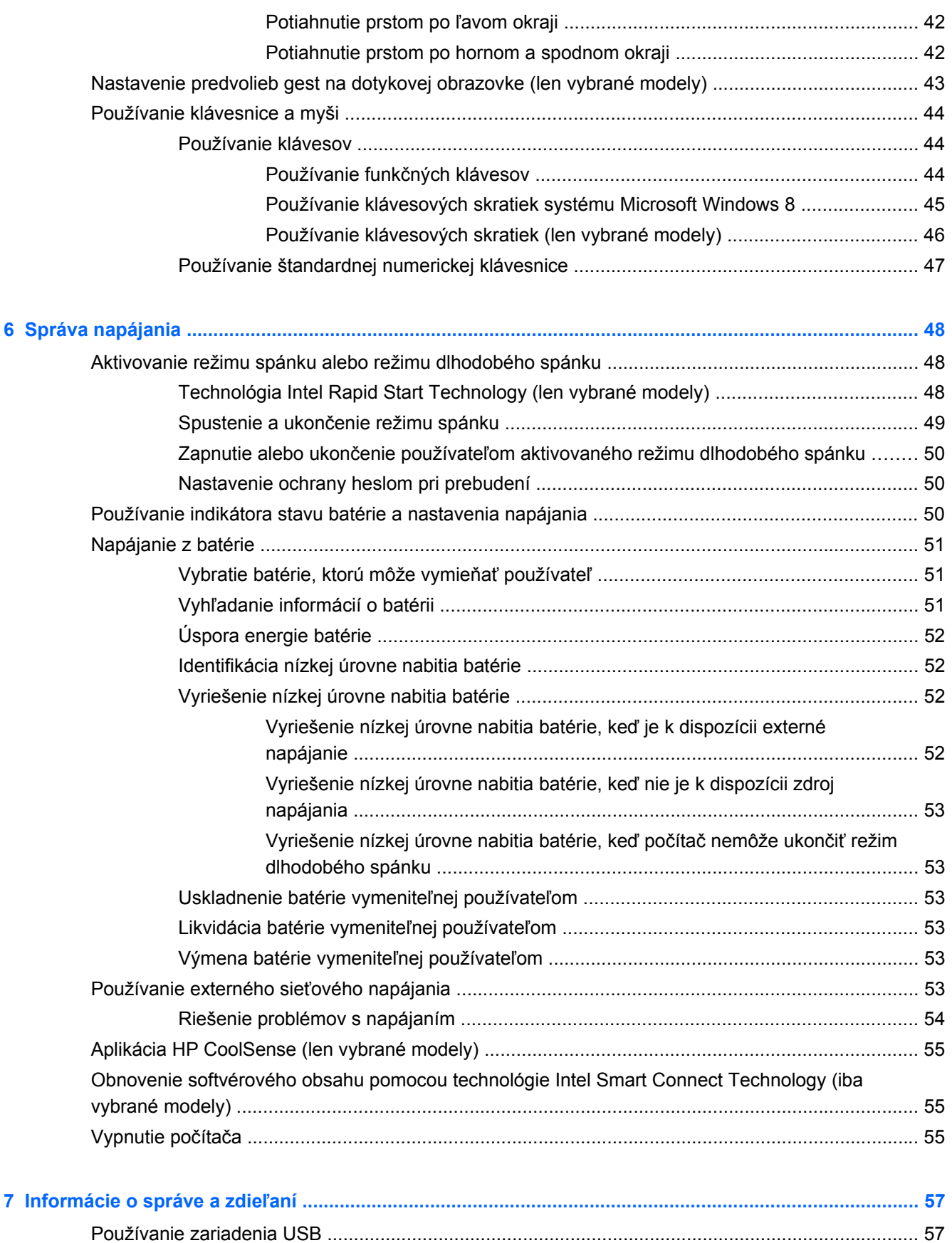

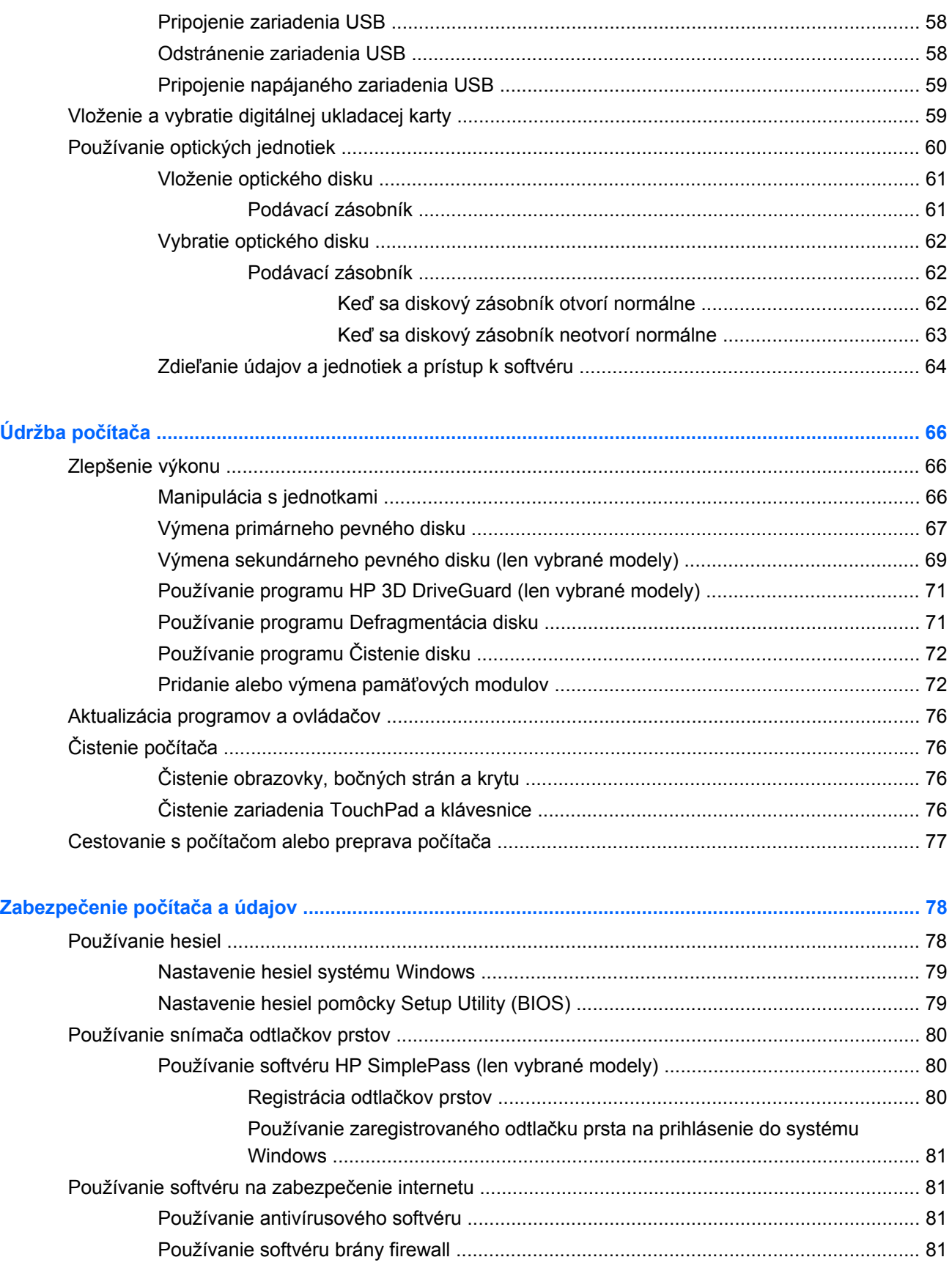

 $\boldsymbol{8}$ 

 $\overline{9}$ 

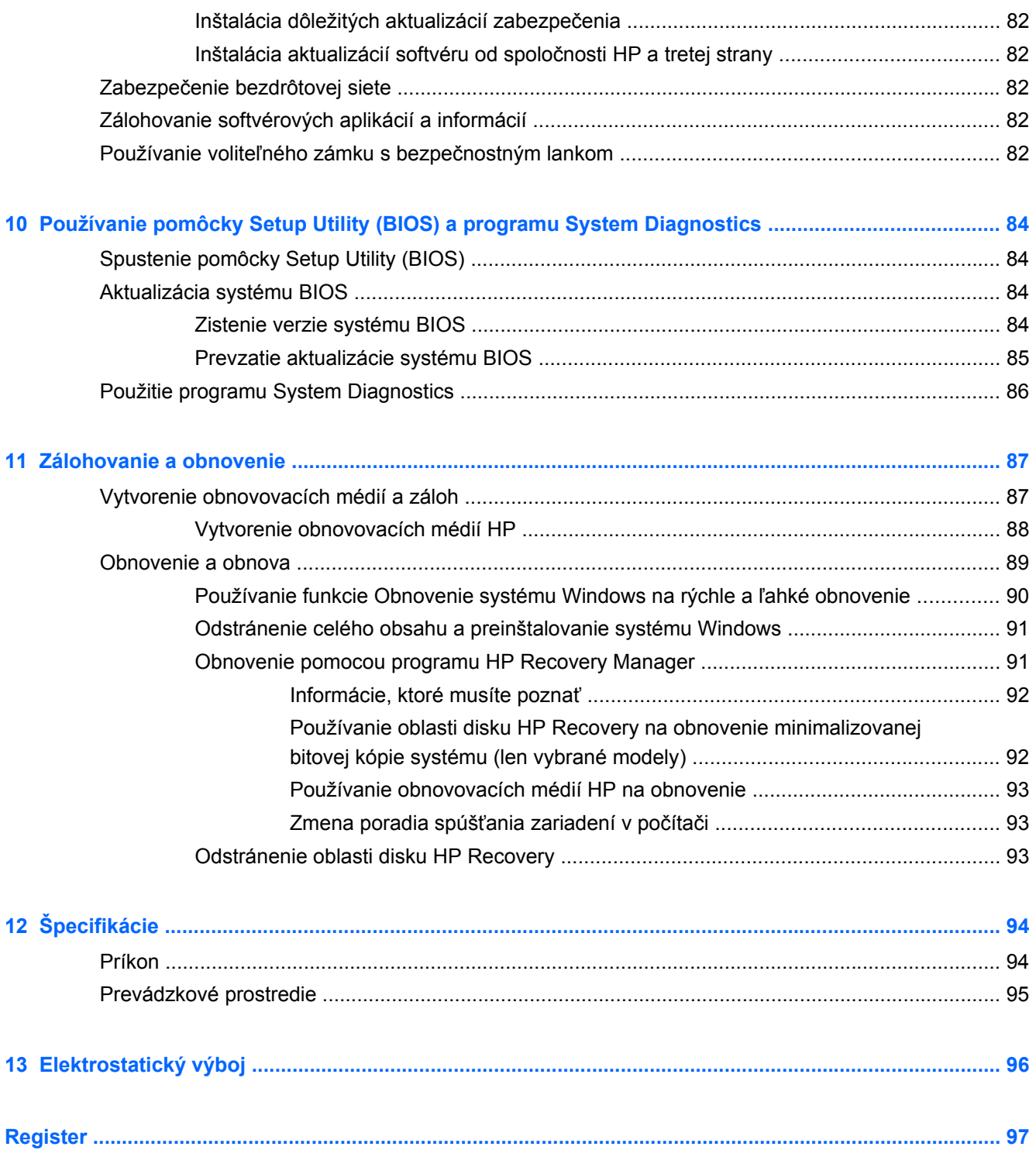

# <span id="page-10-0"></span>**1 Spustenie počítača**

Tento počítač je výkonným nástrojom určeným na vylepšenie vašej práce a zábavy. V tejto kapitole sa dozviete, ako ho po inštalácii správne používať, ako ho využívať na zábavu a tiež o ďalších zdrojoch HP.

## **Osvedčené postupy**

S cieľom čo najlepšie využiť rozumnú investíciu vám odporúčame, aby ste po inštalácii a registrácii počítača vykonali nasledujúce kroky:

- Pripojte sa ku káblovej alebo bezdrôtovej sieti (ak ešte nie ste pripojení). Podrobné informácie nájdete v časti [Pripojenie k sieti na strane 18.](#page-27-0)
- Venujte niekoľko minút tomu, aby ste si pozreli vytlačenú verziu príručky *Základy systému Windows 8* a preskúmali funkcie nového systému Windows® 8.

**TIP:** Na rýchly návrat na domovskú obrazovku počítača z otvorenej aplikácie alebo pracovnej

plochy systému Windows stlačte kláves s logom systému Windows  $\blacksquare$  na klávesnici.

Opätovným stlačením klávesu s logom systému Windows sa vrátite na predchádzajúcu obrazovku.

- Oboznámte sa s hardvérom a softvérom počítača. Ďalšie informácie nájdete v častiach [Oboznámenie sa s po](#page-14-0)čítačom na strane 5 a [Používanie multimediálnych funkcií](#page-33-0) [na strane 24.](#page-33-0)
- Aktualizujte antivírusový softvér alebo si ho zakúpte. Ďalšie informácie nájdete v časti [Používanie antivírusového softvéru na strane 81](#page-90-0).
- Zálohujte svoj pevný disk vytvorením obnovovacích diskov alebo obnovovacej jednotky flash. Prečítajte si časť [Zálohovanie a obnovenie na strane 87](#page-96-0).

## <span id="page-11-0"></span>**Zábavné činnosti**

- Viete, že v počítači môžete sledovať videá na lokalite YouTube. No vedeli ste, že svoj počítač môžete tiež pripojiť k televízoru alebo hracej konzole? Ďalšie informácie nájdete v časti [Pripojenie zariadenia HDMI na strane 29](#page-38-0).
- Viete, že v počítači môžete počúvať hudbu. No vedeli ste, že svoj počítač môžete využiť aj na živé vysielanie rádia a počúvať tak hudbu alebo diskusné relácie z celého sveta? Prečítajte si časť [Používanie zvuku na strane 26.](#page-35-0)
- Počúvajte hudbu tak, ako to chceli umelci, s hlbokými regulovanými basmi a jasným, čistým zvukom. Pozrite si časť [Funkcia Beats Audio \(len vybrané modely\) na strane 27](#page-36-0).
- Používajte zariadenie TouchPad a nové dotykové gestá systému Windows 8 na ľahké ovládanie obrázkov a strán s textom. Pozrite si časti [Používanie zariadenia TouchPad na strane 32](#page-41-0) a [Používanie gest zariadenia TouchPad na strane 32.](#page-41-0)

# <span id="page-12-0"></span>**Ďalšie zdroje informácií od spoločnosti HP**

Na zapnutie počítača a vyhľadanie tejto príručky ste už použili *Inštalačné pokyny*. Podrobné informácie o produkte, postupoch a omnoho viac nájdete v tejto tabuľke.

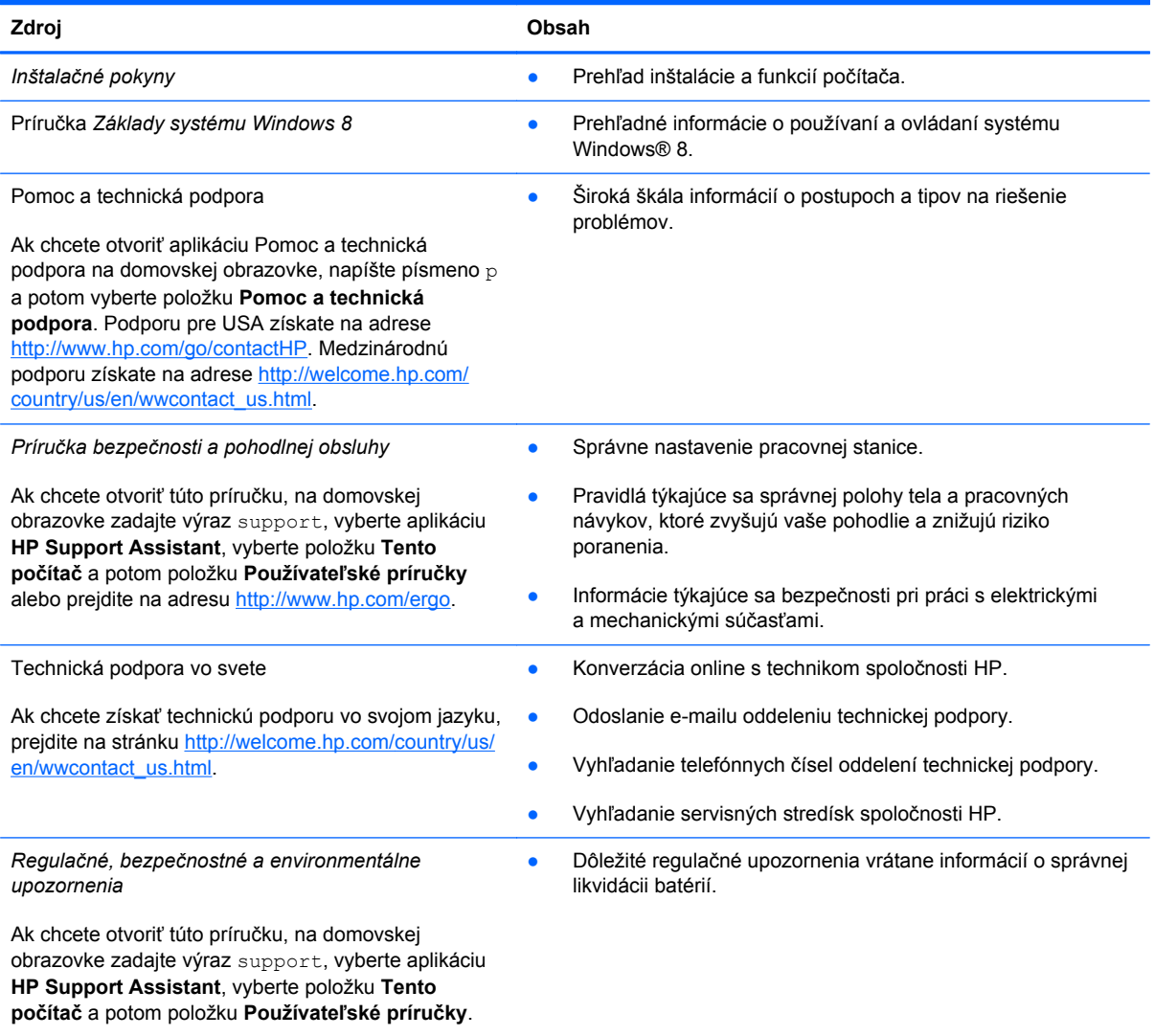

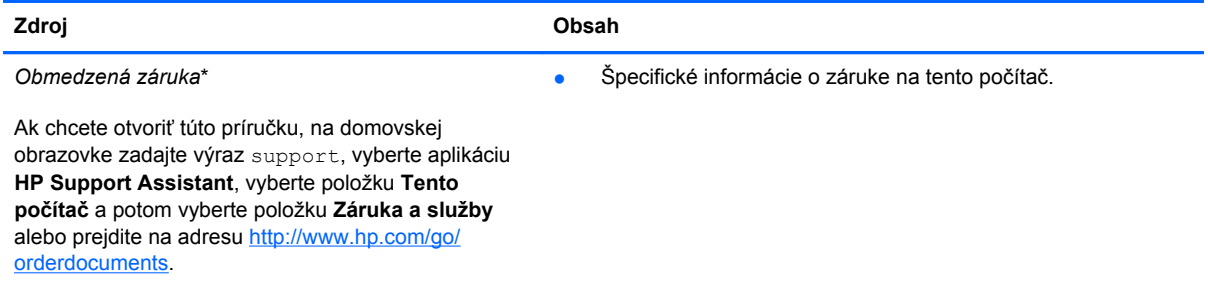

\* Dokument s výslovne poskytnutou obmedzenou zárukou spoločnosti HP platnou pre váš produkt nájdete v používateľských príručkách v počítači alebo na disku CD/DVD dodanom v škatuli. Spoločnosť HP môže v niektorých krajinách/regiónoch poskytovať tlačenú obmedzenú záruku spoločnosti HP dodanú v balení. V krajinách/regiónoch, v ktorých sa záruka nedodáva v tlačenom formáte, si tlačenú kópiu môžete vyžiadať na stránke <http://www.hp.com/go/orderdocuments>alebo písomne na adresách:

- Severná Amerika: Hewlett-Packard, MS POD, 11311 Chinden Blvd., Boise, ID 83714, USA
- **Európa, Blízky východ, Afrika**: Hewlett-Packard, POD, Via G. Di Vittorio, 9, 20063, Cernusco s/Naviglio (MI), Italy
- **Tichomorská Ázia**: Hewlett-Packard, POD, P.O. Box 200, Alexandra Post Office, Singapore 911507

Do žiadosti o tlačenú kópiu záruky uveďte číslo produktu, záručnú lehotu (nachádza sa na servisnom štítku), meno a poštovú adresu.

**DÔLEŽITÉ:** Svoj produkt HP NEVRACAJTE na adresy uvedené vyššie. Podporu pre USA získate na adrese <http://www.hp.com/go/contactHP>. Medzinárodnú podporu získate na adrese [http://welcome.hp.com/country/us/en/](http://welcome.hp.com/country/us/en/wwcontact_us.html) [wwcontact\\_us.html.](http://welcome.hp.com/country/us/en/wwcontact_us.html)

# <span id="page-14-0"></span>**2 Oboznámenie sa s počítačom**

## **Vyhľadanie informácií o hardvéri a softvéri**

## **Vyhľadanie hardvérových súčastí**

Zobrazenie zoznamu hardvéru nainštalovaného v počítači:

- **1.** Na domovskej obrazovke napíšte písmeno o a potom vyberte položku **Ovládací panel**.
- **2.** Vyberte položku **Systém a zabezpečenie** a potom v oblasti **Systém** vyberte položku **Správca zariadení**.

Zobrazí sa zoznam všetkých zariadení nainštalovaných v počítači.

### **Vyhľadanie softvéru**

**▲** Ak chcete zobraziť zoznam softvéru nainštalovaného v počítači, na domovskej obrazovke kliknite pravým tlačidlom myši alebo potiahnite prstom z horného okraja zariadenia TouchPad. Po zobrazení príkazov aplikácií vyberte ikonu **Všetky aplikácie**.

## <span id="page-15-0"></span>**Pravá strana**

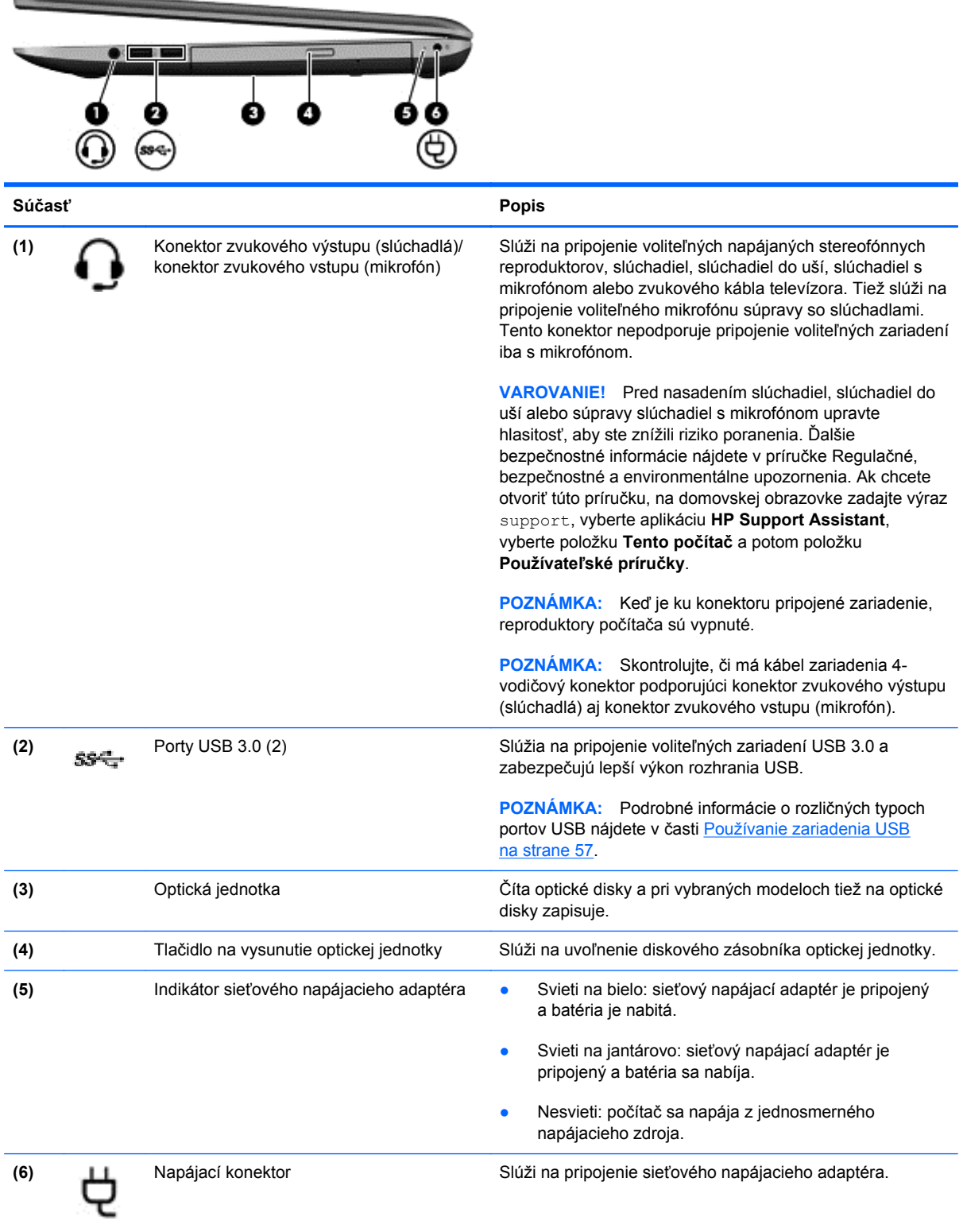

## <span id="page-16-0"></span>**Ľavá strana**

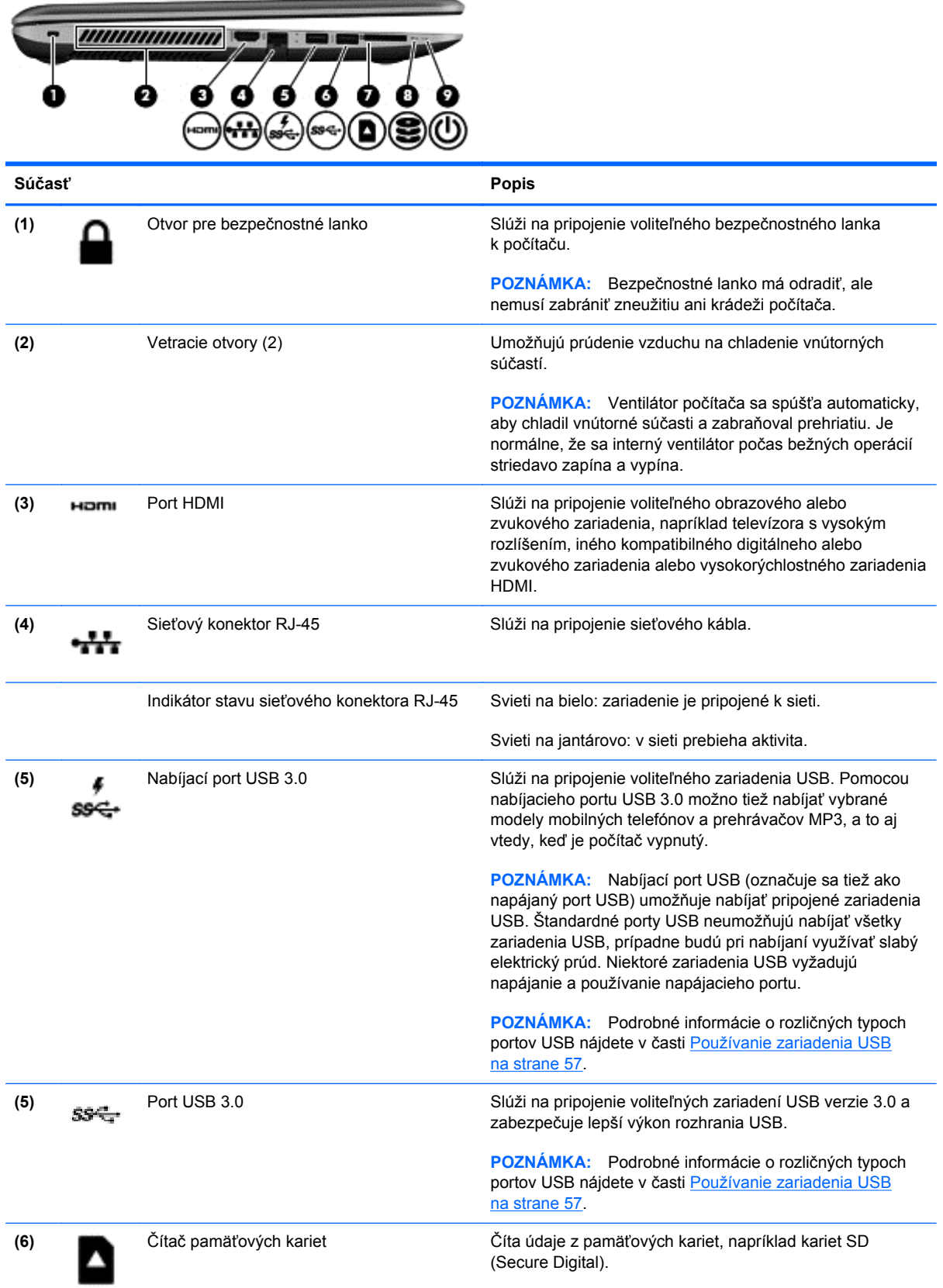

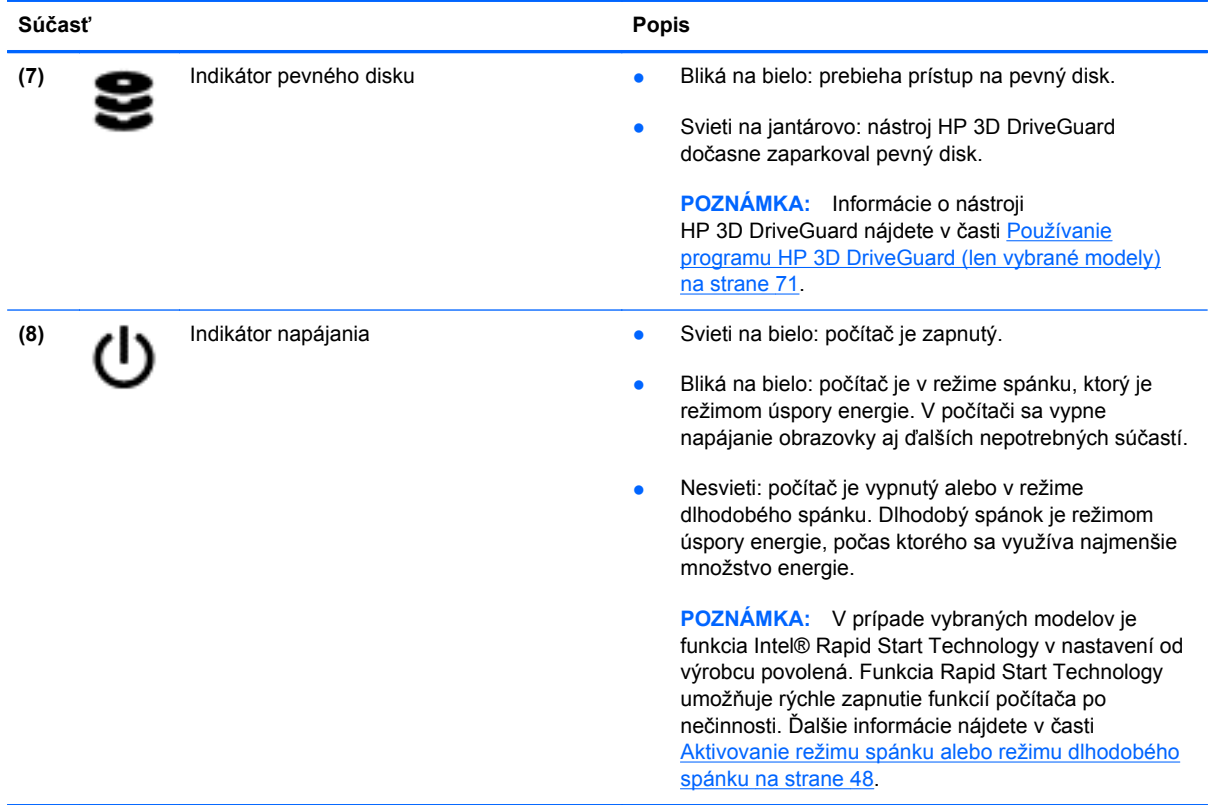

## <span id="page-18-0"></span>**Obrazovka**

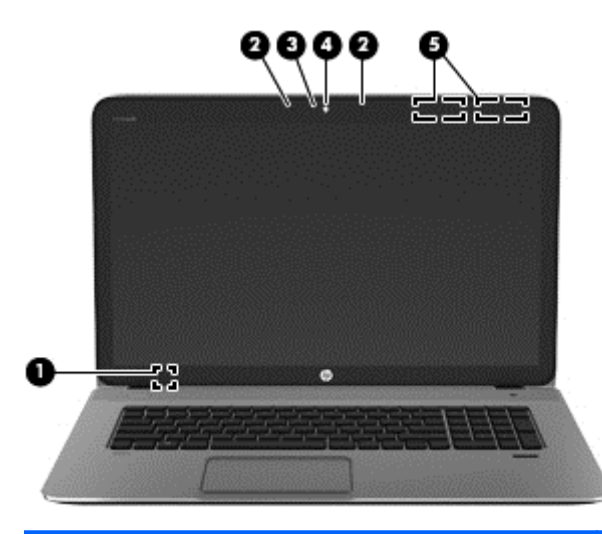

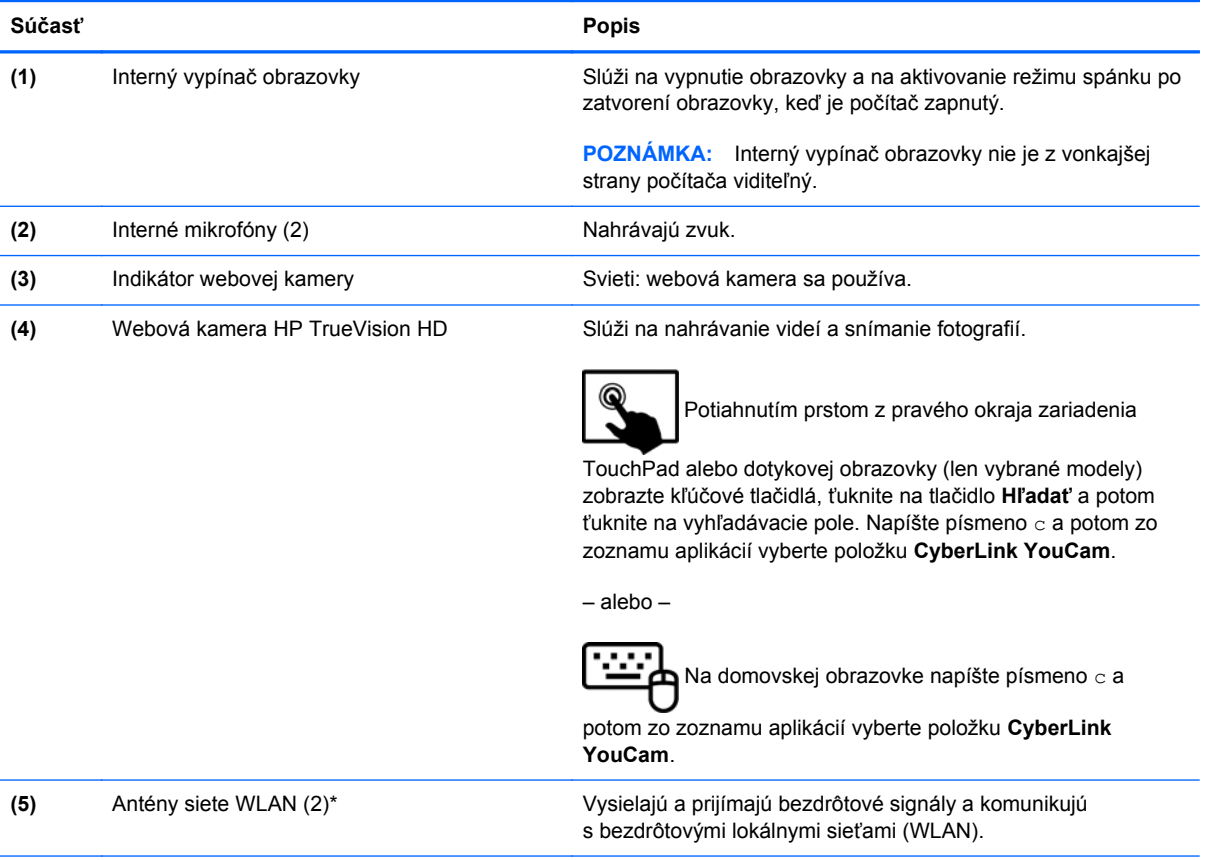

\* Antény nie sú z vonkajšej strany počítača viditeľné. V tesnej blízkosti antén sa nesmú nachádzať žiadne prekážky, aby sa dosiahlo optimálne šírenie signálu. Regulačné upozornenia pre bezdrôtové zariadenia nájdete v časti príručky *Regulačné, bezpečnostné a environmentálne upozornenia* platnej pre vašu krajinu/región. Ak chcete otvoriť túto príručku, na domovskej obrazovke zadajte výraz support, vyberte aplikáciu **HP Support Assistant**, vyberte položku **Tento počítač** a potom položku **Používateľské príručky**.

# <span id="page-19-0"></span>**Horná strana**

## **Zariadenie TouchPad**

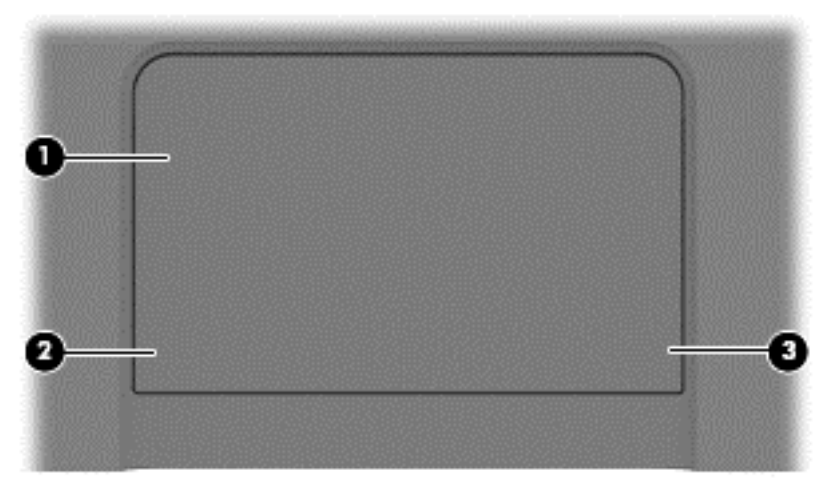

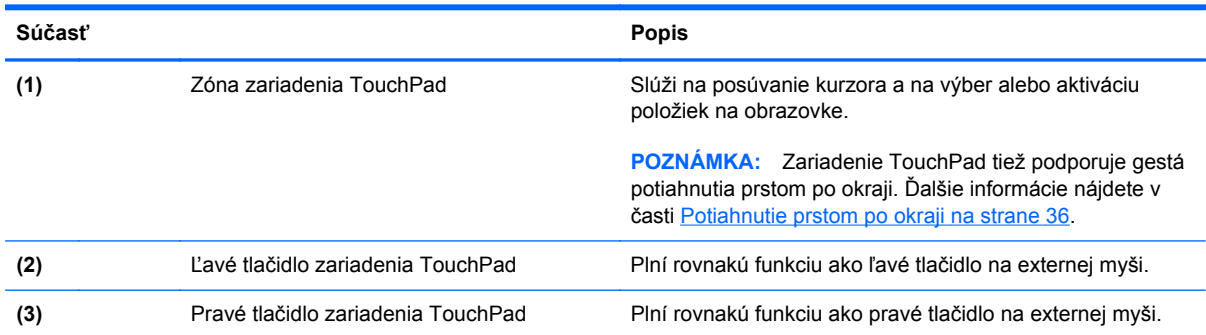

## <span id="page-20-0"></span>**Indikátory**

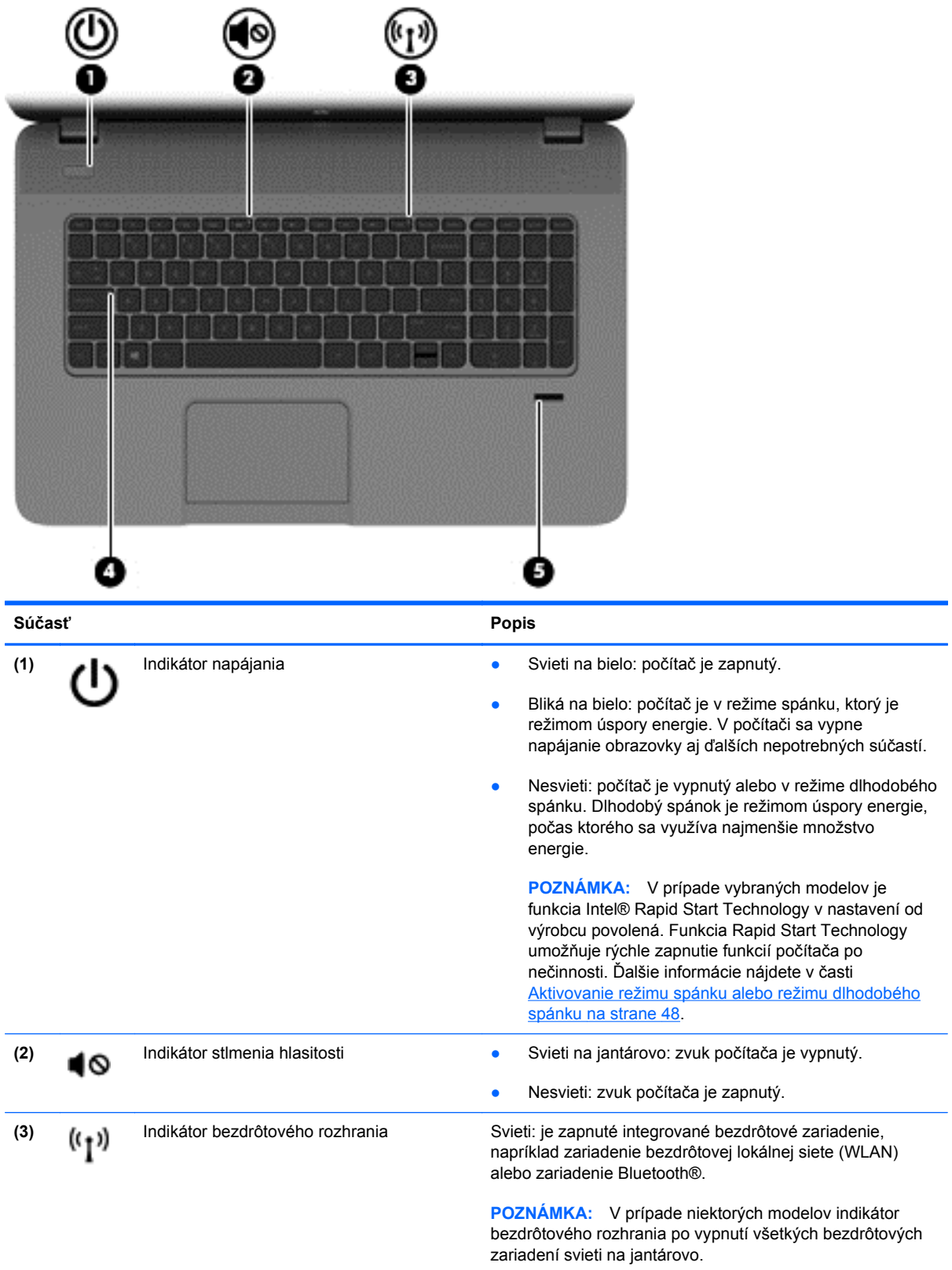

<span id="page-21-0"></span>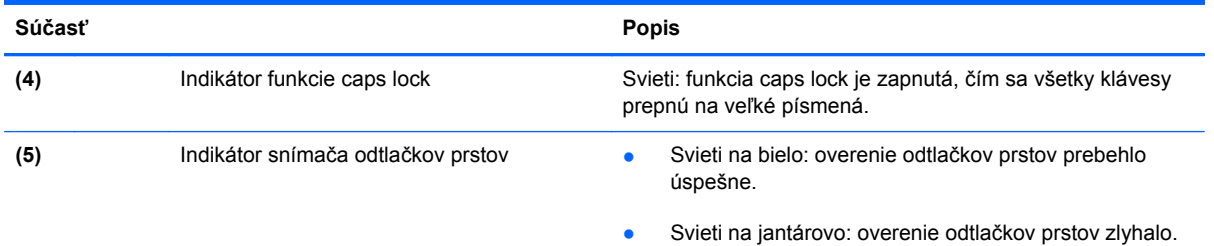

# **Tlačidlá a reproduktory**

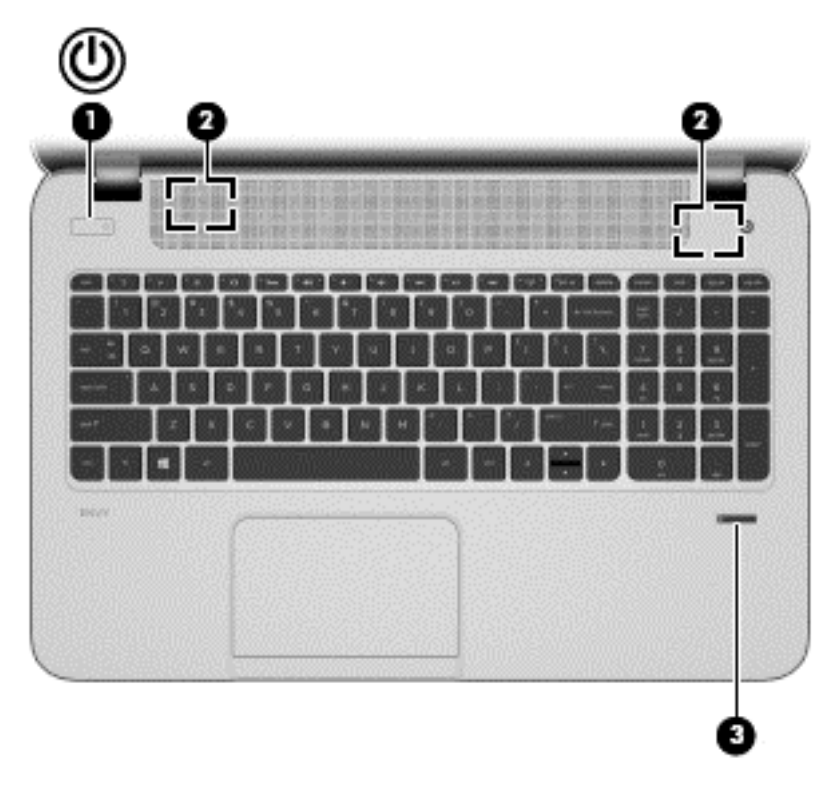

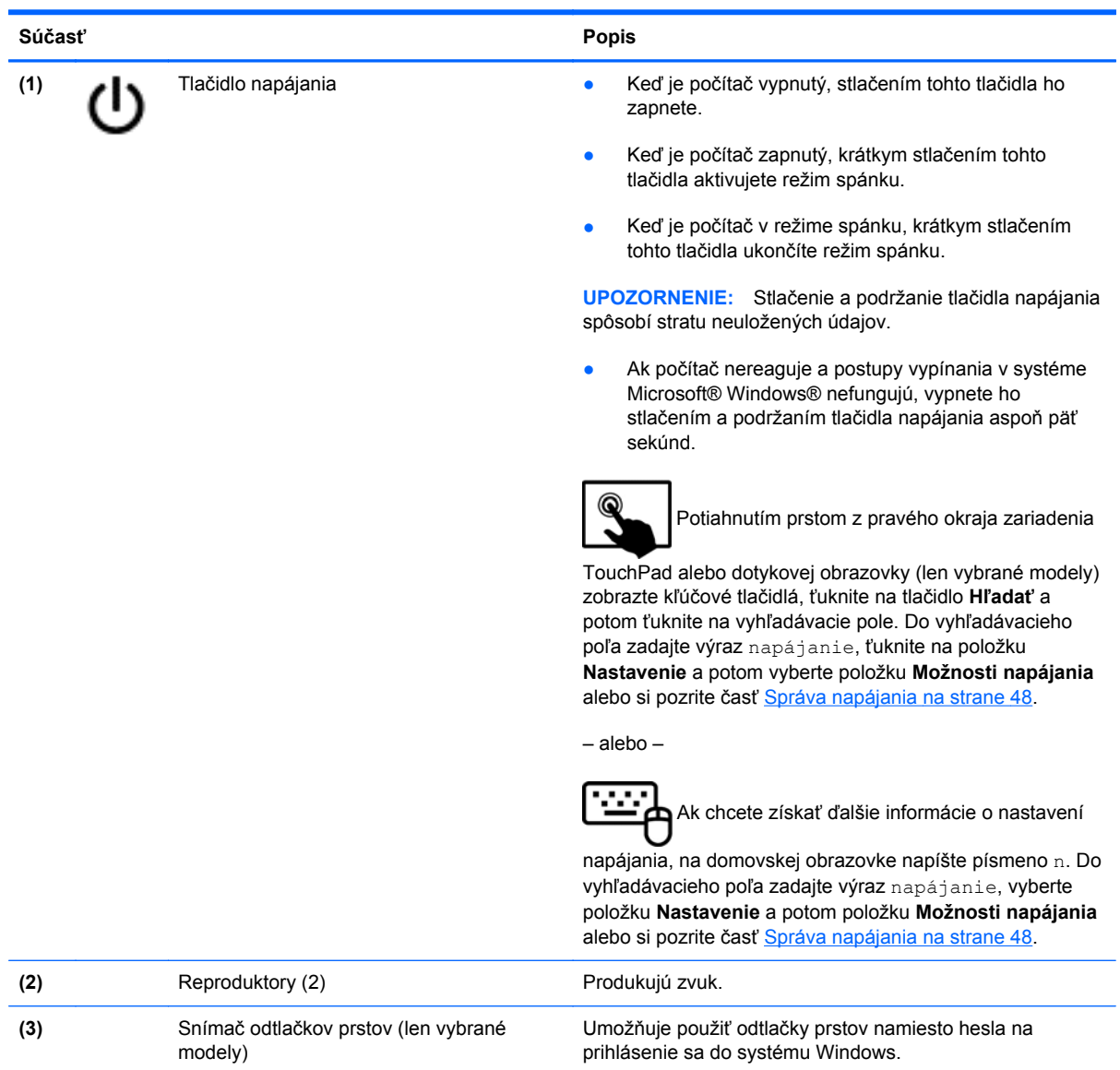

## <span id="page-23-0"></span>**Klávesy**

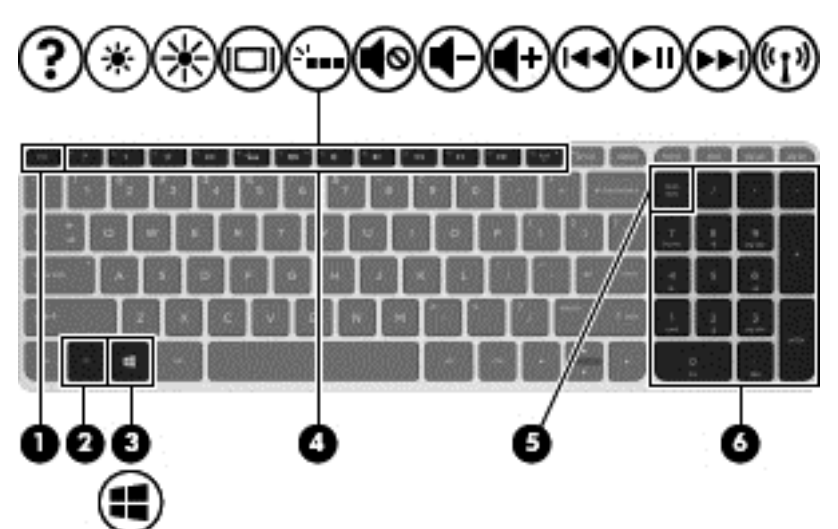

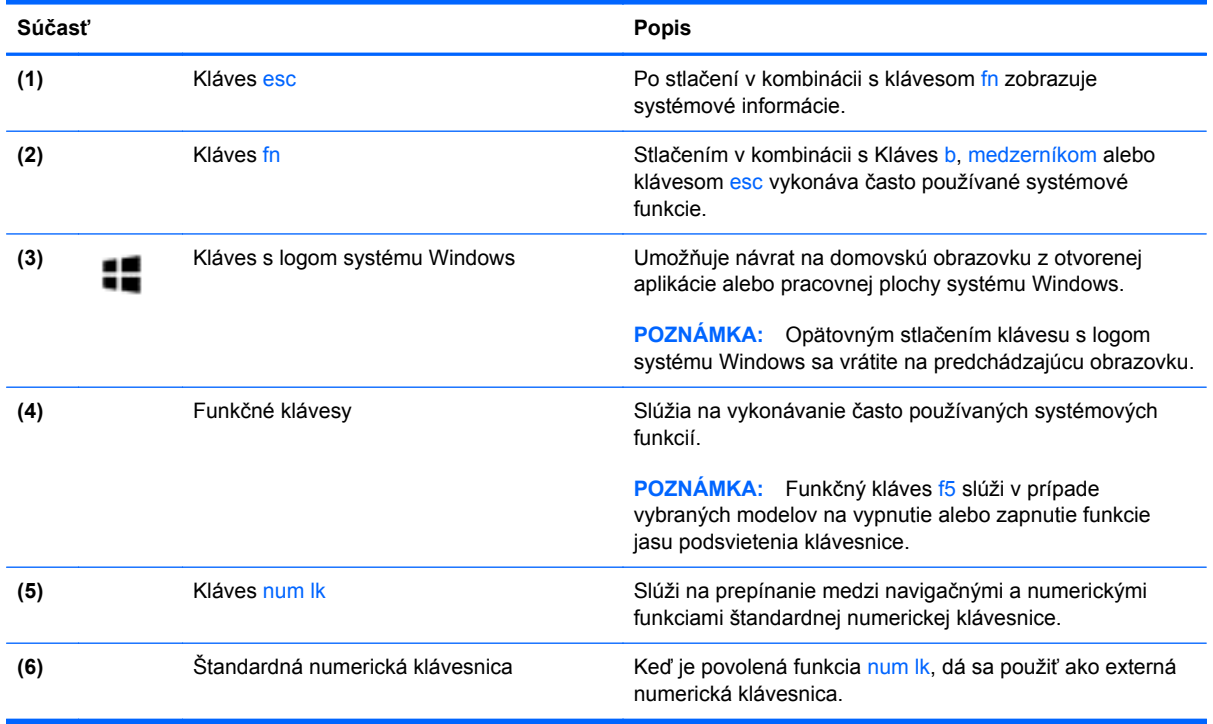

# <span id="page-24-0"></span>**Spodná strana**

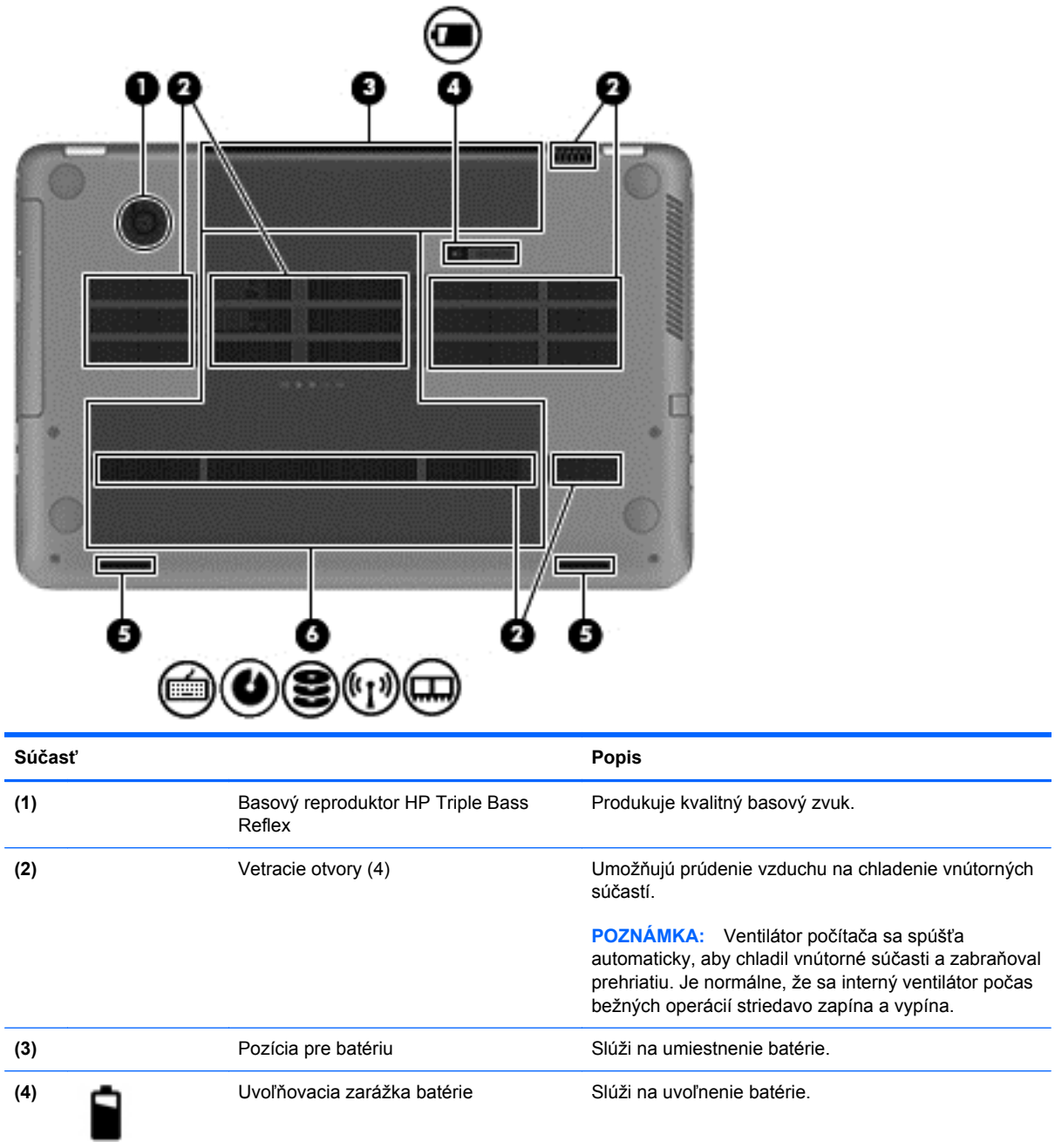

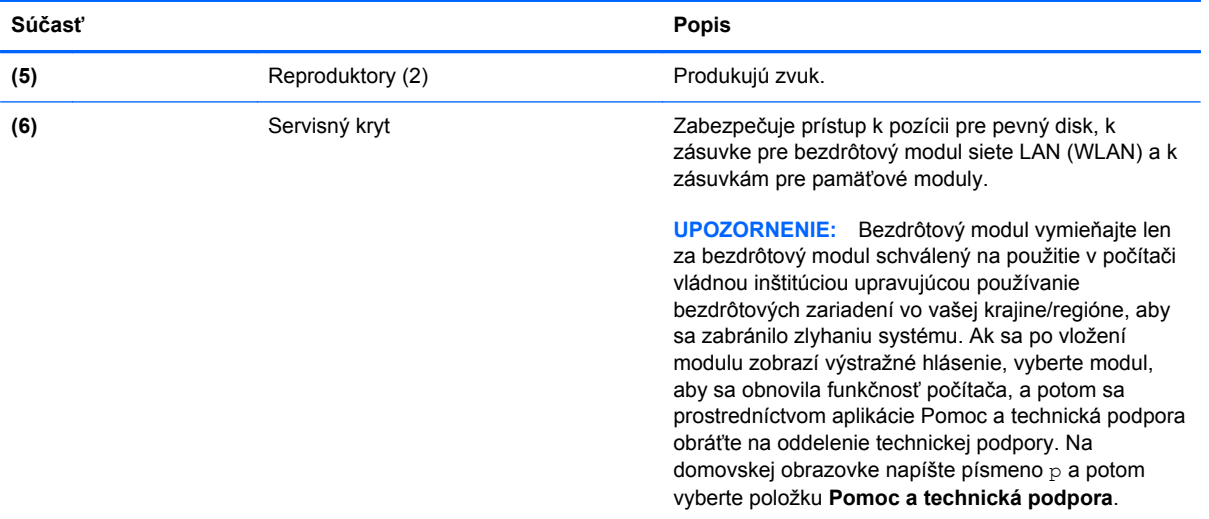

# <span id="page-26-0"></span>**Štítky**

Na štítkoch prilepených na počítači sú uvedené informácie, ktoré môžete potrebovať pri riešení problémov so systémom alebo pri cestovaní s počítačom do zahraničia. Štítky sa nachádzajú v umiestneniach s jednoduchým prístupom.

Servisný štítok – obsahuje dôležité informácie vrátane nasledujúcich údajov:

**POZNÁMKA:** Váš počítač sa môže od modelu zobrazeného v tejto časti mierne líšiť.

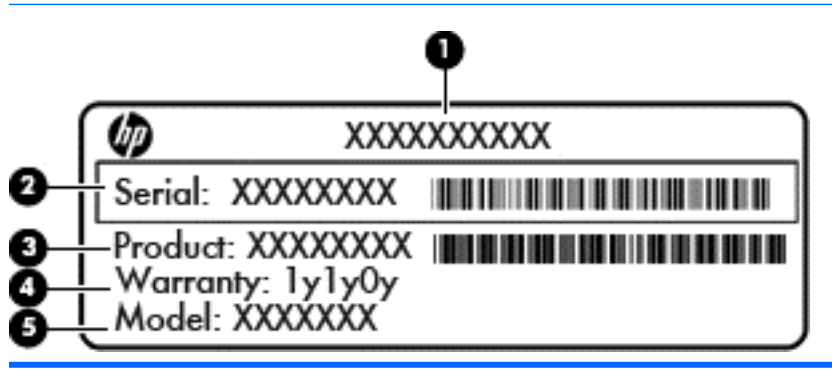

**Súčasť**

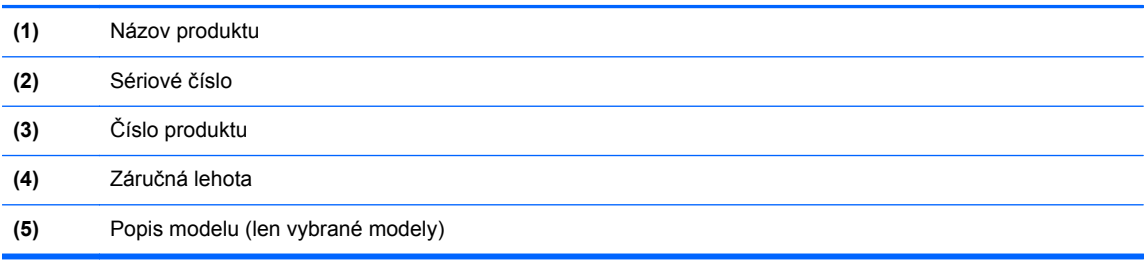

Tieto informácie si pripravte pri kontaktovaní sa s oddelením technickej podpory. Servisný štítok sa nachádza vnútri pozície pre batériu.

- Regulačný štítok obsahuje regulačné informácie o počítači. Regulačný štítok sa nachádza vnútri pozície pre batériu.
- Certifikačné štítky bezdrôtových zariadení obsahujú informácie o voliteľných bezdrôtových zariadeniach a schvaľovacie označenia niektorých krajín/regiónov, v ktorých bolo používanie týchto zariadení schválené. Ak model vášho počítača obsahuje aspoň jedno bezdrôtové zariadenie, súčasťou počítača je najmenej jeden certifikačný štítok. Tieto informácie môžete potrebovať pri ceste do zahraničia. Certifikačné štítky bezdrôtových zariadení sa nachádzajú vnútri pozície pre batériu.

# <span id="page-27-0"></span>**3 Pripojenie k sieti**

Pri cestovaní si môžete svoj počítač zobrať so sebou. No aj keď ste doma, môžete pomocou svojho počítača a pripojenia ku káblovej alebo bezdrôtovej sieti preskúmať svet a získať prístup k informáciám z miliónov webových lokalít. Táto kapitola vám pomôže spojiť sa so svetom.

## **Pripojenie k bezdrôtovej sieti**

Pri použití bezdrôtovej technológie sa údaje prenášajú prostredníctvom rádiových vĺn namiesto káblov. Počítač môže byť vybavený jedným alebo viacerými z nasledujúcich bezdrôtových zariadení:

- Zariadenie bezdrôtovej lokálnej siete (WLAN) pripája počítač k bezdrôtovým lokálnym sieťam (bežne označovaným aj ako siete Wi-Fi, bezdrôtové siete LAN alebo WLAN) vo firmách, v domácnostiach a na verejných priestranstvách, ako sú letiská, reštaurácie, kaviarne, hotely a univerzity. V sieťach WLAN komunikuje mobilné bezdrôtové zariadenie v počítači s bezdrôtovým smerovačom alebo bezdrôtovým prístupovým bodom.
- Zariadenie Bluetooth (len vybrané modely) slúži na vytvorenie osobnej siete PAN, ktorá umožňuje pripojenie k iným zariadeniam s technológiou Bluetooth, ako sú počítače, telefóny, tlačiarne, slúchadlá s mikrofónom, reproduktory a fotoaparáty. V sieti PAN každé zariadenie komunikuje priamo s inými zariadeniami, pričom zariadenia musia byť relatívne blízko seba – zvyčajne do 10 metrov.

Ďalšie informácie o bezdrôtovej technológii nájdete v aplikácii Pomoc a technická podpora, prípadne použite prepojenia na webové lokality uvedené v tejto aplikácii. Na domovskej obrazovke napíšte písmeno p a potom vyberte položku **Pomoc a technická podpora**.

## **Používanie ovládacích prvkov bezdrôtovej komunikácie**

Na ovládanie bezdrôtových zariadení v počítači môžete použiť tieto prvky:

- Tlačidlo bezdrôtového rozhrania, vypínač bezdrôtových zariadení alebo kláves bezdrôtovej komunikácie (v tejto kapitole sa používa výraz tlačidlo bezdrôtového rozhrania)
- **•** Ovládacie prvky operačného systému

### **Používanie tlačidla bezdrôtového rozhrania**

Počítač má tlačidlo bezdrôtového rozhrania, jedno alebo viacero bezdrôtových zariadení a jeden alebo dva indikátory bezdrôtového rozhrania (v závislosti od modelu). Všetky bezdrôtové zariadenia v počítači sú v nastavení od výrobcu povolené, takže indikátor bezdrôtového rozhrania po zapnutí počítača svieti (na bielo).

Indikátor bezdrôtového rozhrania signalizuje celkový stav napájania bezdrôtových zariadení, nie stav jednotlivých zariadení. Ak indikátor bezdrôtového rozhrania svieti na bielo, najmenej jedno

<span id="page-28-0"></span>bezdrôtové zariadenie je zapnuté. Ak indikátor bezdrôtového rozhrania nesvieti, všetky bezdrôtové zariadenia sú vypnuté.

POZNÁMKA: V prípade niektorých modelov indikátor bezdrôtového rozhrania svieti na jantárovo, keď sú všetky bezdrôtové zariadenia vypnuté.

Keďže bezdrôtové zariadenia sú v nastavení od výrobcu zapnuté, tlačidlo bezdrôtového rozhrania môžete použiť na zapnutie alebo vypnutie bezdrôtových zariadení.

#### **Používanie ovládacích prvkov operačného systému**

Centrum sietí umožňuje nastaviť pripojenie alebo sieť, pripojiť sa k sieti, spravovať bezdrôtové siete, diagnostikovať a opravovať problémy so sieťou.

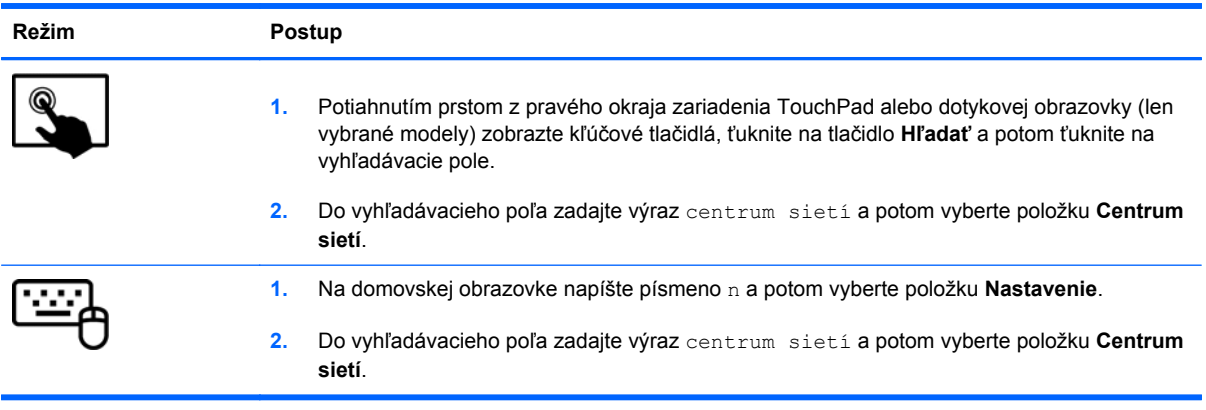

Používanie ovládacích prvkov operačného systému:

Ak chcete získať ďalšie informácie, na domovskej obrazovke napíšte písmeno  $\mathbf p$  a potom vyberte položku **Pomoc a technická podpora**.

## **Používanie siete WLAN**

Pomocou zariadenia siete WLAN môžete získať prístup k bezdrôtovej lokálnej sieti (WLAN), ktorá zahŕňa ďalšie počítače a príslušenstvo prepojené pomocou bezdrôtového smerovača alebo bezdrôtového prístupového bodu.

**POZNÁMKA:** Výrazy *bezdrôtový smerovač* a *bezdrôtový prístupový bod* sa často používajú synonymne.

- Veľké siete WLAN, napríklad firemné alebo verejné siete WLAN, obyčajne využívajú bezdrôtové prístupové body, ktoré dokážu obsluhovať veľký počet počítačov a príslušenstva a ktoré dokážu oddeliť dôležité sieťové funkcie.
- Domáca sieť WLAN alebo sieť WLAN malej kancelárie zvyčajne využíva bezdrôtový smerovač, ktorý umožňuje niekoľkým počítačom komunikujúcim bezdrôtovo a klasicky prostredníctvom káblov, aby zdieľali internetové pripojenie, tlačiareň a súbory, a to všetko bez nutnosti investície do ďalšieho hardvéru alebo softvéru.

Ak chcete používať zariadenie siete WLAN v počítači, musíte sa pripojiť k infraštruktúre siete WLAN (k dispozícii prostredníctvom poskytovateľa služieb, prípadne vo verejnej alebo firemnej sieti).

### <span id="page-29-0"></span>**Používanie služieb poskytovateľa internetových služieb**

Pred pripojením na internet u vás doma vám musí poskytovateľ internetových služieb vytvoriť konto. Obráťte sa na miestneho poskytovateľa internetových služieb a zakúpte si službu pripojenia na internet a modem. Poskytovateľ internetových služieb vám pomôže nainštalovať modem a sieťový kábel na pripojenie bezdrôtového smerovača k modemu, ako aj otestovať službu pripojenia na internet.

POZNÁMKA: Poskytovateľ internetových služieb vám poskytne meno používateľa a heslo umožňujúce prístup na internet. Tieto informácie si poznačte a odložte na bezpečné miesto.

### **Nastavenie siete WLAN**

Ak chcete nastaviť sieť WLAN a pripájať sa na internet, potrebujete nasledujúce zariadenia:

- širokopásmový modem (DSL alebo káblový) **(1)** a služby vysokorýchlostného pripojenia na internet zakúpené od poskytovateľa internetových služieb,
- bezdrôtový smerovač **(2)** (kupuje sa samostatne),
- počítač s bezdrôtovým pripojením **(3)**.

POZNÁMKA: Niektoré modemy sú vybavené zabudovaným bezdrôtovým smerovačom. Obráťte sa na poskytovateľa internetových služieb, aby ste zistili typ svojho modemu.

Na obrázku nižšie uvádzame príklad inštalácie bezdrôtovej siete, ktorá je pripojená na internet.

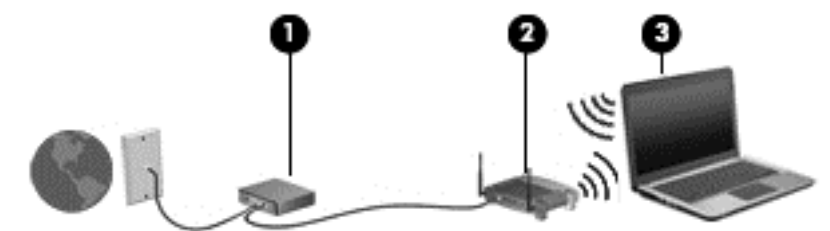

Spolu s tým, ako sa bude vaša sieť rozrastať, môžu sa k nej pripájať ďalšie počítače s bezdrôtovým alebo káblovým pripojením s cieľom získať prístup na internet.

Pomoc pri nastavovaní siete WLAN nájdete v dokumentácii od výrobcu smerovača alebo od poskytovateľa internetových služieb.

#### **Konfigurácia bezdrôtového smerovača**

Pomoc pri nastavovaní siete WLAN nájdete v dokumentácii od výrobcu smerovača alebo od poskytovateľa internetových služieb.

POZNÁMKA: Odporúča sa, aby ste nový počítač s bezdrôtovým pripojením najskôr pripojili k smerovaču pomocou sieťového kábla dodaného so smerovačom. Po úspešnom pripojení počítača na internet môžete kábel odpojiť a pristupovať na internet prostredníctvom bezdrôtovej siete.

### **Ochrana siete WLAN**

Ak nastavujete bezdrôtovú sieť WLAN alebo pristupujete k existujúcej sieti WLAN, vždy aktivujte funkcie zabezpečenia, aby ste chránili sieť pred neoprávneným prístupom. Siete WLAN na verejných miestach (v tzv. verejných prístupových bodoch), napríklad v kaviarňach alebo na letiskách, často neposkytujú žiadne zabezpečenie. Ak máte obavy o bezpečnosť svojho počítača pri pripojení k verejnému prístupovému bodu, obmedzujte v ňom svoje sieťové aktivity len na e-maily, ktoré nie sú dôverné, a surfovanie po internete.

<span id="page-30-0"></span>Bezdrôtové rádiové signály sa šíria mimo siete, a tak ostatné zariadenia siete WLAN môžu zachytiť nechránené signály. Sieť WLAN môžete chrániť nasledujúcimi spôsobmi:

Používajte bránu firewall.

Brána firewall kontroluje údaje aj žiadosti o údaje odosielané do vašej siete a odstraňuje všetky podozrivé položky. Brány firewall sú k dispozícii v softvérových aj hardvérových formách. Niektoré siete používajú kombináciu oboch typov.

Používajte šifrovanie bezdrôtovej komunikácie.

Šifrovanie bezdrôtovej komunikácie používa nastavenie zabezpečenia na šifrovanie a dešifrovanie údajov, ktoré sa prenášajú cez sieť. Ak chcete získať ďalšie informácie, na domovskej obrazovke napíšte písmeno p a potom vyberte položku **Pomoc a technická podpora**.

### **Pripojenie k sieti WLAN**

Ak sa chcete pripojiť k sieti WLAN, postupujte podľa týchto krokov:

- **1.** Uistite sa, či je zariadenie siete WLAN zapnuté. Ak je zariadenie zapnuté, indikátor bezdrôtového rozhrania svieti na bielo. Ak indikátor bezdrôtového rozhrania nesvieti, stlačte tlačidlo bezdrôtového rozhrania.
- POZNÁMKA: V prípade niektorých modelov svieti indikátor bezdrôtového rozhrania pri vypnutí všetkých bezdrôtových zariadení na jantárovo.
- **2.** Ťuknite alebo kliknite na ikonu stavu siete v oblasti oznámení na paneli úloh úplne vpravo na pracovnej ploche systému Windows.
- **3.** Vyberte sieť WLAN zo zoznamu.
- **4.** Vyberte položku **Pripojiť**.

Ak ide o sieť WLAN so zabezpečením, zobrazí sa výzva na zadanie kódu zabezpečenia. Zadajte kód a výberom položky **OK** dokončite postup pripojenia.

- **POZNÁMKA:** Ak nie sú uvedené žiadne siete WLAN, možno sa nachádzate mimo dosahu bezdrôtového smerovača alebo prístupového bodu.
- **POZNÁMKA:** Ak sa nezobrazí sieť WLAN, ku ktorej sa chcete pripojiť, na pracovnej ploche systému Windows kliknite pravým tlačidlom na ikonu stavu siete a potom vyberte položku **Otvoriť Centrum sietí**. Vyberte položku **Nastaviť nové pripojenie alebo sieť**. Zobrazí sa zoznam možností, pomocou ktorých môžete manuálne vyhľadať sieť a pripojiť sa k nej alebo vytvoriť nové sieťové pripojenie.
- **5.** Dokončite postup pripojenia podľa pokynov na obrazovke.

Po vytvorení pripojenia prejdite ukazovateľom myši nad ikonu stavu siete v oblasti oznámení na paneli úloh úplne vpravo a skontrolujte názov a stav pripojenia.

**POZNÁMKA:** Funkčný dosah (dosah bezdrôtových signálov) závisí od implementácie siete WLAN, výrobcu smerovača a miery rušenia spôsobeného inými elektronickými zariadeniami alebo rôznymi stavebnými prekážkami, ako sú steny alebo podlahy.

## <span id="page-31-0"></span>**Používanie bezdrôtových zariadení Bluetooth (len vybrané modely)**

Zariadenie Bluetooth umožňuje bezdrôtovú komunikáciu na krátku vzdialenosť nahrádzajúcu fyzické prepojenia pomocou káblov, ktorými sa obvykle prepájajú napríklad nasledujúce elektronické zariadenia:

- Počítače (stolné, prenosné, PDA)
- Telefóny (mobilné, bezdrôtové, telefóny Smart Phone)
- Obrazové zariadenia (tlačiareň, fotoaparát)
- Zvukové zariadenia (slúchadlá s mikrofónom, reproduktory)
- Myš

Zariadenia Bluetooth poskytujú funkciu peer-to-peer, ktorá z týchto zariadení umožňuje vytvoriť osobnú sieť PAN zariadení Bluetooth. Ďalšie informácie o konfigurácii a používaní zariadení Bluetooth nájdete v Pomocníkovi softvéru zariadenia Bluetooth.

## **Pripojenie ku káblovej sieti**

Existujú dva druhy káblového pripojenia: lokálna sieť (LAN) a pripojenie prostredníctvom modemu. Pripojenie prostredníctvom siete LAN využíva sieťový kábel a je omnoho rýchlejšie ako pripojenie prostredníctvom modemu, ktoré využíva telefónny kábel. Oba káble sa predávajú samostatne.

**VAROVANIE!** Ak chcete znížiť riziko zásahu elektrickým prúdom, požiaru alebo poškodenia zariadenia, nezapájajte kábel modemu alebo telefónny kábel do sieťového konektora RJ-45.

## **Pripojenie k lokálnej sieti (LAN)**

Ak chcete doma pripojiť počítač priamo k smerovaču (namiesto použitia bezdrôtového pripojenia) alebo ak sa chcete v kancelárii pripojiť k existujúcej sieti, použite pripojenie prostredníctvom siete LAN.

Pripojenie k sieti LAN vyžaduje 8-kolíkový sieťový kábel RJ-45.

Ak chcete zapojiť sieťový kábel, postupujte podľa týchto krokov:

**1.** Zapojte sieťový kábel do sieťového konektora **(1)** na počítači.

- **2.** Druhý koniec sieťového kábla zapojte do sieťového konektora v stene **(2)** alebo do smerovača.
- **POZNÁMKA:** Ak sieťový kábel obsahuje obvod na potlačenie šumu **(3)**, ktorý zabraňuje interferencii s televíznym a rozhlasovým signálom, zapojte do počítača ten koniec kábla, ktorý sa nachádza bližšie k uvedenému obvodu.

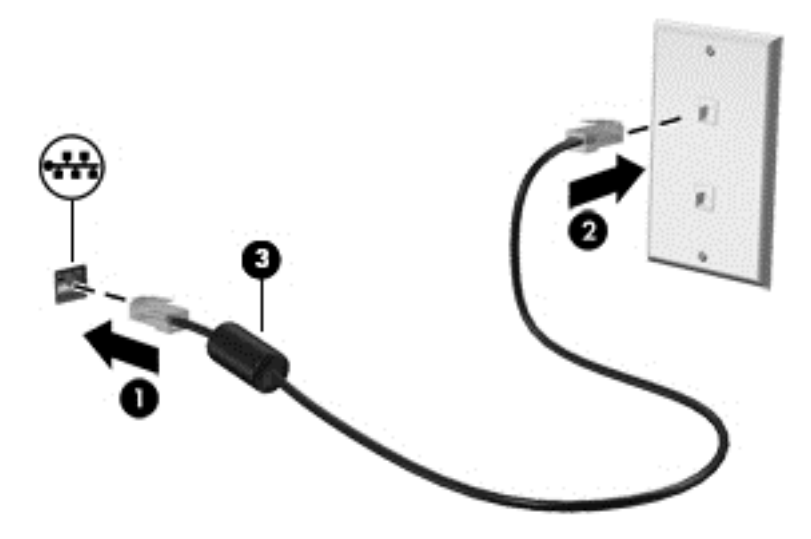

# <span id="page-33-0"></span>**4 Používanie multimediálnych funkcií**

Svoj počítač HP môžete použiť ako multimediálny rozbočovač na socializovanie prostredníctvom webovej kamery, na vychutnávanie si a spravovanie hudby, ako aj na preberanie a sledovanie filmov. Ak chcete svoj počítač premeniť na ešte výkonnejšie zábavné centrum, pripájajte k nemu externé zariadenia, napríklad monitor, projektor či televízor, alebo reproduktory a slúchadlá.

#### **Multimediálne funkcie**

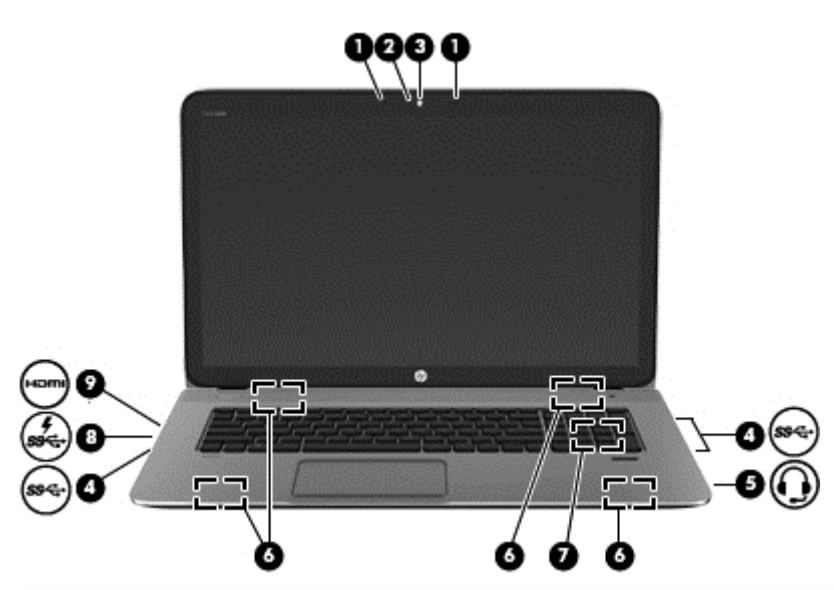

Oboznámte sa s niektorými multimediálnymi funkciami svojho počítača.

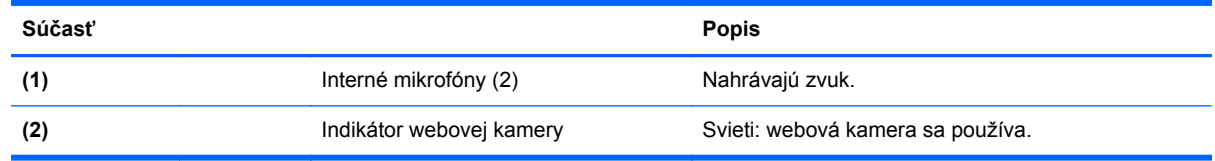

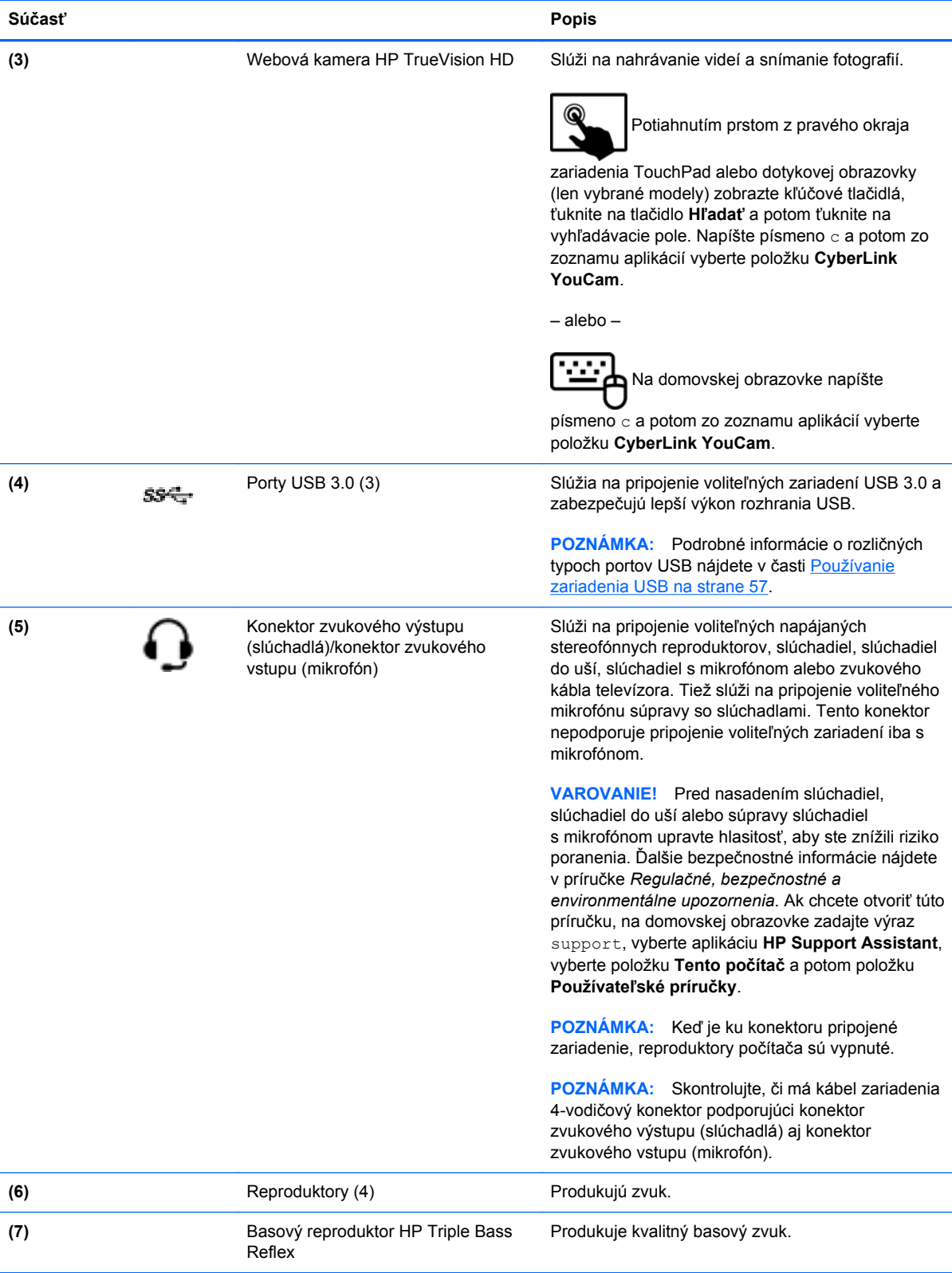

<span id="page-35-0"></span>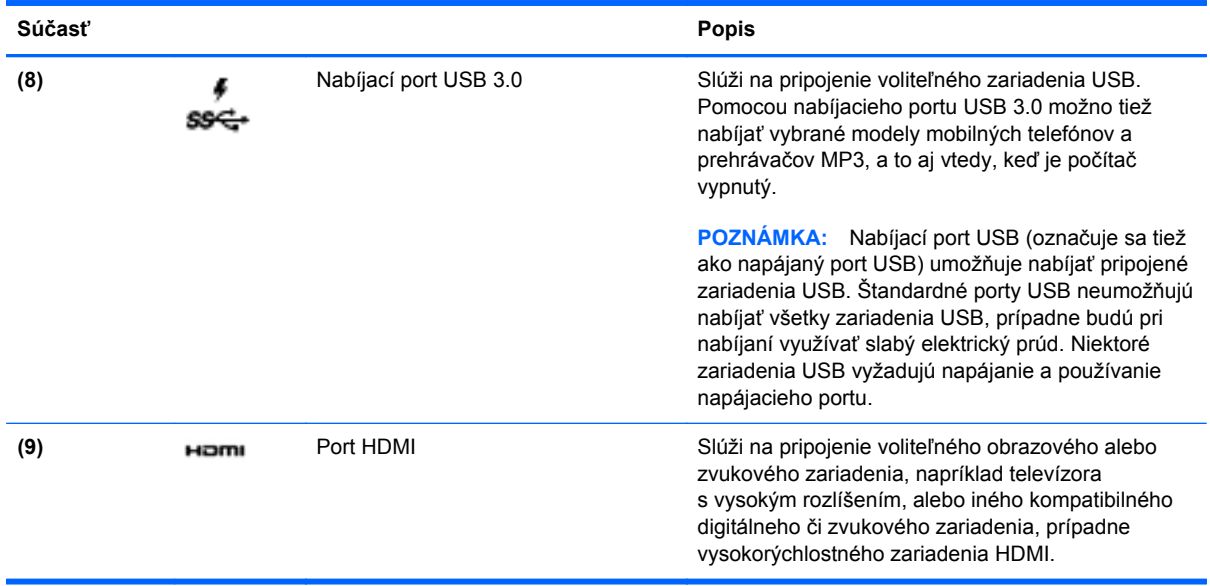

## **Používanie webovej kamery (len vybrané modely)**

V počítači sa nachádza integrovaná webová kamera, výkonný nástroj sociálnych sietí, ktorá umožňuje bezprostredne komunikovať s priateľmi a kolegami od vedľa alebo na opačnom konci sveta. Vďaka webovej kamere môžete vysielať videá pomocou softvéru na výmenu okamžitých správ, nahrávať a zdieľať videá a snímať fotografie.

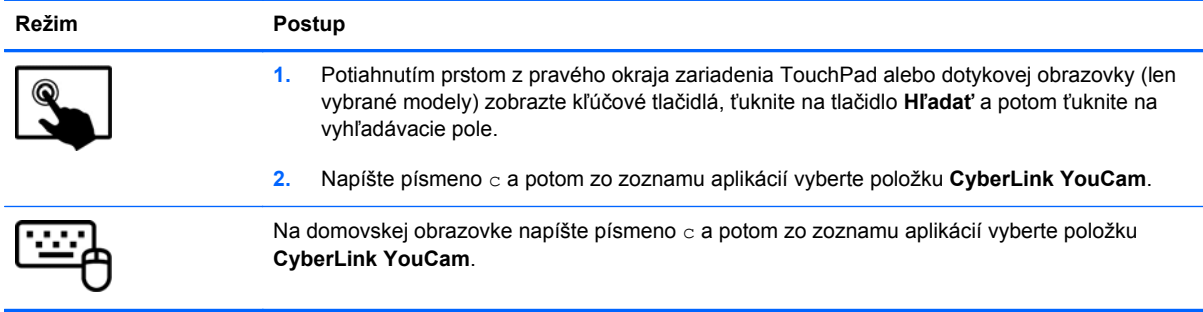

Podrobné informácie o používaní webovej kamery získate otvorením aplikácie Pomoc a technická podpora. Na domovskej obrazovke napíšte písmeno p a potom vyberte položku **Pomoc a technická podpora**.

## **Používanie zvuku**

V počítači HP môžete prehrávať hudobné disky CD, preberať a počúvať hudbu, vysielať zvukový obsah z webu (vrátane rádia), nahrávať zvuk alebo mixovať zvuk a obraz a vytvárať tak multimédiá. Ak chcete vylepšiť zážitok z počúvania, pripojte externé zvukové zariadenia, ako napríklad reproduktory či slúchadlá.

## **Pripojenie reproduktorov**

K počítaču môžete pripojiť káblové reproduktory zapojením do portu USB alebo do konektora zvukového výstupu (slúchadlá) na počítači, prípadne do rozširujúcej základne.
Ak chcete do počítača zapojiť *bezdrôtové* reproduktory, postupujte podľa pokynov výrobcu príslušného zariadenia. Informácie o pripojení reproduktorov s vysokým rozlíšením k počítaču nájdete v časti [Konfigurácia nastavenia zvuku pre rozhranie HDMI na strane 30](#page-39-0). Pred pripojením reproduktorov znížte nastavenie hlasitosti.

### **Pripojenie slúchadiel**

Káblové slúchadlá možno pripojiť do konektora pre slúchadlá na počítači.

Ak chcete zapojiť *bezdrôtové* slúchadlá do počítača, postupujte podľa pokynov výrobcu príslušného zariadenia.

**VAROVANIE!** Pred nasadením slúchadiel, slúchadiel do uší alebo súpravy slúchadiel s mikrofónom znížte nastavenie hlasitosti, aby ste znížili riziko poranenia. Ďalšie bezpečnostné informácie nájdete v príručke *Regulačné, bezpečnostné a environmentálne upozornenia*. Ak chcete otvoriť túto príručku, na domovskej obrazovke zadajte výraz support, vyberte aplikáciu **HP Support Assistant**, vyberte položku **Tento počítač** a potom položku **Používateľské príručky**.

### **Pripojenie mikrofónu**

Ak chcete nahrávať zvuk, zapojte mikrofón do konektora pre mikrofón na počítači. Pri nahrávaní dosiahnete najlepšie výsledky, keď budete hovoriť priamo do mikrofónu a zvuk budete zaznamenávať v prostredí bez šumu v pozadí.

### **Funkcia Beats Audio (len vybrané modely)**

Beats Audio je rozšírená zvuková funkcia poskytujúca hlboké regulované basy a čistý zvuk. Zvuk prostredníctvom funkcie Beats Audio môžete počúvať cez vnútorné reproduktory počítača, externé reproduktory pripojené k portu USB alebo cez slúchadlá Beats Audio pripojené ku konektoru pre slúchadlá.

#### **Prístup k ovládaciemu panelu funkcie Beats Audio**

Ovládací panel funkcie Beats Audio umožňuje zobraziť a manuálne ovládať nastavenie zvuku a basov.

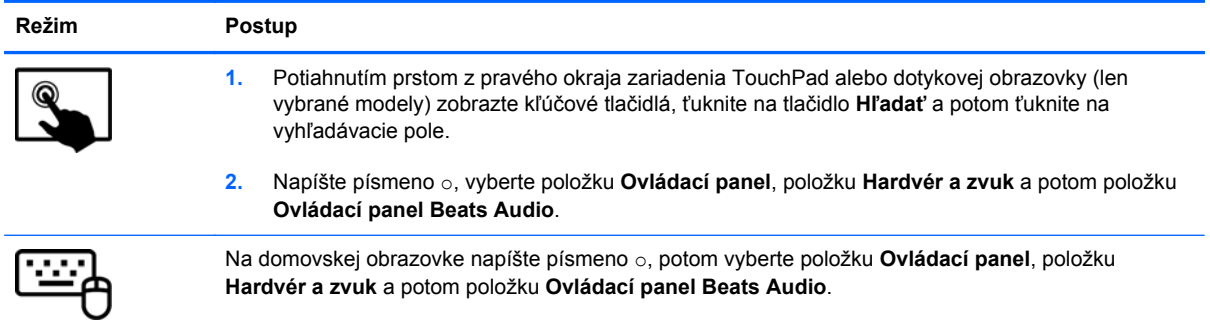

Otvorenie ovládacieho panela funkcie Beats Audio:

#### **Povolenie a zakázanie funkcie Beats Audio (len vybrané modely)**

Povolenie alebo zakázanie funkcie Beats Audio:

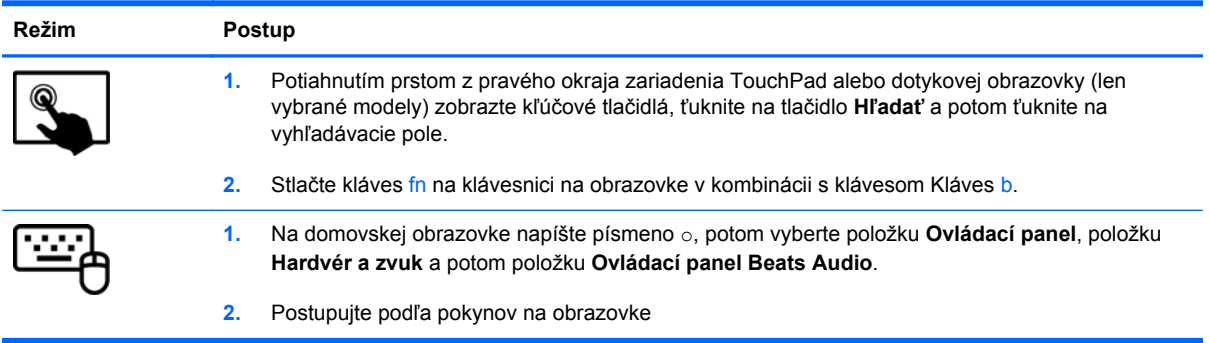

### **Kontrola zvuku**

Ak chcete skontrolovať zvukové funkcie v počítači, postupujte podľa týchto krokov:

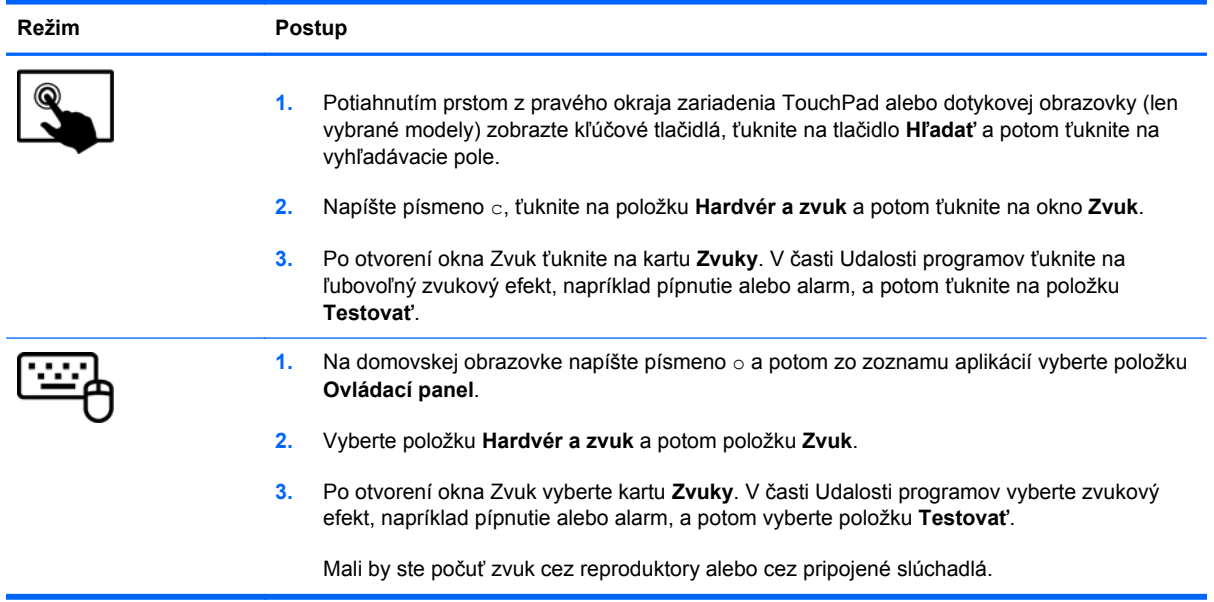

Ak chcete skontrolovať funkcie nahrávania v počítači, postupujte podľa týchto krokov:

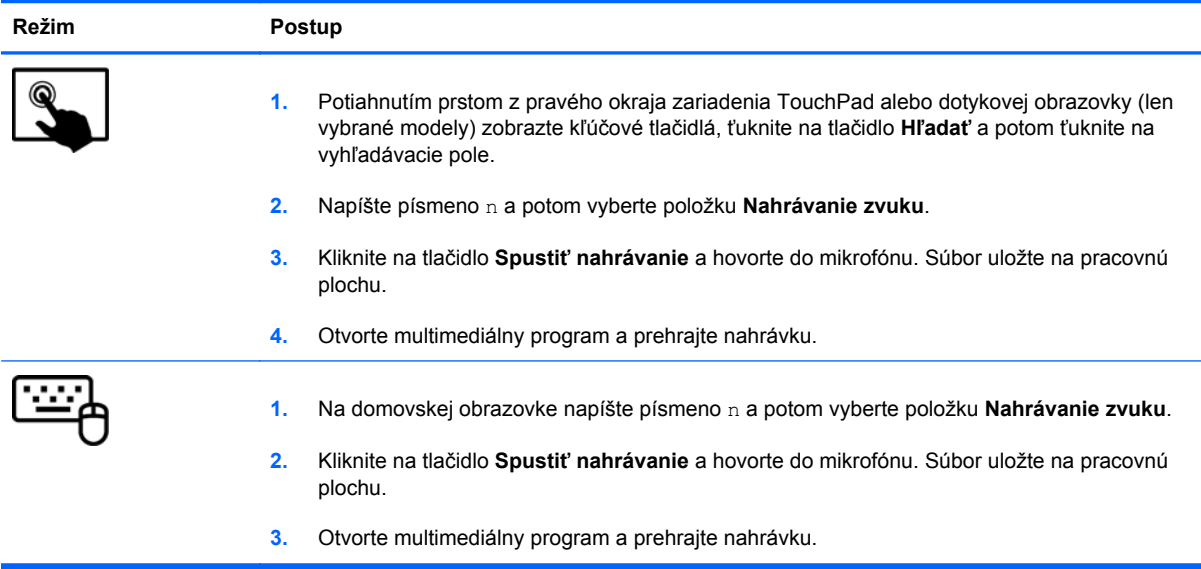

Potvrdenie alebo zmena nastavenia zvuku v počítači:

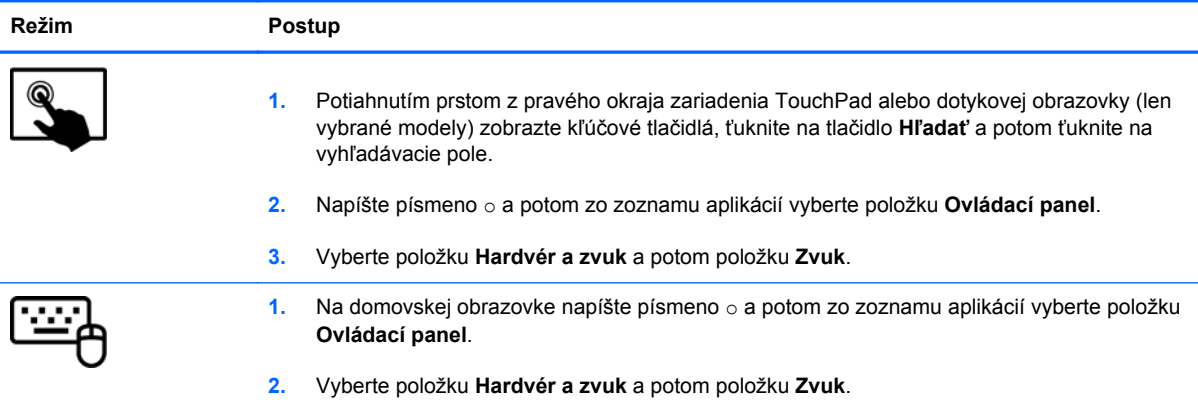

# **Používanie videa**

Počítač HP je výkonným obrazovým zariadením, ktoré umožňuje sledovať video vysielané z obľúbených webových lokalít, preberať videá a filmy a sledovať ich v počítači bez potreby pripojenia k sieti.

Ak chcete zdokonaliť svoj zážitok zo sledovania, použite niektorý z videoportov na počítači a pripojte externý monitor, projektor alebo televízor. Väčšina počítačov obsahuje port VGA, ktorý slúži na pripojenie analógových obrazových zariadení. Na niektorých počítačoch sa nachádza aj port HDMI, ktorý umožňuje pripojiť monitor alebo televízor s vysokým rozlíšením.

**DÔLEŽITÉ:** Skontrolujte, či je externé zariadenie zapojené pomocou správneho kábla do správneho portu na počítači. Prečítajte si pokyny výrobcu príslušného zariadenia.

### **Pripojenie zariadenia HDMI**

POZNÁMKA: Na pripojenie zariadenia HDMI k počítaču sa vyžaduje kábel HDMI (predáva sa samostatne).

<span id="page-39-0"></span>Ak chcete zobraziť obraz na obrazovke počítača na televízore alebo monitore s vysokým rozlíšením, pripojte toto zariadenie s vysokým rozlíšením podľa nasledujúcich pokynov.

**1.** Zapojte koniec kábla HDMI do portu HDMI na počítači.

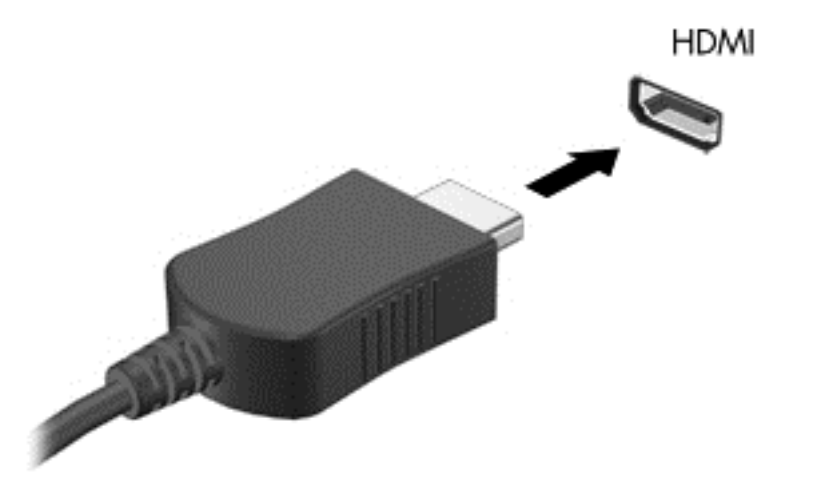

- **2.** Druhý koniec kábla zapojte do televízora alebo monitora s vysokým rozlíšením.
- **3.** Stláčaním klávesu f4 môžete prepínať obraz na obrazovke počítača medzi štyrmi zobrazeniami:
	- **Len obrazovka počítača:** zobrazenie obrazu iba na obrazovke počítača.
	- **Duplicitný režim:** zobrazenie obrazu na obrazovke počítača *aj* externého zariadenia súčasne.
	- **Rozšírený režim:** zobrazenie obrazu roztiahnutého cez obrazovku počítača *aj* externého zariadenia.
	- **Len druhá obrazovka:** zobrazenie obrazu iba na obrazovke externého zariadenia.

Po každom stlačení klávesu f4 sa zobrazenie zmení.

**POZNÁMKA:** Prispôsobte rozlíšenie obrazovky externého zariadenia, najmä v prípade možnosti Rozšírený režim. Na domovskej obrazovke napíšte písmeno o a potom zo zoznamu aplikácií vyberte položku **Ovládací panel**. Vyberte položku **Vzhľad a prispôsobenie**. V ponuke **Obrazovka** vyberte položku **Upraviť rozlíšenie obrazovky**, aby ste dosiahli najlepšie výsledky.

#### **Konfigurácia nastavenia zvuku pre rozhranie HDMI**

HDMI je jediné obrazové rozhranie, ktoré podporuje obraz s vysokým rozlíšením *aj zvuk*. Po pripojení televízora s rozhraním HDMI k počítaču môžete zapnúť zvuk rozhrania HDMI podľa tohto postupu:

- **1.** Na pracovnej ploche systému Windows kliknite pravým tlačidlom myši alebo ťuknite na ikonu **Reproduktory** v oblasti oznámení na paneli úloh úplne vpravo a vyberte položku **Prehrávacie zariadenia**.
- **2.** Na karte Prehrávanie vyberte názov digitálneho výstupného zariadenia.
- **3.** Vyberte položku **Nastaviť predvolené** a potom tlačidlo **OK**.

Prepnutie zvuku do reproduktorov počítača:

- **1.** Na pracovnej ploche systému Windows kliknite pravým tlačidlom myši alebo ťuknite na ikonu **Reproduktory** v oblasti oznámení na paneli úloh úplne vpravo a vyberte položku **Prehrávacie zariadenia**.
- **2.** Na karte Prehrávanie vyberte položku **Reproduktory a slúchadlá**.
- **3.** Vyberte položku **Nastaviť predvolené** a potom tlačidlo **OK**.

### **Používanie aplikácie Intel Wireless Display (len vybrané modely)**

Aplikácia Intel® Wireless Display umožňuje bezdrôtový prenos obsahu počítača do prijímacieho/ zobrazovacieho zariadenia, ako je napríklad televízor s vysokým rozlíšením, monitor, projektor, herná konzola, prehrávač diskov Blu-ray alebo diskov DVR, použitím voliteľného bezdrôtového adaptéra (kupuje sa samostatne). Podrobné informácie o používaní bezdrôtového adaptéra nájdete v pokynoch jeho výrobcu.

**▲** Ak chcete otvoriť aplikáciu Intel Wireless Display, na domovskej obrazovke napíšte písmeno w a potom vyberte položku **Intel WiDi**.

**POZNÁMKA:** Skôr než použijete funkciu bezdrôtového displeja, skontrolujte, či je bezdrôtové zariadenie zapnuté.

# **Spravovanie zvukových a obrazových súborov**

Program CyberLink PowerDVD pomáha spravovať a upravovať kolekcie fotografií a videí.

**▲** Ak chcete otvoriť program CyberLink PowerDVD, na domovskej obrazovke napíšte písmeno c a potom vyberte položku **CyberLink PowerDVD**.

Ďalšie informácie o používaní softvéru CyberLink PowerDVD nájdete v Pomocníkovi softvéru PowerDVD.

# **5 Ovládanie pomocou dotykových gest, polohovacích zariadení a klávesnice**

Váš počítač ponúka okrem klávesnice a myši aj ovládanie pomocou dotykových gest (len vybrané modely). Dotykové gestá je možné používať na zariadení TouchPad alebo na dotykovej obrazovke (len vybrané modely).

POZNÁMKA: Externú myš USB (kupuje sa samostatne) možno pripojiť k jednému z portov USB na počítači.

Pozrite sa príručku *Základy systému Windows 8* priloženú k počítaču. Táto príručka obsahuje informácie o bežných úlohách s využitím zariadenia TouchPad, dotykovej obrazovky alebo klávesnice.

Vybrané modely počítačov majú na klávesnici aj špeciálne funkčné klávesy alebo funkcie klávesových skratiek, vďaka ktorým môžete jednoducho vykonávať bežné úlohy.

Niektoré modely počítačov môžu obsahovať aj štandardnú numerickú klávesnicu.

# **Používanie zariadenia TouchPad**

Zariadenie TouchPad umožňuje ovládať počítač pomocou jednoduchých pohybov prstov.

Dotykové gestá môžete prispôsobiť zmenou nastavenia, konfigurácií tlačidiel, rýchlosti kliknutia a možností kurzora. Na domovskej obrazovke napíšte písmeno o a zobrazí sa zoznam **Aplikácie**. Vyberte položku **Ovládací panel** a potom položku **Hardvér a zvuk**. V časti **Zariadenia a tlačiarne** kliknite na položku **Myš**.

## **Používanie gest zariadenia TouchPad**

Zariadenie TouchPad umožňuje ovládať kurzor na obrazovke pomocou prstov.

**TIP:** Ľavé a pravé tlačidlo zariadenia TouchPad môžete používať rovnakým spôsobom ako príslušné tlačidlá externej myši.

POZNÁMKA: Gestá zariadenia TouchPad nemajú podporu vo všetkých aplikáciách.

Zobrazenie ukážky príslušného gesta:

- **1.** Na domovskej obrazovke napíšte písmeno o a zobrazí sa zoznam **Aplikácie**. Vyberte položku **Ovládací panel** a potom položku **Hardvér a zvuk**.
- **2.** Vyberte položku **Synaptics ClickPad**.
- **3.** Výberom gesta aktivujte ukážku.

Vypnutie a zapnutie gesta:

- **1.** Na obrazovke **Synaptics ClickPad** vyberte alebo začiarknite políčko vedľa gesta, ktoré chcete zapnúť alebo vypnúť.
- **2.** Vyberte položku **Použiť** a potom položku **OK**.

### **Ťuknutie**

Na výber na obrazovke používajte funkciu ťuknutia zariadenia TouchPad.

Ukážte na položku na obrazovke a potom jedným prstom ťuknite na zónu zariadenia TouchPad, aby ste vykonali výber. Dvojitým ťuknutím sa položka otvorí.

**POZNÁMKA:** Ťuknutím a podržaním prsta na zariadení TouchPad otvorte obrazovku Pomocníka s informáciami o vybratej položke.

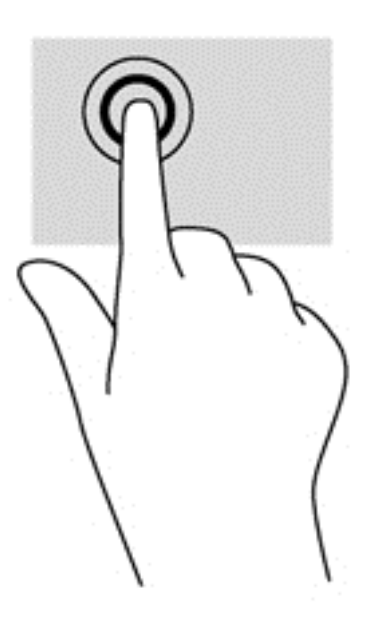

### **Posúvanie**

Posúvanie je užitočné na pohyb nahor, nadol alebo do strán na stránke alebo na obrázku.

Položte dva prsty mierne od seba na plochu zariadenia TouchPad a potom ich posuňte nahor, nadol, doľava alebo doprava.

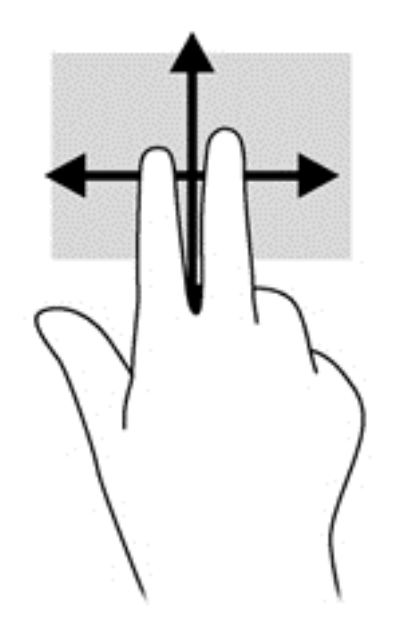

### **Lupa/zväčšovanie**

Funkcia Lupa a zväčšovanie umožňuje priblížiť alebo oddialiť obrázky alebo text.

- Ak chcete objekt priblížiť, na zariadenie TouchPad umiestnite dva prsty vedľa seba a postupne zväčšujte vzdialenosť medzi nimi.
- Ak chcete objekt oddialiť, na zariadenie TouchPad umiestnite dva prsty vzdialené od seba a potom postupne zmenšujte vzdialenosť medzi nimi.

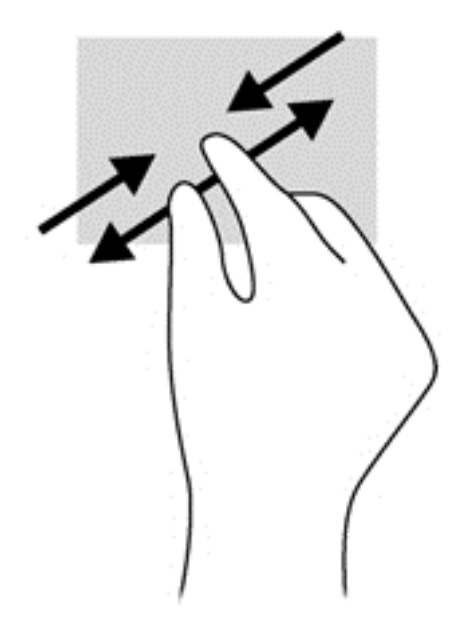

### **Otáčanie (len vybrané modely)**

Otáčanie umožňuje otáčať položky, ako sú fotografie.

Umiestnite kurzor na objekt a potom položte ukazovák ľavej ruky na zónu zariadenia TouchPad. Ukazovák pravej ruky pomaly posúvajte v štvrťkruhu v smere hodinových ručičiek od pozície 12:00 hod. na pozíciu 3:00 hod. Ak chcete zmeniť smer otáčania, pravým ukazovákom pohybujte v smere od pozície 3:00 hod. na pozíciu 12:00 hod.

**POZNÁMKA:** Funkcia otáčania je určená pre špecifické aplikácie, v ktorých môžete manipulovať s objektom alebo obrázkom. Funkcia otáčania nemusí fungovať vo všetkých aplikáciách.

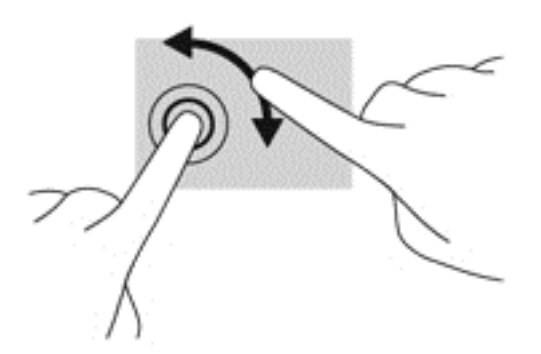

### **Kliknutie dvoma prstami (len vybrané modely)**

Kliknutie dvoma prstami umožňuje vykonávať výber v ponukách objektov na obrazovke.

Umiestnite dva prsty na zónu zariadenia TouchPad a stlačením otvorte ponuku možností pre vybratý objekt.

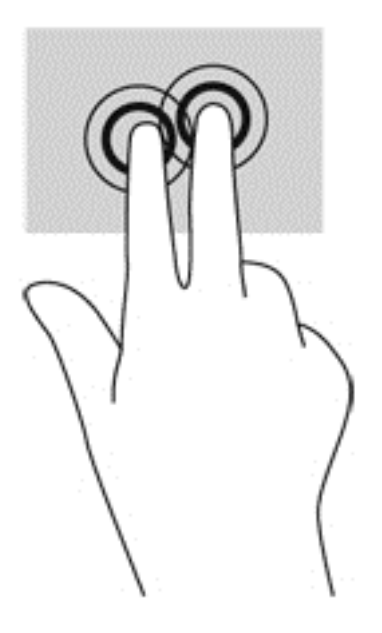

### **Funkcia Rýchle pohyby (len vybrané modely)**

Funkcia Rýchle pohyby umožňuje prechádzať jednotlivými obrazovkami alebo sa rýchlo presúvať medzi dokumentmi.

Položte tri prsty na zónu zariadenia TouchPad a zľahka rýchlym pohybom posuňte prsty nahor, nadol, doľava alebo doprava.

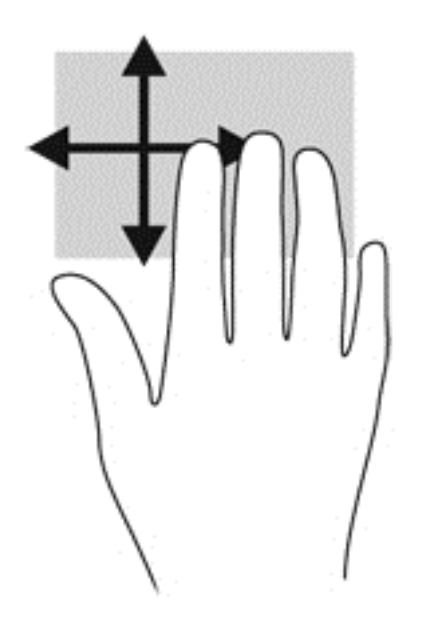

### **Potiahnutie prstom po okraji**

Funkcia potiahnutie prstom po okraji umožňuje vykonávať úlohy, ako je zmena nastavenia, vyhľadávanie alebo používanie aplikácií.

#### **Potiahnutie prstom po pravom okraji**

Potiahnutím prstom po pravom okraji zobrazíte kľúčové tlačidlá, ktoré umožňujú vyhľadávať, zdieľať, spúšťať aplikácie, získavať prístup k zariadeniam alebo meniť nastavenia.

Potiahnutím prstom zľahka z pravého okraja sa zobrazia kľúčové tlačidlá.

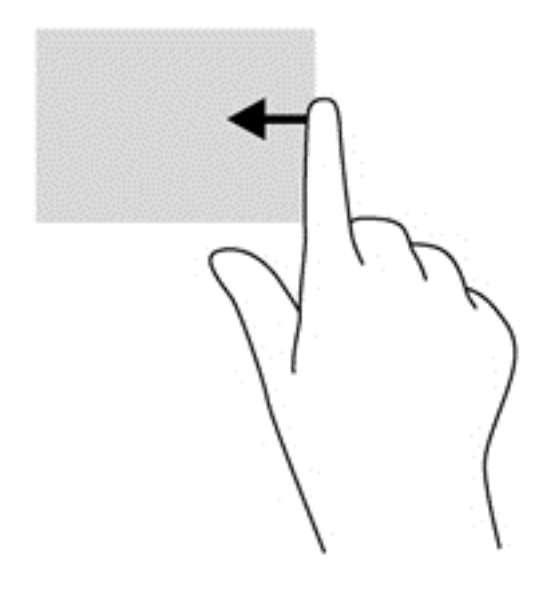

#### **Potiahnutie prstom po hornom okraji**

Potiahnutie prstom po hornom okraji umožňuje otvoriť položku **Všetky aplikácie** na domovskej obrazovke.

**DÔLEŽITÉ:** Ak je aplikácia aktívna, gesto na hornom okraji závisí od aplikácie.

● Potiahnutím prstom zľahka z horného okraja sa zobrazia dostupné aplikácie.

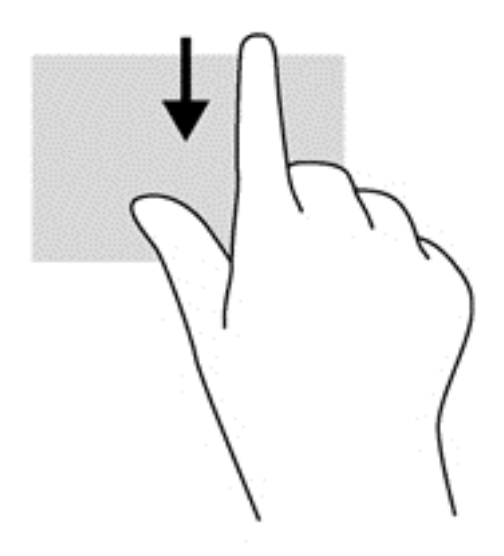

#### **Potiahnutie prstom po ľavom okraji**

Potiahnutím prstom po ľavom okraji zobrazíte otvorené aplikácie, medzi ktorými potom môžete rýchlo prepínať.

**•** Jemným potiahnutím prstom z ľavého okraja zariadenia TouchPad rýchlo prepnete medzi aplikáciami.

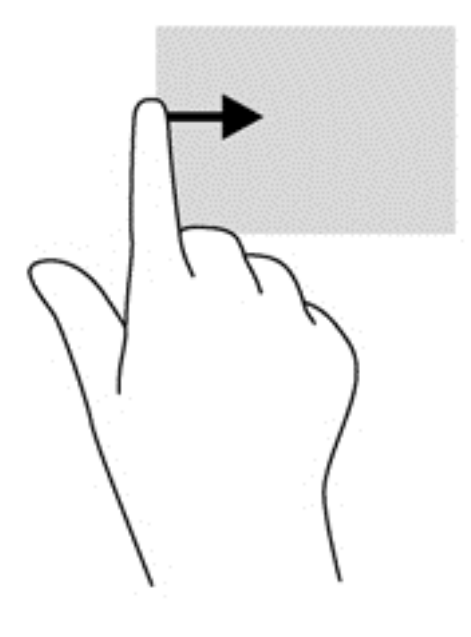

# **Používanie gest na dotykovej obrazovke (len vybrané modely)**

Dotyková obrazovka počítača umožňuje ovládať položky na obrazovke priamo pomocou prstov.

**TIP:** V počítačoch s dotykovou obrazovkou môžete príslušné gestá vykonávať na obrazovke alebo na zariadení TouchPad. Akcie na obrazovke možno vykonávať aj prostredníctvom klávesnice a myši.

### **Posúvanie jedným prstom**

Posúvanie jedným prstom sa väčšinou používa na posúvanie v zoznamoch a na stránkach, ale môžete ho tiež používať na iné činnosti, napríklad na posúvanie objektu.

Ak sa chcete posunúť na obrazovke, jemne po nej posúvajte jeden prst v tom smere, akým sa chcete pohybovať.

**POZNÁMKA:** Keď sa na domovskej obrazovke zobrazuje veľa aplikácií, môžete obrazovku posúvať doľava alebo doprava posúvaním prsta.

Ak chcete presúvať objekty, stlačte a podržte objekt a potom ním presúvaním pohybujte v požadovanom smere.

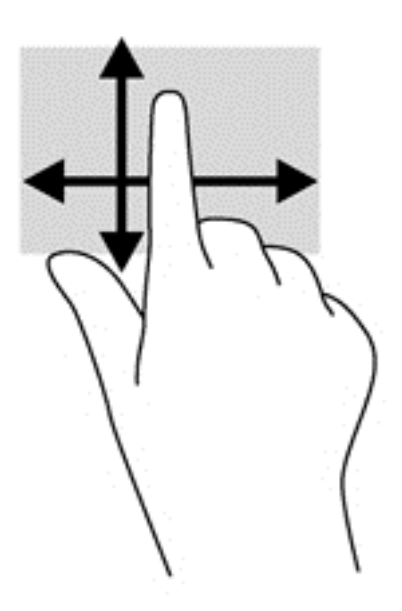

## **Ťuknutie**

Na výber na obrazovke používajte funkciu Ťuknutie.

Na výber položky používajte jeden prst, ktorým stačí ťuknúť na objekt na obrazovke. Dvojitým ťuknutím sa položka otvorí.

**POZNÁMKA:** Stlačte a podržte prst na objekte, čím otvoríte obrazovku Pomocníka s informáciami o vybratom objekte.

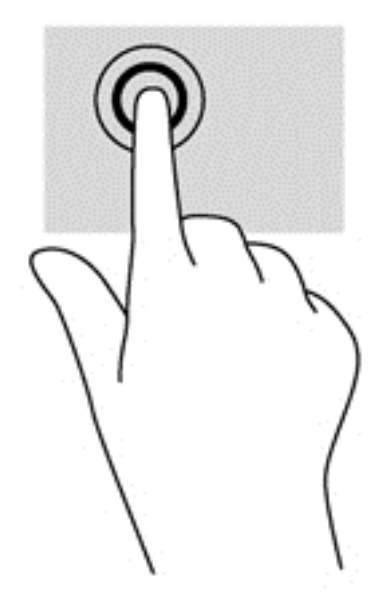

### **Posúvanie**

Posúvanie je užitočné na presúvanie kurzora nahor, nadol, doľava alebo doprava na stránke alebo na obrázku.

Položte na obrazovku dva prsty a potom ich presúvajte nahor, nadol, doľava alebo doprava.

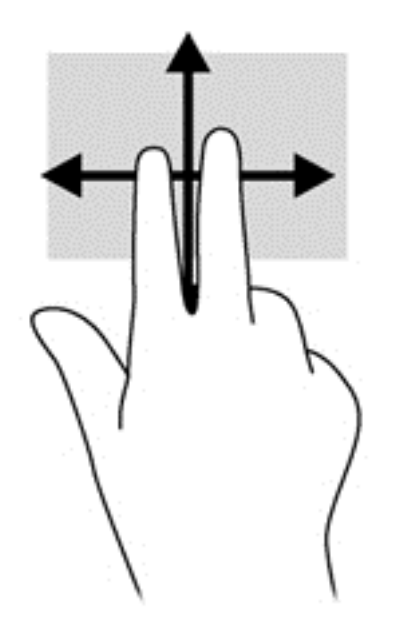

### **Lupa/zväčšovanie**

Funkcia Lupa a roztiahnutie umožňuje priblížiť alebo oddialiť obrázky alebo text.

- Ak chcete objekt priblížiť, umiestnite na obrazovku dva prsty vedľa seba a postupne zväčšujte vzdialenosť medzi nimi.
- Ak chcete objekt oddialiť, umiestnite na obrazovku dva prsty vzdialené od seba a potom postupne zmenšujte vzdialenosť medzi nimi.

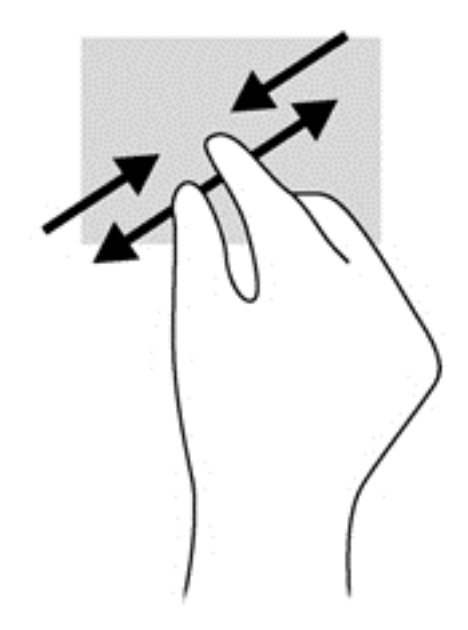

### **Otáčanie (len vybrané modely)**

Otáčanie umožňuje otáčať položky, ako sú fotografie.

Ukazovák ľavej ruky umiestnite na objekt, ktorý chcete otáčať. Ukazovákom pravej ruky sa okolo neho posúvajte v smere od pozície 12:00 hod. na pozíciu 3:00 hod. Ak chcete zmeniť smer otáčania, pravým ukazovákom pohybujte v smere od pozície 3:00 hod. na pozíciu 12:00 hod.

POZNÁMKA: Funkcia otáčania je určená pre špecifické aplikácie, v ktorých môžete manipulovať s objektom alebo obrázkom. Funkcia otáčania nemusí fungovať vo všetkých aplikáciách.

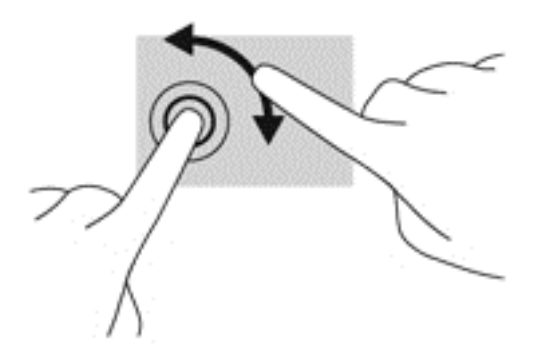

### **Potiahnutie prstom po okraji**

Potiahnutie prstom po okraji umožňuje vykonávať úlohy, akými je napríklad zmena nastavenia, vyhľadávanie alebo používanie aplikácií.

#### **Potiahnutie prstom po pravom okraji**

Potiahnutím prstom po pravom okraji zobrazíte kľúčové tlačidlá, ktoré umožňujú vyhľadávať, zdieľať, spúšťať aplikácie, získavať prístup k zariadeniam alebo meniť nastavenia.

Jemné potiahnutie prstom z pravého okraja panela obrazovky do stredu slúži na zobrazenie kľúčových tlačidiel.

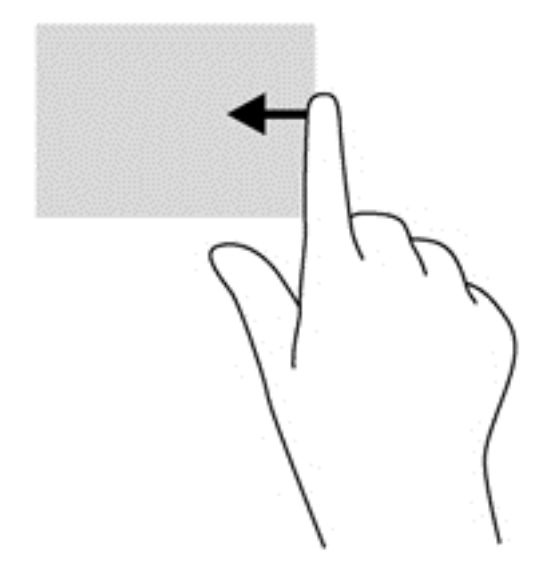

#### **Potiahnutie prstom po ľavom okraji**

Potiahnutím prstom po ľavom okraji sa zobrazia otvorené aplikácie, takže môžete medzi nimi rýchlo prepínať.

Jemným potiahnutím prstom z ľavého okraja do stredu panela displeja môžete prepínať medzi aplikáciami. Nechajte prst položený na obrazovke a potiahnite ním späť k ľavému okraju obrazovky. Zobrazíte tak všetky aplikácie.

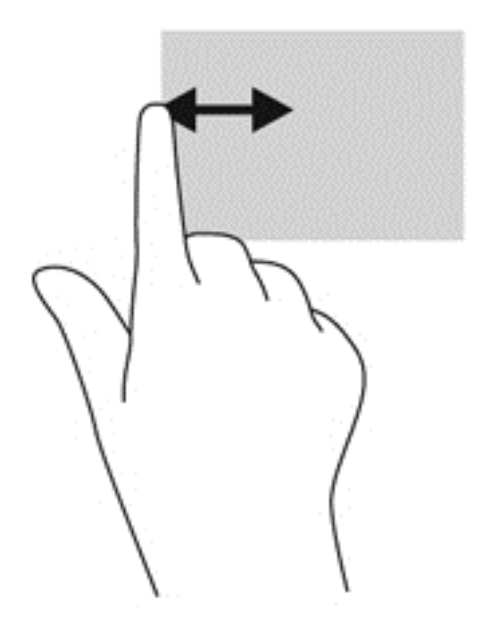

#### **Potiahnutie prstom po hornom a spodnom okraji**

Potiahnutie prstom po hornom alebo spodnom okraji umožňuje otvoriť zoznam aplikácií nainštalovaných v počítači.

**1.** Jemne potiahnite prstom z horného alebo spodného okraja panela obrazovky do stredu obrazovky.

**2.** Ťuknutím na položku **Všetky aplikácie** sa zobrazia dostupné aplikácie.

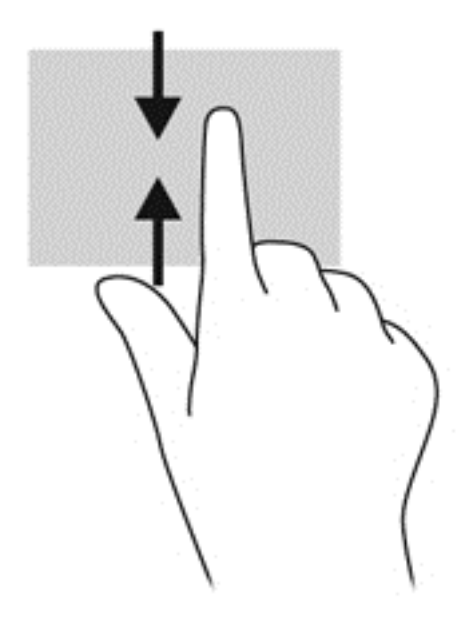

# **Nastavenie predvolieb gest na dotykovej obrazovke (len vybrané modely)**

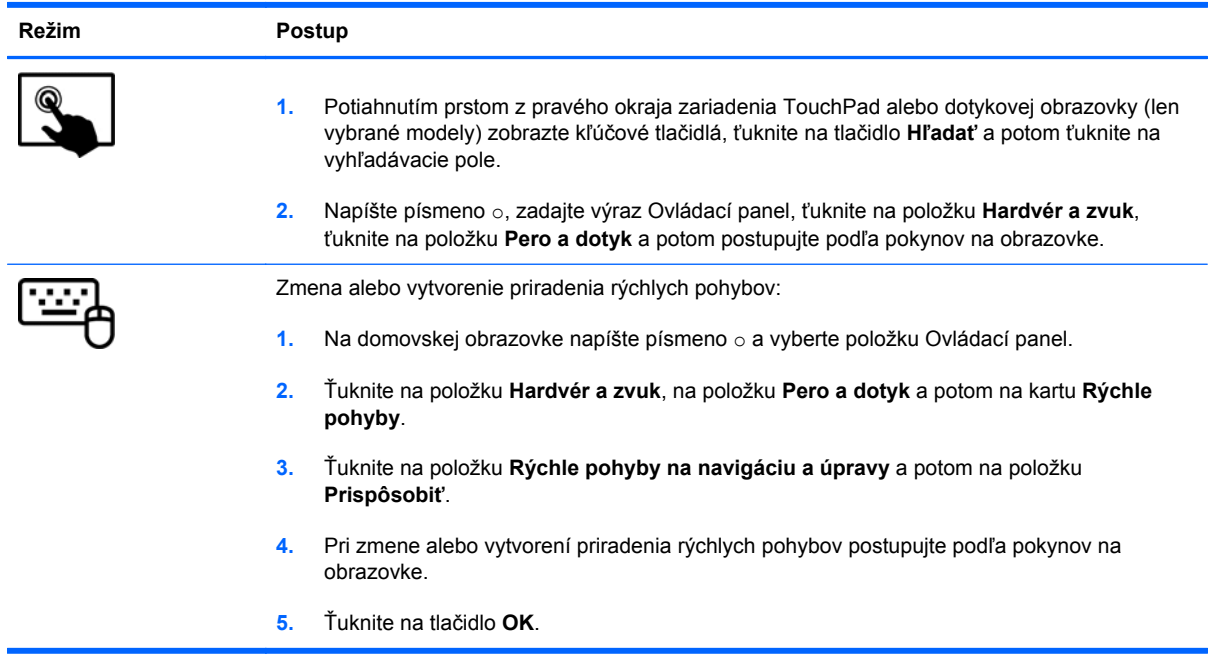

Tieto predvoľby sa týkajú len dotykovej obrazovky a počítača.

# **Používanie klávesnice a myši**

Klávesnica a myš umožňujú písanie, výber položiek, posúvanie a vykonávanie rovnakých funkcií ako pri používaní dotykových gest. Klávesnica umožňuje používať funkčné klávesy spolu s klávesovými skratkami na vykonávanie špecifických funkcií.

 $\hat{D}$  TIP: Kláves s logom systému Windows **National Klávesnici umožňuje rýchly návrat na domovskú** 

obrazovku z otvorenej aplikácie alebo z pracovnej plochy systému Windows. Opätovným stlačením klávesu s logom systému Windows sa vrátite na predchádzajúcu obrazovku.

**POZNÁMKA:** V závislosti od krajiny/regiónu môže klávesnica obsahovať klávesy a funkcie klávesnice odlišné od klávesov a funkcií opísaných v tejto časti.

#### **Používanie klávesov**

Počítač umožňuje rozličné spôsoby rýchleho získania informácií alebo vykonávania funkcií s určitými klávesami alebo ich kombináciami.

#### **Používanie funkčných klávesov**

Stlačením funkčného klávesu aktivujete jeho priradenú funkciu. Ikony na klávesoch f1 až f4, f5 (iba vybrané modely) a f6 až f12 predstavujú funkcie priradené týmto klávesom.

Ak chcete použiť funkciu priradenú klávesu, stlačte a podržte príslušný kláves.

Funkcia funkčných klávesov je v nastavení od výrobcu zapnutá. Túto funkciu môžete vypnúť v pomôcke Setup Utility (BIOS). Pokyny na otvorenie pomôcky Setup Utility (BIOS) nájdete v časti [Používanie pomôcky Setup Utility \(BIOS\) a programu System Diagnostics na strane 84.](#page-93-0) Potom postupujte podľa pokynov v spodnej časti obrazovky.

Ak chcete po vypnutí funkcie funkčného klávesu aktivovať priradenú funkciu, musíte stlačiť kláves fn v kombinácii s príslušným funkčným klávesom.

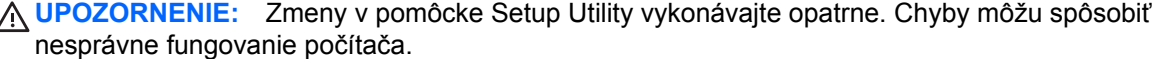

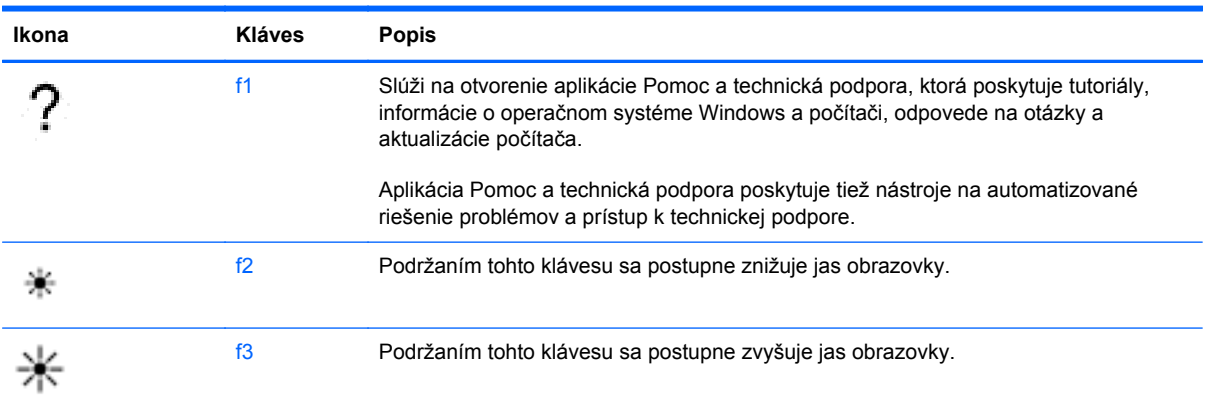

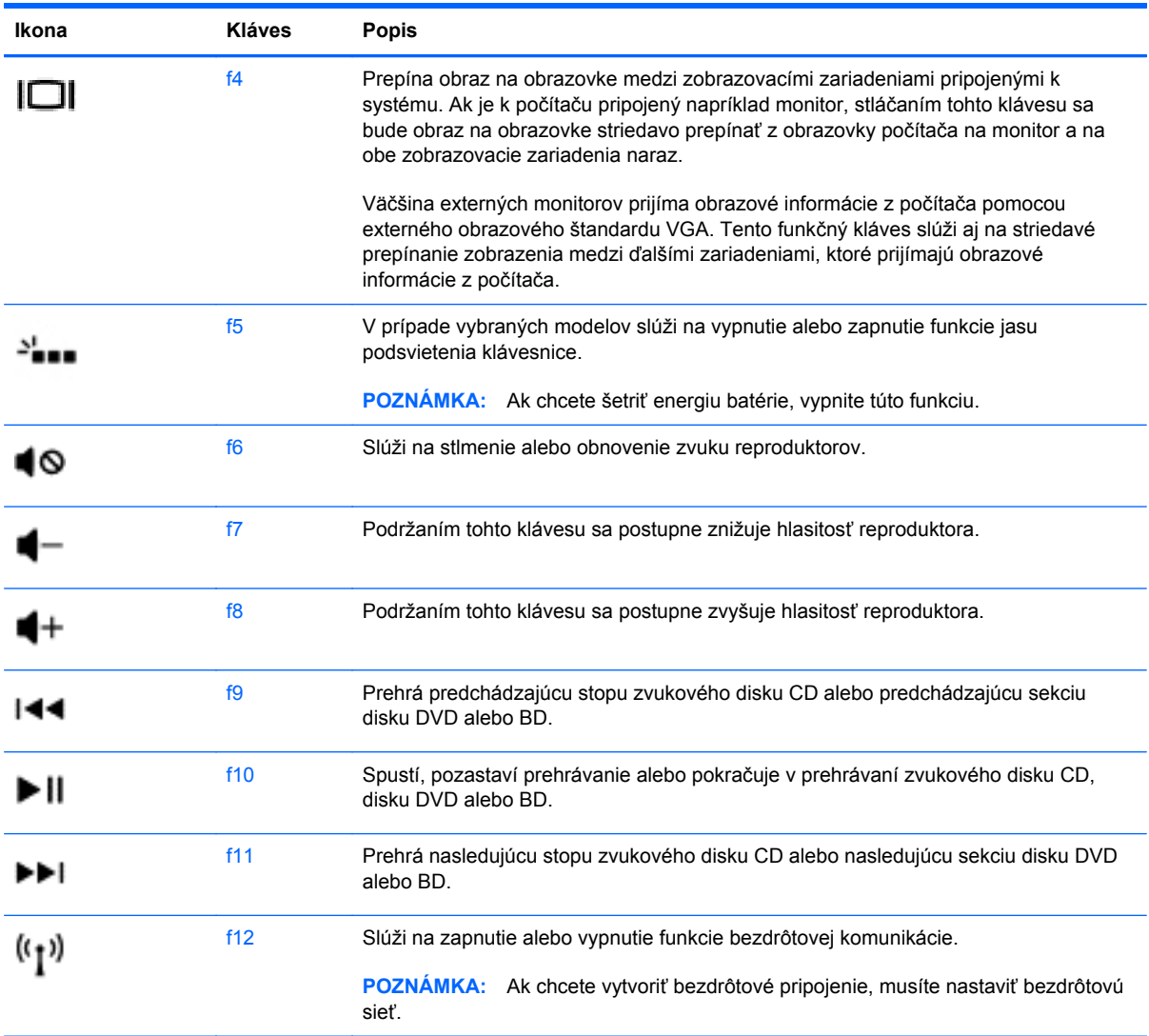

### **Používanie klávesových skratiek systému Microsoft Windows 8**

Systém Microsoft Windows 8 umožňuje používať klávesové skratky na rýchle vykonávanie úloh.

Stlačte kláves s logom systému Windows  $\blacksquare$  v kombinácii s príslušným klávesom na vykonanie akcie.

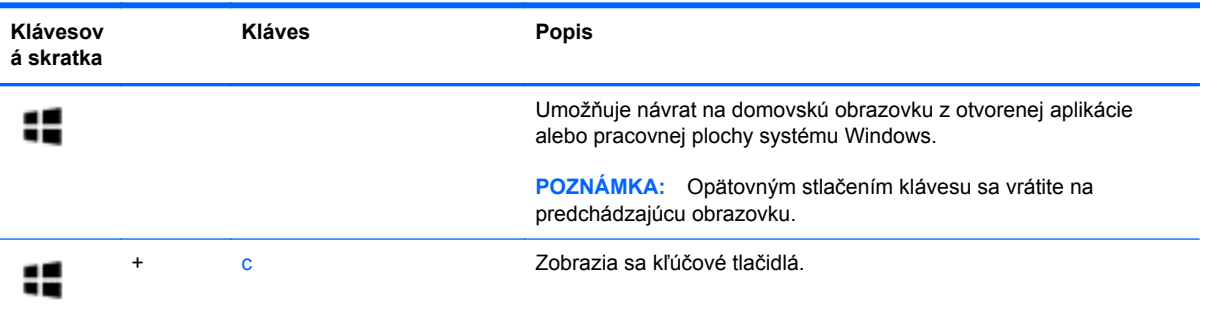

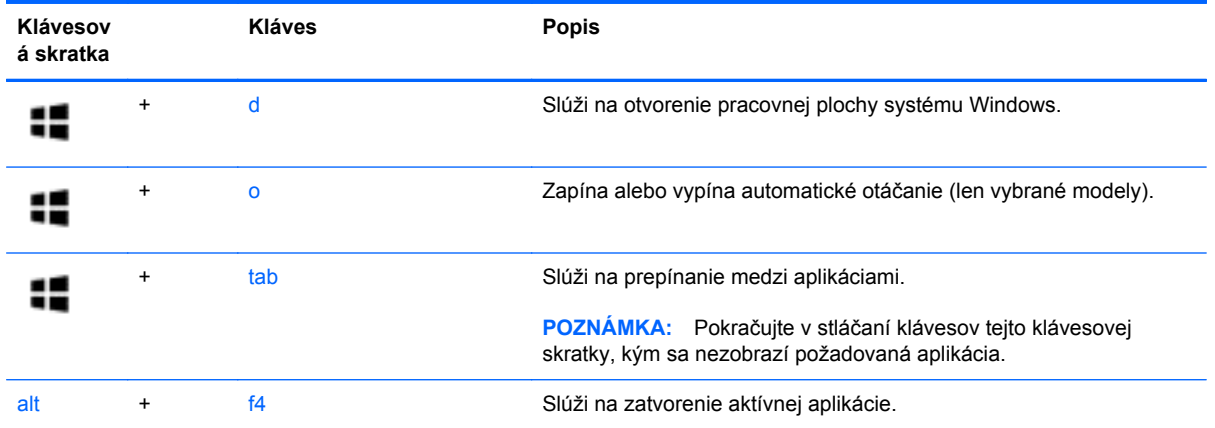

Ďalšie informácie o klávesových skratkách systému Windows 8 nájdete v aplikácii **Pomoc a technická podpora**. Na domovskej obrazovke napíšte písmeno p a potom vyberte položku **Pomoc a technická podpora**.

#### **Používanie klávesových skratiek (len vybrané modely)**

Klávesová skratka je kombinácia klávesu fn a klávesu esc, klávesu b alebo medzerníka.

Používanie klávesových skratiek:

**▲** Krátko stlačte kláves fn a potom krátko stlačte druhý kláves z kombinácie.

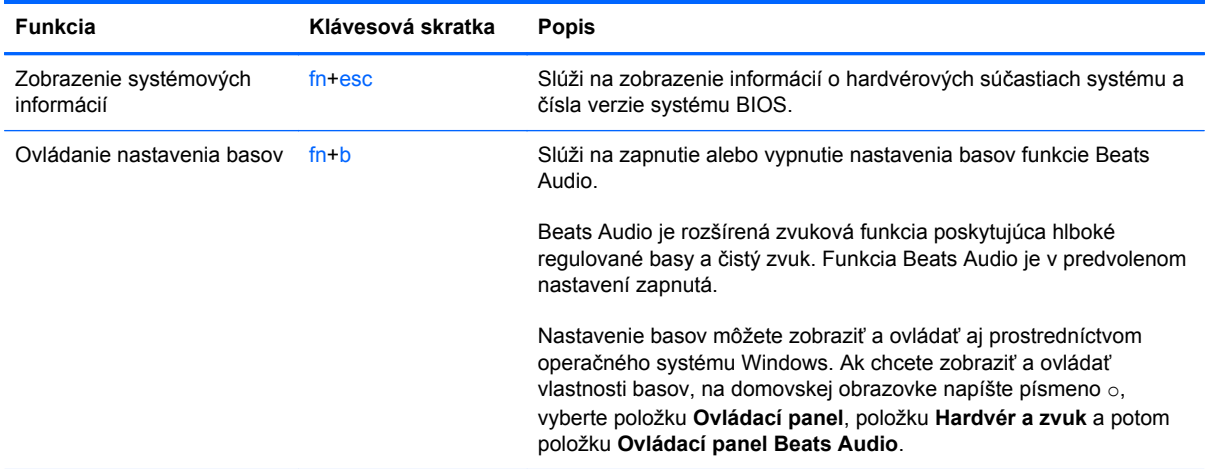

### **Používanie štandardnej numerickej klávesnice**

Počítač má štandardnú numerickú klávesnicu, pričom podporuje aj voliteľnú externú numerickú klávesnicu alebo voliteľnú externú klávesnicu, ktorej súčasťou je numerická klávesnica.

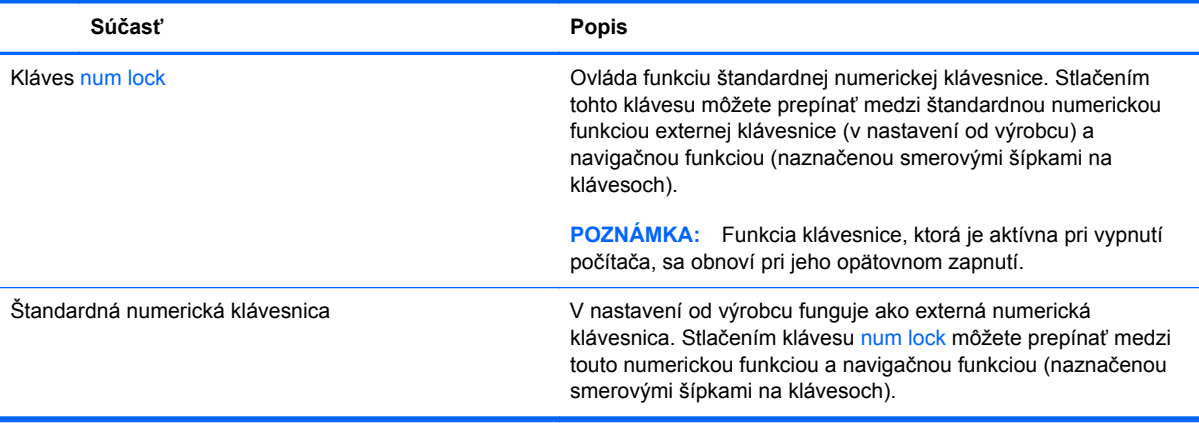

# **6 Správa napájania**

Počítač môžete napájať z batérie alebo externého zdroja. Ak sa počítač napája iba z batérie a zdroj sieťového napájania nie je na nabitie batérie k dispozícii, je dôležité sledovať a šetriť energiu batérie. Počítač podporuje plány napájania na spravovanie spôsobu, akým počítač využíva a šetrí energiu, a tak môžete výkon počítača vyvážiť s úsporou energie.

### **Aktivovanie režimu spánku alebo režimu dlhodobého spánku**

Operačný systém Microsoft® Windows® ponúka dva úsporné režimy – režim spánku a režim dlhodobého spánku.

- Režim spánku tento režim sa aktivuje automaticky po období nečinnosti pri napájaní z batérie alebo z externého zdroja. Pracovné súbory sa uložia do pamäte, takže svoju prácu môžete rýchlo obnoviť. Režim spánku môžete aktivovať aj manuálne. Ďalšie informácie nájdete v časti Spustenie a ukonč[enie režimu spánku na strane 49](#page-58-0).
- Režim dlhodobého spánku tento režim sa aktivuje automaticky, keď nabitie batérie dosiahne kritickú úroveň. V režime dlhodobého spánku sa pracovné súbory uložia do súboru režimu dlhodobého spánku na pevnom disku a počítač sa vypne.

**POZNÁMKA:** Ak chcete používať režim dlhodobého spánku, budete ho musieť povoliť prostredníctvom ponuky Možnosti napájania. Ďalšie informácie nájdete v časti [Zapnutie alebo](#page-59-0) ukončenie používateľ[om aktivovaného režimu dlhodobého spánku na strane 50](#page-59-0).

- **UPOZORNENIE:** Ak chcete znížiť riziko zhoršenia kvality zvuku a obrazu, straty funkčnosti prehrávania zvuku alebo obrazu, prípadne straty údajov, neaktivujte režim spánku počas čítania ani zapisovania na disk alebo na externú multimediálnu kartu.
- **POZNÁMKA:** Keď sa počítač nachádza v režime spánku alebo v režime dlhodobého spánku, nemôžete aktivovať žiadny typ sieťového pripojenia ani vykonávať funkcie počítača.

### **Technológia Intel Rapid Start Technology (len vybrané modely)**

V prípade vybraných modelov je funkcia Intel Rapid Start Technology (RST) v nastavení od výrobcu zapnutá. Funkcia Rapid Start Technology umožňuje rýchle zapnutie funkcií počítača po nečinnosti.

<span id="page-58-0"></span>Funkcia Rapid Start Technology spravuje možnosti úspory energie takto:

- Režim spánku funkcia Rapid Start Technology umožňuje vybrať režim spánku. Ak chcete ukončiť režim spánku, stlačte ľubovoľný kláves, aktivujte zariadenie TouchPad, prípadne krátko stlačte tlačidlo napájania.
- Režim dlhodobého spánku funkcia Rapid Start Technology spustí režim dlhodobého spánku po období bez aktivity počas režimu spánku a pri napájaní z batérie alebo z externého napájania alebo keď batéria dosiahne kritickú úroveň nabitia. Po aktivácii režimu dlhodobého spánku sa môžete stlačením tlačidla napájania vrátiť k svojej práci.

**POZNÁMKA:** Funkciu Rapid Start Technology možno vypnúť v pomôcke Setup Utility (BIOS). Ak chcete ako používateľ aktivovať režim dlhodobého spánku, musíte túto možnosť zapnúť v okne Možnosti napájania. Pozrite si časť Zapnutie alebo ukončenie používateľ[om aktivovaného režimu](#page-59-0) [dlhodobého spánku na strane 50.](#page-59-0)

### **Spustenie a ukončenie režimu spánku**

Keď je počítač zapnutý, režim spánku môžete spustiť niektorým z nasledujúcich spôsobov:

- Krátko stlačte tlačidlo napájania.
	- Potiahnutím prstom z pravého okraja zariadenia TouchPad alebo dotykovej obrazovky

(len vybrané modely) zobrazte kľúčové tlačidlá, ťuknite na položku **Nastavenie**, na ikonu **Napájanie** a potom na položku **Uspať**.

– alebo –

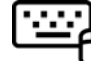

●

Na domovskej obrazovke umiestnite kurzor na horný alebo dolný pravý roh obrazovky.

Po zobrazení zoznamu kľúčových tlačidiel kliknite na položku **Nastavenie**, kliknite na ikonu **Napájanie** a potom na položku **Uspať**.

Ukončenie režimu spánku:

- Stlačte kláves s logom systému Windows.
- Krátko stlačte tlačidlo napájania.
- Ak je obrazovka zatvorená a počítač Tablet PC je pripojený k rozširujúcej základni s klávesnicou, otvorte obrazovku.
- Stlačte ľubovoľný kláves na klávesnici.
- Ťuknite na zariadenie TouchPad alebo po ňom prejdite prstom.

Keď počítač ukončí režim spánku, indikátory napájania sa rozsvietia a počítač sa vráti na obrazovku, kde ste prerušili prácu.

**POZNÁMKA:** Ak ste nastavili vyžadovanie hesla pri prebudení, vaša práca sa znova zobrazí na obrazovke počítača až po zadaní hesla systému Windows.

### <span id="page-59-0"></span>**Zapnutie alebo ukončenie používateľom aktivovaného režimu dlhodobého spánku**

V ponuke Možnosti napájania môžete povoliť režim dlhodobého spánku spustený používateľom a meniť ďalšie typy nastavenia napájania a časové limity.

- **1.** Na domovskej obrazovke zadajte výraz napájanie, potom vyberte položku **Nastavenie** a zo zoznamu aplikácií vyberte položku **Možnosti napájania**.
- **2.** Na table vľavo kliknite na položku **Vybrať akciu pre tlačidlo napájania**.
- **3.** Kliknite na položku **Zmeniť momentálne nedostupné nastavenie**.
- **4.** V oblasti **Po stlačení tlačidla napájania** vyberte položku **Dlhodobý spánok**.
- **5.** Kliknite na tlačidlo **Uložiť zmeny**.

Režim dlhodobého spánku ukončíte krátkym stlačením tlačidla napájania. Indikátory napájania sa rozsvietia a obrazovka sa vráti do stavu, kde ste prerušili prácu.

POZNÁMKA: Ak ste nastavili heslo pri prebudení, musíte najprv zadať heslo pre systém Windows a na obrazovke sa znova zobrazí vaša práca.

### **Nastavenie ochrany heslom pri prebudení**

Ak chcete nastaviť počítač, aby vyžadoval heslo pri ukončení režimu spánku alebo režimu dlhodobého spánku, postupujte podľa nasledujúcich krokov:

- **1.** Na domovskej obrazovke zadajte výraz napájanie, potom vyberte položku **Nastavenie** a potom položku **Možnosti napájania**.
- **2.** Na ľavej table kliknite na položku **Požadovať zadanie hesla pri prebudení počítača**.
- **3.** Kliknite na položku **Zmeniť momentálne nedostupné nastavenie**.
- **4.** Kliknite na položku **Vyžadovať heslo (odporúča sa)**.

**POZNÁMKA:** Ak potrebujete vytvoriť nové heslo používateľského konta alebo zmeniť vaše aktuálne heslo, kliknite na položku **Vytvoriť alebo zmeniť heslo používateľského konta** a potom sa riaďte pokynmi na obrazovke. Ak nepotrebujete vytvoriť ani zmeniť heslo používateľského konta, prejdite na krok č. 5.

**5.** Kliknite na tlačidlo **Uložiť zmeny**.

# **Používanie indikátora stavu batérie a nastavenia napájania**

Indikátor stavu batérie sa nachádza na pracovnej ploche. Indikátor stavu batérie umožňuje rýchly prístup k nastaveniu napájania a zobrazenie zostávajúceho stavu nabitia batérie.

- Ak chcete zobraziť percentuálnu hodnotu zostávajúceho stavu nabitia batérie a aktuálny plán napájania, na pracovnej ploche systému Windows umiestnite kurzor na ikonu indikátora stavu batérie.
- Na zmenu plánu napájania alebo použitie programu Možnosti napájania kliknite na ikonu indikátora stavu batérie a potom v zozname vyberte príslušnú položku. Na domovskej obrazovke

môžete tiež zadať výraz napájanie, potom vyberte položku **Nastavenie** a potom položku **Možnosti napájania**.

Rôzne ikony indikátora stavu batérie signalizujú, či je počítač napájaný z batérie alebo z externého zdroja napájania. Ikona tiež zobrazuje hlásenie o dosiahnutí nízkej alebo kritickej úrovne nabitia batérie.

# **Napájanie z batérie**

Keď je v počítači nabitá batéria a počítač nie je pripojený k externému zdroju napájania, počítač sa napája z batérie. Ak je v počítači vložená nabitá batéria a sieťový napájací adaptér sa odpojí od počítača, počítač sa automaticky prepne na napájanie z batérie a jas obrazovky sa zníži s cieľom zachovať životnosť batérie. Batéria sa vo vypnutom a od externého napájania odpojenom počítači pomaly vybíja.

Životnosť batérie sa líši v závislosti od nastavenia správy napájania, programov spustených v počítači, jasu obrazovky, externých zariadení pripojených k počítaču a iných faktorov.

### **Vybratie batérie, ktorú môže vymieňať používateľ**

- **VAROVANIE!** Ak chcete znížiť možné problémy so zabezpečením, v počítači používajte len batériu vymeniteľnú používateľom dodanú s počítačom, náhradnú batériu od spoločnosti HP alebo kompatibilnú batériu, ktorú ste si zakúpili od spoločnosti HP.
- **UPOZORNENIE:** Vybratie batérie, ktorá je jediným zdrojom napájania počítača, môže spôsobiť stratu údajov. Ak chcete predísť strate údajov, pred vybratím batérie spustite režim dlhodobého spánku alebo počítač vypnite cez systém Windows.
	- **1.** Počítač prevráťte a položte na rovný povrch.
	- **2.** Posunutím uvoľňovacej zarážky batérie **(1)** uvoľnite batériu.

**POZNÁMKA:** Uvoľňovacia zarážka batérie sa automaticky vráti do pôvodnej polohy.

**3.** Vyklopte batériu **(2)** smerom nahor a vyberte ju z počítača.

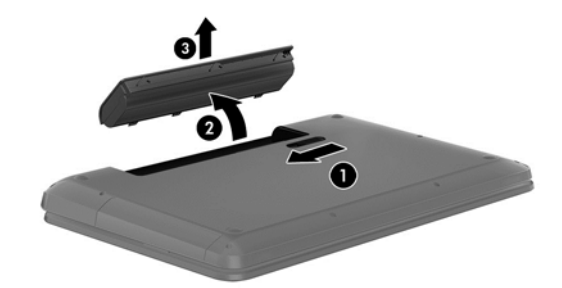

### **Vyhľadanie informácií o batérii**

Ak chcete sledovať stav batérie, prípadne ak batéria už nevydrží nabitá alebo sa veľmi rýchlo vybije, spustite program Kontrola stavu batérie v aplikácii HP Support Assistant. Ak chcete získať prístup k informáciám o batérii, na domovskej obrazovke zadajte výraz support, vyberte aplikáciu **HP Support Assistant** a potom vyberte položku **Batéria a výkon**.

Aplikácia HP Support Assistant obsahuje tieto nástroje a informácie o batérii:

- test batérie,
- informácie o typoch batérií, špecifikáciách, životných cykloch a kapacite.

### **Úspora energie batérie**

Tipy, ako šetriť energiu batérie a maximalizovať jej životnosť:

- Znížte jas obrazovky.
- V ponuke Možnosti napájania vyberte nastavenie funkcie **Šetrič energie**.
- Vyberte batériu vymeniteľnú používateľom z počítača, keď sa nepoužíva ani nenabíja.
- Vypnite bezdrôtové pripojenia, ak ich nepoužívate.
- Odpojte nepoužívané externé zariadenia, ktoré nie sú pripojené k externému zdroju napájania, ako napríklad externý pevný disk zapojený do portu USB.
- Zastavte, vypnite alebo vyberte všetky nepoužívané externé multimediálne karty.
- Keď skončíte prácu, aktivujte režim spánku alebo vypnite počítač.

### **Identifikácia nízkej úrovne nabitia batérie**

Ak batéria, ktorá je jediným zdrojom napájania počítača, dosiahne nízku alebo kritickú úroveň nabitia, prejaví sa to takto:

● Indikátor batérie (len vybraté modely) indikuje nízku alebo kritickú úroveň nabitia batérie.

– alebo –

lkona indikátora stavu batérie na pracovnej ploche upozorňuje na nízku alebo kritickú úroveň nabitia batérie.

POZNÁMKA: Ďalšie informácie o indikátore stavu batérie nájdete v časti [Používanie indikátora](#page-59-0) [stavu batérie a nastavenia napájania na strane 50](#page-59-0).

Počítač vykoná pri kritickej úrovni nabitia batérie tieto operácie:

- Ak je režim dlhodobého spánku zakázaný a počítač je zapnutý alebo v režime spánku, počítač zostane krátko v režime spánku a potom sa vypne a stratia sa všetky neuložené údaje.
- Ak je povolený režim dlhodobého spánku a počítač je zapnutý alebo v režime spánku, počítač prejde do režimu dlhodobého spánku.

### **Vyriešenie nízkej úrovne nabitia batérie**

#### **Vyriešenie nízkej úrovne nabitia batérie, keď je k dispozícii externé napájanie**

- Pripojte sieťový napájací adaptér.
- Pripojte voliteľné rozširujúce zariadenie alebo rozširujúcu základňu.
- Pripojte voliteľný napájací adaptér zakúpený ako príslušenstvo od spoločnosti HP.

#### **Vyriešenie nízkej úrovne nabitia batérie, keď nie je k dispozícii zdroj napájania**

Uložte svoju prácu a vypnite počítač.

#### **Vyriešenie nízkej úrovne nabitia batérie, keď počítač nemôže ukončiť režim dlhodobého spánku**

Ak počítaču chýba dostatočné množstvo energie na ukončenie režimu dlhodobého spánku, postupujte podľa týchto krokov:

- **1.** Vymeňte vybitú batériu, ktorú môže vymeniť používateľ, namiesto nabitej batérie prípadne pripojte k počítaču a externému napájaniu sieťový napájací adaptér.
- **2.** Ukončite režim dlhodobého spánku stlačením tlačidla napájania.

### **Uskladnenie batérie vymeniteľnej používateľom**

**UPOZORNENIE:** Ak chcete znížiť riziko poškodenia batérie, zabráňte jej dlhodobému vystaveniu vysokej teplote.

Ak sa počítač nebude používať a bude odpojený od externého napájania dlhšie než dva týždne, vyberte z neho batériu a uskladnite ju samostatne na chladnom suchom mieste, aby sa predĺžilo nabitie batérie.

Uskladnenú batériu je potrebné kontrolovať každých šesť mesiacov. Ak kapacita klesne pod 50 percent, pred ďalším skladovaním ju znova nabite.

### **Likvidácia batérie vymeniteľnej používateľom**

**VAROVANIE!** V záujme zníženia rizika požiaru alebo popálenia batériu nerozoberajte, nerozbíjajte ani neprepichujte. Neskratujte externé kontakty. Batériu nevyhadzujte do ohňa ani vody.

Informácie týkajúce sa správnej likvidácie batérie nájdete v príručke *Regulačné, bezpečnostné a environmentálne upozornenia*. Ak chcete otvoriť túto príručku, na domovskej obrazovke zadajte výraz support, vyberte aplikáciu **HP Support Assistant**, vyberte položku **Tento počítač** a potom položku **Používateľské príručky**.

#### **Výmena batérie vymeniteľnej používateľom**

Kontrola stavu batérie v aplikácii HP Support Assistant upozorňuje na potrebu výmeny batérie, keď sa jej interný článok správne nenabíja alebo keď kapacita batérie dosiahne nízku úroveň. Ak sa na batériu vzťahuje záruka spoločnosti HP, pokyny obsahujú identifikačné číslo záruky. Hlásenie zahŕňa odkaz na webovú lokalitu spoločnosti HP, na ktorej môžete získať ďalšie informácie o objednaní náhradnej batérie.

## **Používanie externého sieťového napájania**

Informácie o pripojení k sieťovému napájaniu nájdete v *Letáku s inštalačnými pokynmi*, ktorý je súčasťou balenia počítača.

Keď je počítač pripojený k externému sieťovému napájaniu pomocou schváleného sieťového adaptéra alebo voliteľnej rozširujúcej základne/zariadenia, nepoužíva napájanie z batérie.

**VAROVANIE!** Ak chcete znížiť možné problémy s bezpečnosťou, používajte len sieťový napájací adaptér dodávaný s počítačom, náhradný sieťový napájací adaptér od spoločnosti HP alebo kompatibilný sieťový napájací adaptér, ktorý ste si zakúpili od spoločnosti HP.

Počítač pripojte k externému sieťovému napájaniu v nasledujúcich podmienkach:

**VAROVANIE!** Batériu počítača nenabíjajte na palube lietadla.

- Keď nabíjate alebo kalibrujete batériu
- Keď inštalujete alebo upravujete systémový softvér
- Keď zapisujete údaje na disk (len vybrané modely)
- Keď spúšťate aplikáciu Defragmentácia disku v počítačoch s internými pevnými diskami
- Keď zálohujete alebo obnovujete súbory

Keď pripojíte počítač k externému sieťovému napájaniu:

- Batéria sa začne nabíjať.
- Zvýši sa jas obrazovky.
- Zmení sa vzhľad ikony stavu batérie na pracovnej ploche systému Windows.

Keď počítač odpojíte od externého sieťového napájania, dôjde k týmto udalostiam:

- Počítač sa prepne na napájanie z batérie.
- Jas obrazovky sa automaticky zníži, aby sa šetrila životnosť batérie.
- Zmení sa vzhľad ikony stavu batérie na pracovnej ploche systému Windows.

#### **Riešenie problémov s napájaním**

Otestujte sieťový napájací adaptér v prípade, keď sa v počítači prejavia niektoré z týchto príznakov počas pripojenia k sieťovému napájaniu:

- Počítač sa nezapne.
- Obrazovka sa nezapne.
- **•** Indikátory napájania nesvietia.

Testovanie sieťového napájacieho adaptéra:

- **1.** Vypnite počítač.
- **2.** Vyberte batériu z počítača.
- **3.** Pripojte sieťový napájací adaptér k počítaču a potom ho zapojte do sieťovej napájacej zásuvky.
- **4.** Zapnite počítač.
	- Ak indikátory napájania *svietia*, sieťový napájací adaptér funguje správne.
	- Ak indikátory napájania *nesvietia*, skontrolujte správnosť pripojenia sieťového napájacieho adaptéra k počítaču aj k sieťovej napájacej zásuvke.
	- Ak sú pripojenia správne a indikátory napájania stále *nesvietia*, sieťový napájací adaptér nefunguje a treba ho vymeniť.

Informácie o získaní náhradného sieťového napájacieho adaptéra vám poskytne oddelenie technickej podpory.

# **Aplikácia HP CoolSense (len vybrané modely)**

Aplikácia HP CoolSense automaticky rozpozná, keď sa počítač nenachádza v stabilnej polohe, a upraví nastavenie výkonu a ventilátora tak, aby mala povrchová teplota počítača optimálnu úroveň.

Keď je aplikácia HP CoolSense vypnutá, nezisťuje sa poloha počítača a voľby výkonu a ventilátora nastavené od výrobcu sa nezmenia. V dôsledku toho môže byť povrchová teplota počítača v porovnaní s teplotou pri zapnutej aplikácii HP CoolSense vyššia.

Ak chcete vypnúť alebo zapnúť aplikáciu CoolSense, postupujte podľa týchto krokov:

**▲** Na domovskej obrazovke zadajte výraz cool, vyberte položku **Nastavenie** a potom položku **HP CoolSense**.

# **Obnovenie softvérového obsahu pomocou technológie Intel Smart Connect Technology (iba vybrané modely)**

Keď je počítač v režime spánku, technológia Intel® Smart Connect Technology pravidelne ukončí režim spánku počítača. Funkcia Smart Connect potom aktualizuje obsah určitých otvorených aplikácií. Vďaka tomu máte svoje pracovné súbory po ukončení režimu spánku okamžite k dispozícii. Nemusíte čakať na prevzatie aktualizácií.

**▲** Ak chcete povoliť túto funkciu alebo manuálne upraviť nastavenia, na **domovskej** obrazovke zadajte výraz smart a potom vyberte položku Intel® Smart Connect Technology.

# **Vypnutie počítača**

**UPOZORNENIE:** Po vypnutí počítača dôjde k strate neuložených informácií. Pred vypnutím počítača si uložte svoje pracovné súbory.

Príkaz Vypnúť ukončí všetky otvorené programy vrátane operačného systému a potom vypne obrazovku a počítač.

Počítač vypnite v týchto situáciách:

- Pri výmene batérie alebo otvorení vnútra počítača
- Keď pripájate externé hardvérové zariadenie, ktoré sa nepripája k portu USB ani videoportu
- Ak sa počítač nebude používať a bude odpojený od externého zdroja napájania dlhší čas

Aj keď počítač môžete vypnúť podržaním tlačidla napájania, odporúča sa použiť postup vypnutia pomocou príkazu Vypnúť v systéme Windows.

**POZNÁMKA:** Ak je počítač v režime spánku alebo dlhodobého spánku, pred vypnutím počítača musíte príslušný režim najprv ukončiť krátkym stlačením tlačidla napájania.

- **1.** Uložte svoje pracovné súbory a ukončite všetky otvorené programy.
- **2.** Potiahnutím prstom z pravého okraja zariadenia TouchPad alebo dotykovej obrazovky (len vybrané modely) zobrazte kľúčové tlačidlá, ťuknite na položku **Nastavenie**, na ikonu **Napájanie**, a potom na položku **Vypnúť**.

– alebo –

Na domovskej obrazovke umiestnite kurzor na horný alebo dolný pravý roh obrazovky.

**3.** Po zobrazení zoznamu kľúčových tlačidiel kliknite na položku **Nastavenie**, kliknite na ikonu **Napájanie** a potom na položku **Vypnúť**.

Ak počítač nereaguje a nie je možné použiť odporúčaný postup vypnutia, vykonajte tieto núdzové kroky v uvedenom poradí:

- Stlačte kombináciu kávesov ctrl+alt+delete, potom kliknite na ikonu **Napájanie** a potom vyberte možnosť **Vypnúť**.
- Stlačte a podržte stlačené tlačidlo napájania najmenej 5 sekúnd.
- Počítač odpojte od externého napájania.
- V prípade modelov, ktoré obsahujú batériu vymeniteľnú používateľom, vyberte batériu.

# **7 Informácie o správe a zdieľaní**

Jednotky sú digitálne ukladacie zariadenia, ktoré pomáhajú skladovať, spravovať a zdieľať informácie a získavať k nim prístup. Počítač obsahuje interný pevný disk, v ktorom je uložený softvér a operačný systém počítača a zároveň poskytuje ukladací priestor pre všetky vaše osobné súbory. V niektorých počítačoch sa môže tiež nachádzať zabudovaná optická jednotka, ktorá umožňuje čítať z diskov CD, DVD alebo (pri vybraných modeloch) z diskov Blu-ray (BD).

Ak chcete rozšíriť kapacitu alebo funkčnosť, pripojte externú jednotku (kupuje sa samostatne), ako napríklad optickú jednotku alebo pevný disk, prípadne vložte digitálnu ukladaciu kartu priamo z telefónu či fotoaparátu. Univerzálna sériová zbernica (jednotka USB flash) pripojená k portu USB na počítači tiež umožňuje rýchly prenos údajov. Niektoré zariadenia využívajú na svoju prevádzku napájanie z počítača, iné majú vlastný zdroj napájania. Niektoré zariadenia sa dodávajú so softvérom, ktorý treba nainštalovať.

**POZNÁMKA:** Informácie o pripojení externých bezdrôtových zariadení nájdete v časti [Pripojenie k](#page-27-0) [sieti na strane 18](#page-27-0).

**POZNÁMKA:** Ďalšie informácie o vyžadovanom softvéri, ovládačoch alebo použiteľných portoch počítača nájdete v pokynoch od výrobcu.

# **Používanie zariadenia USB**

Väčšina počítačov obsahuje viacero portov USB, pretože toto všestranné rozhranie umožňuje pripájať k počítaču rôzne externé zariadenia, napríklad klávesnicu, myš, externú jednotku, tlačiareň, skener alebo rozbočovač USB.

Váš počítač má viacero typov portov USB. Informácie o typoch portov USB nachádzajúcich sa na tomto počítači nájdete v časti [Oboznámenie sa s po](#page-14-0)čítačom na strane 5. Kupujte len zariadenia, ktoré sú kompatibilné s vaším počítačom.

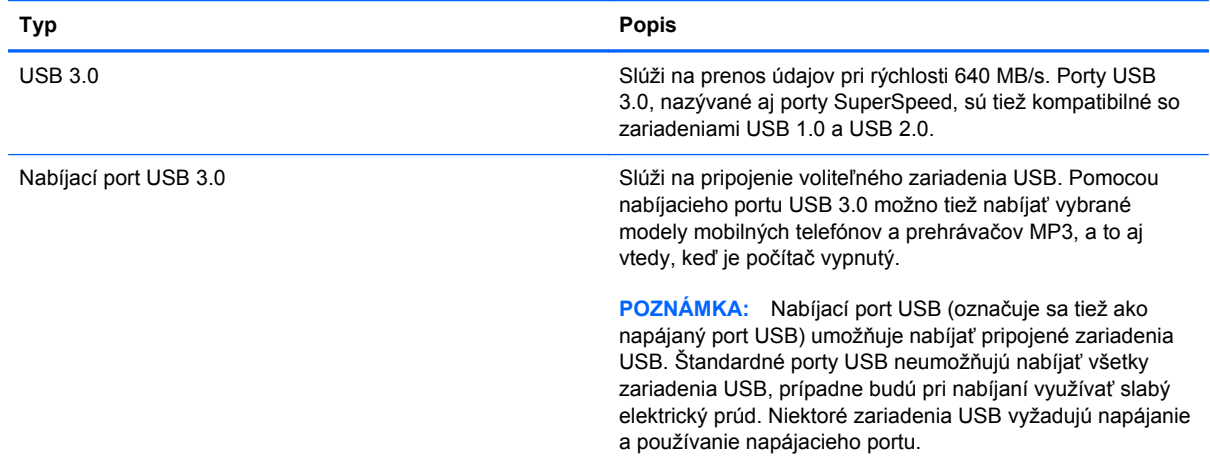

### **Pripojenie zariadenia USB**

**UPOZORNENIE:** Ak chcete znížiť riziko poškodenia konektora USB, pri pripájaní zariadenia používajte minimálnu silu.

**▲** Pripojte kábel USB zariadenia k portu USB.

**POZNÁMKA:** Port USB na počítači sa môže mierne líšiť od obrázka v tejto časti.

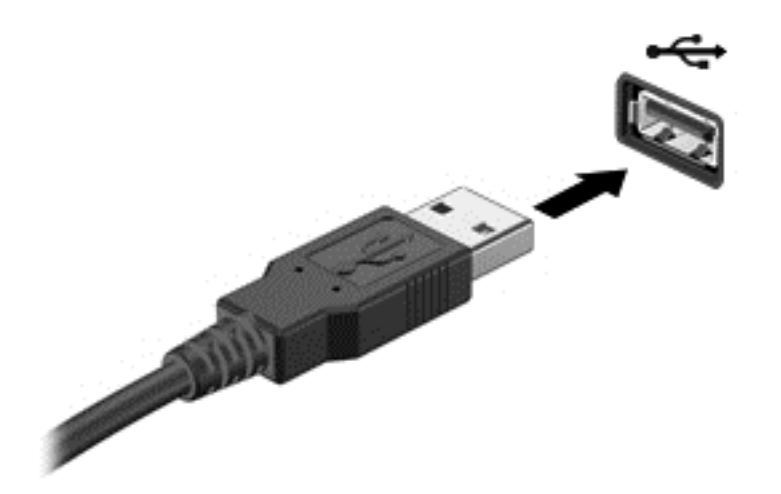

Po rozpoznaní zariadenia budete počuť zvuk.

**POZNÁMKA:** Po prvom pripojení zariadenia USB sa na pracovnej ploche systému Windows v oblasti oznámení na paneli úloh úplne vpravo zobrazí ikona, ktorá oznamuje, že ho počítač rozpoznal.

### **Odstránenie zariadenia USB**

**UPOZORNENIE:** Ak chcete znížiť riziko poškodenia konektora USB, pri odstraňovaní neťahajte zariadenie USB za kábel.

**UPOZORNENIE:** Ak chcete znížiť riziko straty údajov alebo nereagujúceho systému, na bezpečné odstránenie zariadenia USB použite tento postup.

- **1.** Uložte svoje údaje a zavrite všetky programy, ktoré súvisia so zariadením.
- **2.** Na pracovnej ploche systému Windows kliknite na ikonu odstránenia hardvéru v oblasti oznámení na paneli úloh úplne vpravo. Zobrazí sa hlásenie **Bezpečne odstrániť hardvér a vysunúť médiá**. Postupujte podľa pokynov na obrazovke.

### **Pripojenie napájaného zariadenia USB**

**UPOZORNENIE:** Ak chcete znížiť riziko poškodenia zariadenia pri pripájaní napájaného zariadenia, uistite sa, že je zariadenie vypnuté a sieťový napájací kábel je odpojený.

- **1.** Pripojte zariadenie k počítaču.
- **2.** Pripojte napájací kábel zariadenia k uzemnenej sieťovej napájacej zásuvke.
- **3.** Zapnite zariadenie.

Pri odpájaní nenapájaného externého zariadenia ho zastavte a potom odpojte od počítača. Pri odpájaní napájaného externého zariadenia ho vypnite, odpojte od počítača a potom odpojte sieťový napájací kábel.

# **Vloženie a vybratie digitálnej ukladacej karty**

Vloženie digitálnej ukladacej karty:

**UPOZORNENIE:** Ak chcete znížiť riziko poškodenia konektorov digitálnej karty, používajte len minimálnu silu na vloženie digitálnej karty.

- **1.** Kartu držte otočenú štítkom nahor a s konektormi smerujúcimi k počítaču.
- **2.** Vložte kartu do zásuvky pre digitálne ukladacie karty a potom ju zatláčajte, kým sa pevne nezaistí na mieste.

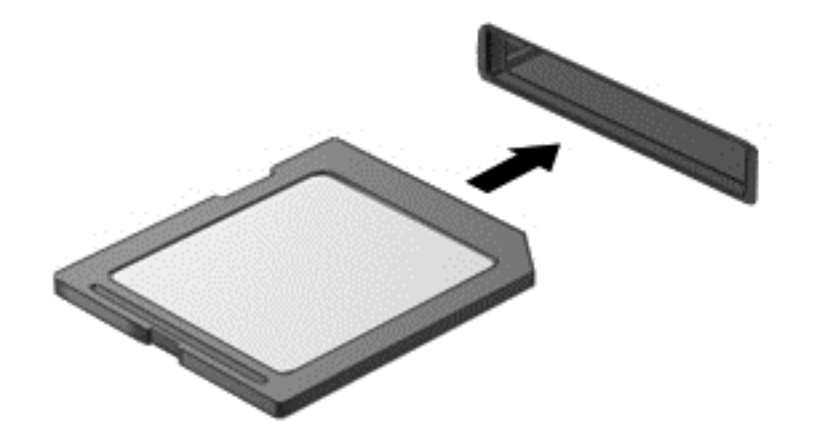

Po rozpoznaní zariadenia budete počuť zvuk.

Vybratie digitálnej ukladacej karty:

- **UPOZORNENIE:** Ak chcete znížiť riziko straty údajov alebo zlyhania systému, použite tento postup na bezpečné vybratie digitálnej karty.
	- **1.** Uložte svoje údaje a zatvorte všetky programy, ktoré súvisia s digitálnou kartou.
	- **2.** Kliknite na ikonu odstránenia hardvéru na pracovnej ploche systému Windows v oblasti oznámení na paneli úloh úplne vpravo a potom postupujte podľa pokynov na obrazovke.
	- **3.** Zatlačte na kartu **(1)** a potom ju vyberte zo zásuvky **(2)**.

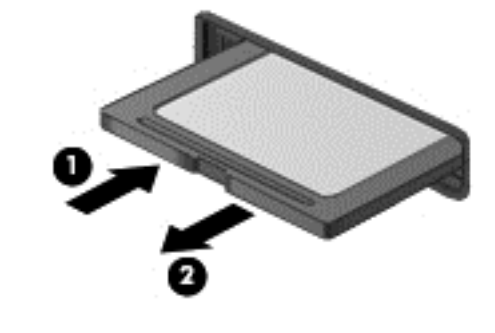

**POZNÁMKA:** Ak sa karta nevysunie, vytiahnite ju zo zásuvky.

# **Používanie optických jednotiek**

Optická disková jednotka používa na čítanie alebo ukladanie veľkého množstva informácií laserové svetlo. Niektoré jednotky dokážu informácie len načítať, no iné dokážu informácie aj zapísať (napáliť) na prázdny disk.

Použite tieto tipy a dosiahnite najlepší výkon optickej jednotky:

- Ak je batéria jediným zdrojom napájania, pred zápisom na médium sa uistite, že je dostatočne nabitá.
- Keď optická jednotka zapisuje na disk, nepíšte na klávesnici počítača a nehýbte s počítačom. Proces zapisovania je citlivý na vibrácie.
- Dbajte na to, aby ste mali nainštalované najnovšie softvérové aktualizácie pre jednotku.
- Ak používaný disk nie je čistý, utrite ho suchou mäkkou handričkou nepúšťajúcou vlákna.

Počítač môže obsahovať optickú jednotku podporujúcu najmenej jednu z nasledujúcich diskových technológií:

- Disk CD na kompaktnom disku sú uložené údaje, ktoré načíta laser z optickej diskovej jednotky. K dispozícii sú tieto formáty disku CD:
	- Disk CD-R (CD-Recordable), ktorý umožňuje počítaču načítať informácie a jednorazovo zaznamenať informácie na disk CD. Po zaznamenaní informácií na disk CD-R ich nemožno zmeniť ani vymazať. Tento proces je trvalý.
	- Disk CD-RW (CD-ReWritable), ktorý umožňuje načítať informácie a viackrát nahrať informácie na disk CD. Tieto informácie na disku CD možno vymazať.
- Disk DVD digitálny videodisk je vysokokapacitným optickým diskom. Dokáže uložiť viac informácií ako disk CD. Na obojstranný disk DVD možno uložiť až 17 GB. K dispozícii sú tieto formáty disku DVD:
	- Disk DVD-R alebo DVD+R (DVD-Recordable) umožňujúci počítaču načítať informácie a jednorazovo nahrať informácie na disk DVD. Po zaznamenaní informácií na disk ich nemožno zmeniť ani vymazať. Tento proces je trvalý. Disky DVD možno použiť v jednotkách DVD±R.
	- Prepisovateľný disk DVD-RW alebo DVD+RW (DVD-ReWritable) umožňujúci načítať informácie a nahrať ich veľakrát na disk. Informácie na disku možno vymazať. Disky DVD možno použiť v jednotkách DVD±R.
- Disk BD na disk Blu-ray sa zmestí viac informácií ako na iné optické disky, a možno ho použiť na nahrávanie, prepisovanie a prehrávanie videí s vysokým rozlíšením (HD).

Pri používaní diskov BD zohľadnite nasledujúce odporúčania:

- Program CyberLink PowerDVD je nainštalovaný v počítači z dôvodu prehrávania filmov BD.
- Pokus prehrať film BD súčasne na internej aj externej obrazovke môže spôsobiť chybu, a tak si vyberte len jednu obrazovku.
- Z dôvodu ochrany pred kopírovaním sú v počítači integrované klávesy AACS (Advanced Access Content System). Klávesy AACS vyžadujú príležitostnú obnovu, aby podporili prehrávanie nových vydaní filmov BD. V prípade, keď disk s takýmto vydaním filmu BD vložíte do jednotky, v programe CyberLink PowerDVD sa zobrazí požiadavka na aktualizáciu potrebnú na pokračovanie v prehrávaní. Podľa pokynov na obrazovke nainštalujte aktualizáciu.
- Ak sa na obrazovke počas sledovania filmu na disku BD zobrazia čiary, môžu byť spôsobené interferenciou z bezdrôtovej siete. Problém vyriešite zatvorením všetkých otvorených aplikácií a vypnutím funkcie bezdrôtovej komunikácie.

### **Vloženie optického disku**

#### **Podávací zásobník**

- **1.** Zapnite počítač.
- **2.** Stlačením uvoľňovacieho tlačidla **(1)** na paneli jednotky uvoľnite diskový zásobník.
- **3.** Vytiahnite zásobník **(2)**.

**4.** Disk držte za hrany, aby ste sa nedotýkali rovných plôch, a položte disk stranou označenou štítkom smerom nahor na rotačnú časť zásobníka.

**POZNÁMKA:** Ak zásobník nie je úplne prístupný, disk opatrne nakloňte a umiestnite ho na rotačnú časť.

**5.** Disk jemne pritlačte **(3)** na rotačnú časť zásobníka, aby zacvakol na miesto.

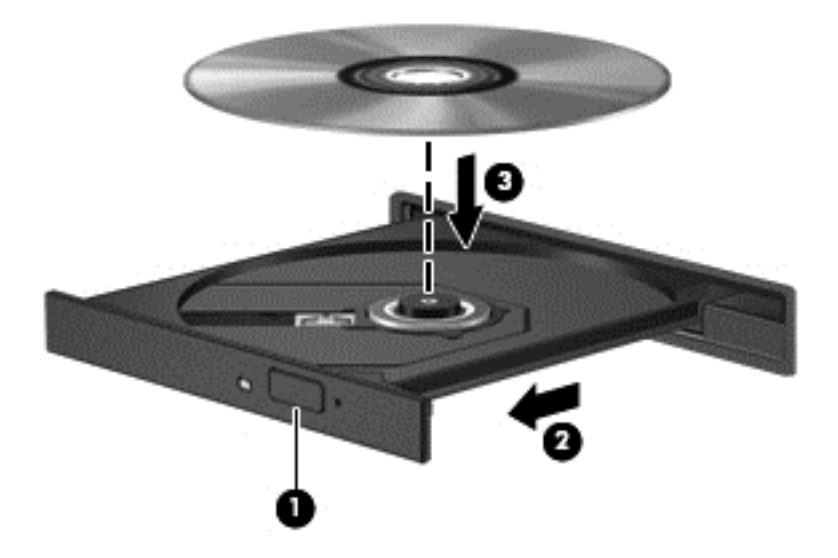

- **6.** Zatvorte diskový zásobník.
- POZNÁMKA: Po vložení disku je normálna krátka prestávka. Ak ste nevybrali prehrávač médií, otvorí sa dialógové okno automatického prehrávania. Zobrazí sa výzva na výber spôsobu použitia obsahu média.

### **Vybratie optického disku**

#### **Podávací zásobník**

Existujú dva spôsoby vybratia disku v závislosti od toho, či sa diskový zásobník otvorí ako obvykle alebo nie.

#### **Keď sa diskový zásobník otvorí normálne**

**1.** Stlačením uvoľňovacieho tlačidla **(1)** na paneli jednotky uvoľnite diskový zásobník a opatrne ho vytiahnite von tak, aby sa úplne vysunul **(2)**.
**2.** Uchopte disk **(3)** za vonkajšie hrany, jemne zatlačte na rotačnú časť smerom nadol a súčasne vytiahnite disk smerom nahor zo zásobníka. Pri manipulácii s diskom sa dotýkajte jeho hrán, nie rovného povrchu.

POZNÁMKA: Ak zásobník nie je úplne prístupný, disk pri vyberaní opatrne nakloňte.

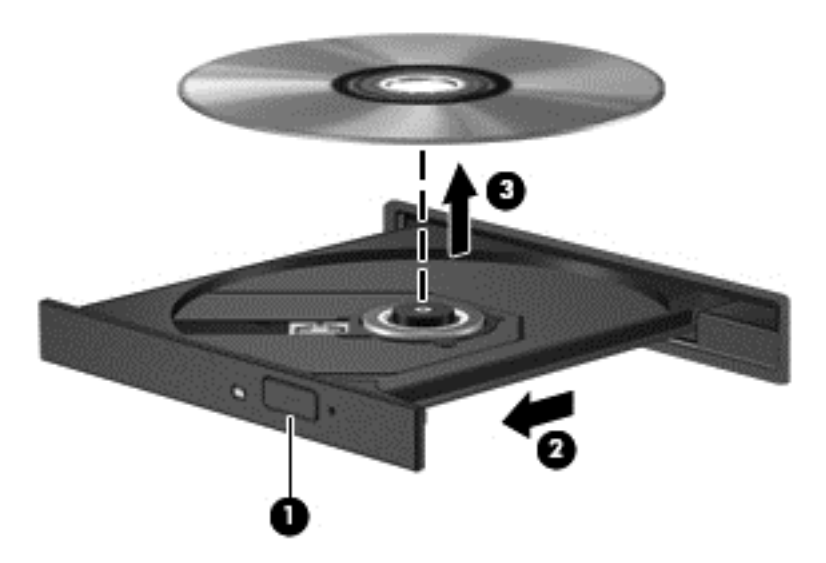

**3.** Zatvorte diskový zásobník a disk vložte do ochranného obalu.

#### **Keď sa diskový zásobník neotvorí normálne**

- **1.** Zasuňte koniec kancelárskej spinky **(1)** do uvoľňovacieho otvoru na prednom paneli jednotky.
- **2.** Jemne zatláčajte sponku, až kým sa zásobník neuvoľní, a potom ho vytiahnite tak, aby sa úplne vysunul **(2)**.

**3.** Uchopte disk **(3)** za vonkajšie hrany, jemne zatlačte na rotačnú časť smerom nadol a súčasne vytiahnite disk smerom nahor zo zásobníka. Pri manipulácii s diskom sa dotýkajte jeho hrán, nie rovného povrchu.

**POZNÁMKA:** Ak zásobník nie je úplne prístupný, disk pri vyberaní opatrne nakloňte.

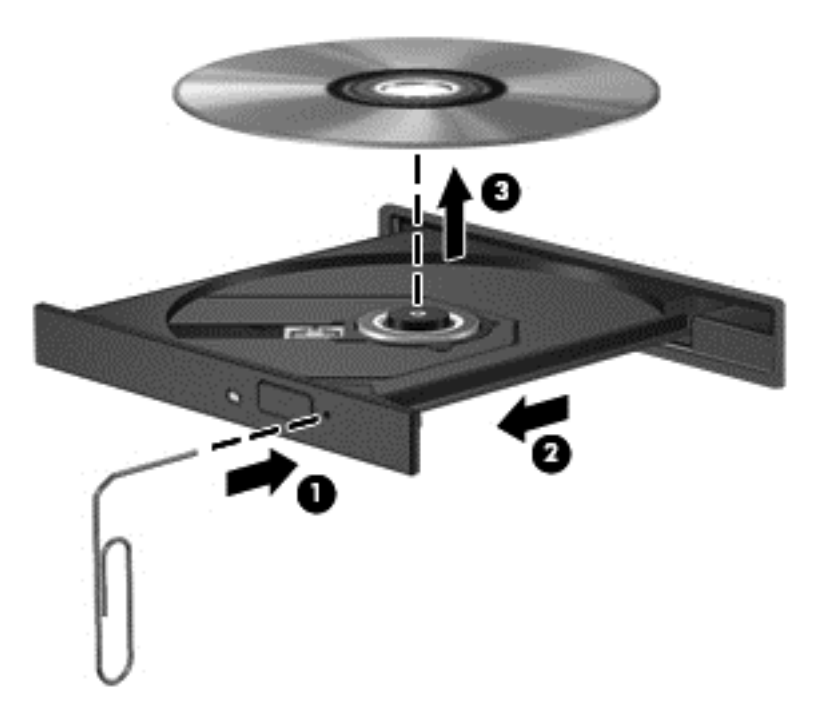

**4.** Zatvorte diskový zásobník a disk vložte do ochranného obalu.

### **Zdieľanie údajov a jednotiek a prístup k softvéru**

Ak je váš počítač súčasťou siete, nemusíte využívať informácie uložené len vo vašom počítači. Počítače v sieti si môžu medzi sebou vymienať softvér a údaje.

POZNÁMKA: Ak je disk chránený pred kopírovaním, napríklad film na disku DVD, nie je možné ho zdieľať.

Zdieľanie priečinkov alebo knižníc v rovnakej sieti:

- **1.** Na pracovnej ploche systému Windows otvorte program **Prieskumník**.
- **2.** V okne **Knižnice** kliknite na kartu **Zdieľanie** a potom kliknite na položku **Konkrétne osoby**.
- **3.** Do poľa **Zdieľanie súborov** zadajte meno a kliknite na tlačidlo **Pridať**.
- **4.** Kliknite na položku **Zdieľať** a potom postupujte podľa pokynov na obrazovke.

Zdieľanie informácií na lokálnom disku:

- **1.** Na pracovnej ploche systému Windows otvorte program **Prieskumník**.
- **2.** Kliknite na položku **Lokálny disk** (C:) v okne **Knižnice**.
- **3.** Kliknite na kartu **Zdieľanie** a potom na položku **Rozšírené zdieľanie**.
- **4.** V okne **Vlastnosti lokálneho disku (C:)** vyberte položku **Rozšírené zdieľanie**.
- **5.** Začiarknite možnosť **Zdieľať tento priečinok**.

Zdieľanie jednotiek v rovnakej sieti:

- **1.** Na pracovnej ploche systému Windows kliknite pravým tlačidlom myši na ikonu **Bezdrôtové** pripojenie **vil v oblasti oznámení na paneli úloh úplne vpravo.**
- **2.** Vyberte položku **Otvoriť Centrum sietí**.
- **3.** Pod položkou **Zobrazenie aktívnych sietí** vyberte aktívnu sieť.
- **4.** Ochranu súkromia, vyhľadanie sietí, zdieľanie súborov a tlačiarní a iné sieťové možnosti môžete nastaviť v položke **Zmeniť rozšírené nastavenie zdieľania**.

# <span id="page-75-0"></span>**8 Údržba počítača**

Vykonávanie pravidelnej údržby je dôležité na udržanie počítača v optimálnom stave. Táto kapitola obsahuje informácie o zlepšení výkonu počítača prostredníctvom spustenia nástrojov, ako sú napríklad Defragmentácia disku a Čistenie disku. Obsahuje tiež informácie o aktualizácii programov a ovládačov, pokyny na čistenie počítača a tipy užitočné pri cestovaní s počítačom.

# **Zlepšenie výkonu**

Všetci chceme rýchly počítač. Pravidelné úlohy údržby vykonávané pomocou nástrojov, ako sú Defragmentácia disku a Čistenie disku, vám môžu pomôcť výrazne zlepšiť výkon počítača. Pri dlhodobejšom používaní počítača môžete tiež zvážiť inštaláciu väčších jednotiek a pridanie ďalšej pamäte.

### **Manipulácia s jednotkami**

Pri manipulácii s jednotkami dodržiavajte tieto opatrenia:

- Pred vybratím alebo inštaláciou jednotky vypnite počítač. Ak neviete určiť, či je počítač vypnutý, v režime spánku alebo v režime dlhodobého spánku, zapnite ho a potom ho cez operačný systém vypnite.
- Pred manipuláciou s jednotkou vybite statickú energiu tak, že sa dotknete nenatretého kovového povrchu jednotky.
- Nedotýkajte sa kolíkov konektorov na vymeniteľnej jednotke ani na počítači.
- Pri vkladaní jednotky do príslušnej pozície nepoužívajte nadmernú silu.
- Ak je batéria jediným zdrojom napájania, pred zápisom na médium sa uistite, či je dostatočne nabitá.
- Ak je nutné jednotku poslať poštou, použite bublinkovú obálku alebo iné vhodné ochranné balenie a označte ho nálepkou FRAGILE (KREHKÉ).
- Zabráňte pôsobeniu magnetických polí na jednotku. Medzi bezpečnostné zariadenia s magnetickým poľom patria napríklad prechodové zariadenia na letiskách a detektory kovov. Dopravníkové pásy na letiskách a podobné zariadenia namiesto magnetizmu pri kontrole príručnej batožiny používajú röntgenové lúče a nepoškodzujú tak jednotky.
- Pred vybratím jednotky z príslušnej pozície, pred jej prepravou alebo uskladnením z nej vyberte médium.
- Keď optická jednotka zapisuje na disk, nepíšte na klávesnici počítača a nehýbte s počítačom. Proces zapisovania je citlivý na vibrácie.
- Pred premiestnením počítača, ktorý je pripojený k externému pevnému disku, aktivujte režim spánku a nechajte vypnúť obrazovku alebo správne odpojte externý pevný disk.

## **Výmena primárneho pevného disku**

**UPOZORNENIE:** Jednotky sú krehké súčasti počítača, s ktorými je nutné zaobchádzať opatrne. Jednotka nesmie spadnúť, nesmú sa na ňu umiestňovať predmety ani sa nesmie vystavovať tekutinám, vysokej teplote či extrémnej vlhkosti. Pri manipulácii s jednotkami si v časti [Manipulácia](#page-75-0) [s jednotkami na strane 66](#page-75-0) pozrite špeciálne opatrenia.

**UPOZORNENIE:** Ak chcete predísť strate údajov alebo zlyhaniu systému:

Pred vybratím alebo inštaláciou jednotky vypnite počítač. Ak neviete určiť, či je počítač vypnutý, v režime spánku alebo v režime dlhodobého spánku, zapnite ho a potom ho cez operačný systém vypnite.

- **1.** Uložte svoju prácu a vypnite počítač.
- **2.** Odpojte všetky externé zariadenia pripojené k počítaču.
- **3.** Odpojte napájací kábel zo sieťovej napájacej zásuvky.
- **4.** Počítač obráťte na rovnom povrchu spodnou stranou nahor.
- **5.** Vyberte batériu z počítača (pozrite si časť [Vybratie batérie, ktorú môže vymie](#page-60-0)ňať používateľ [na strane 51\)](#page-60-0).

Vybratie pevného disku:

**1.** Uvoľnite skrutku servisného krytu **(1)** a nadvihnutím servisného krytu **(2)** ho zložte **(3)**.

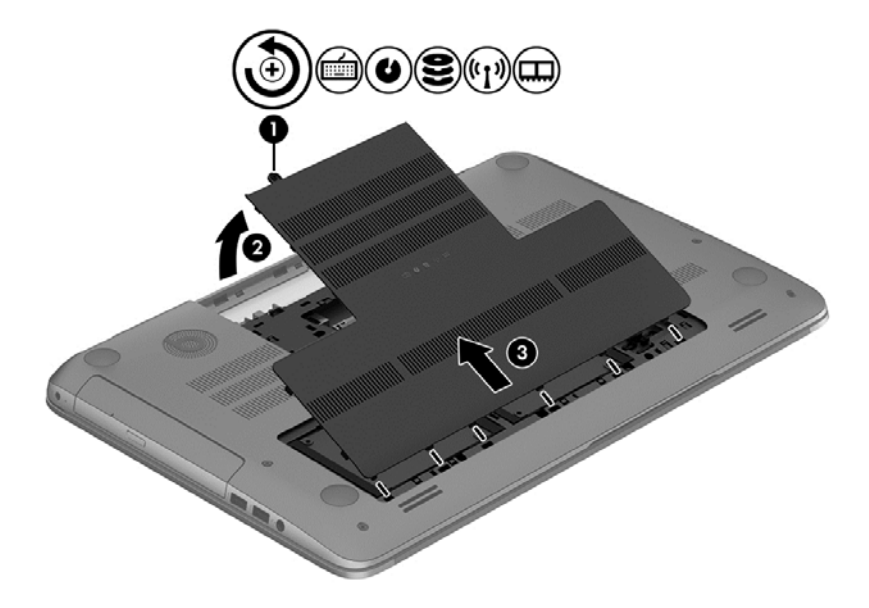

**2.** Otvorte konektor pevného disku **(1)** a odpojte kábel pevného disku **(2)** od počítača.

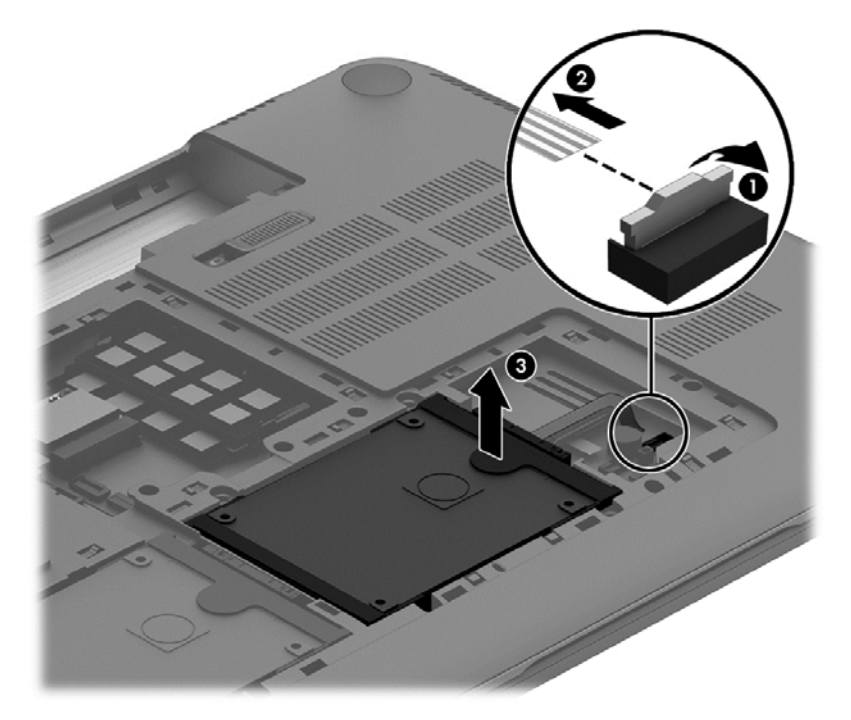

- **3.** Nadvihnite pevný disk **(3)** a potom ho vysuňte z pozície pre pevný disk.
- **POZNÁMKA:** Po vybratí pevného disku z počítača musíte vybrať konzolu pevného disku, aby ste získali prístup k samotnému pevnému disku.

**4.** Vyberte konzolu pevného disku **(1)** a potom z pevného disku vyberte konektor **(2)**.

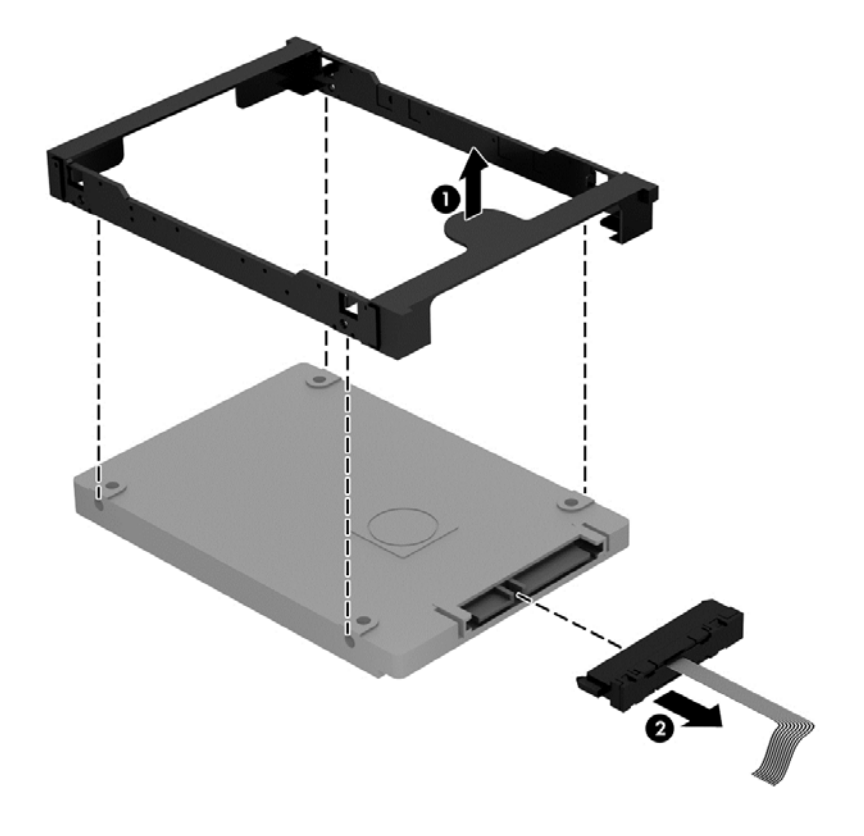

Ak chcete nainštalovať pevný disk, postupujte podľa týchto krokov v opačnom poradí.

## **Výmena sekundárneho pevného disku (len vybrané modely)**

**UPOZORNENIE:** Jednotky sú krehké súčasti počítača, s ktorými je nutné zaobchádzať opatrne. Jednotka nesmie spadnúť, nesmú sa na ňu umiestňovať predmety ani sa nesmie vystavovať tekutinám, vysokej teplote či extrémnej vlhkosti. Pri manipulácii s jednotkami si v časti [Manipulácia](#page-75-0) [s jednotkami na strane 66](#page-75-0) pozrite špeciálne opatrenia.

**UPOZORNENIE:** Ak chcete predísť strate údajov alebo zlyhaniu systému:

Pred vybratím alebo inštaláciou jednotky vypnite počítač. Ak neviete určiť, či je počítač vypnutý, v režime spánku alebo v režime dlhodobého spánku, zapnite ho a potom ho cez operačný systém vypnite.

- **1.** Uložte svoju prácu a vypnite počítač.
- **2.** Odpojte všetky externé zariadenia pripojené k počítaču.
- **3.** Odpojte napájací kábel zo sieťovej napájacej zásuvky.
- **4.** Počítač obráťte na rovnom povrchu spodnou stranou nahor.
- **5.** Vyberte batériu z počítača (pozrite si časť [Vybratie batérie, ktorú môže vymie](#page-60-0)ňať používateľ [na strane 51\)](#page-60-0).

Vybratie pevného disku:

**1.** Uvoľnite skrutku servisného krytu **(1)** a nadvihnutím servisného krytu **(2)** ho zložte **(3)**.

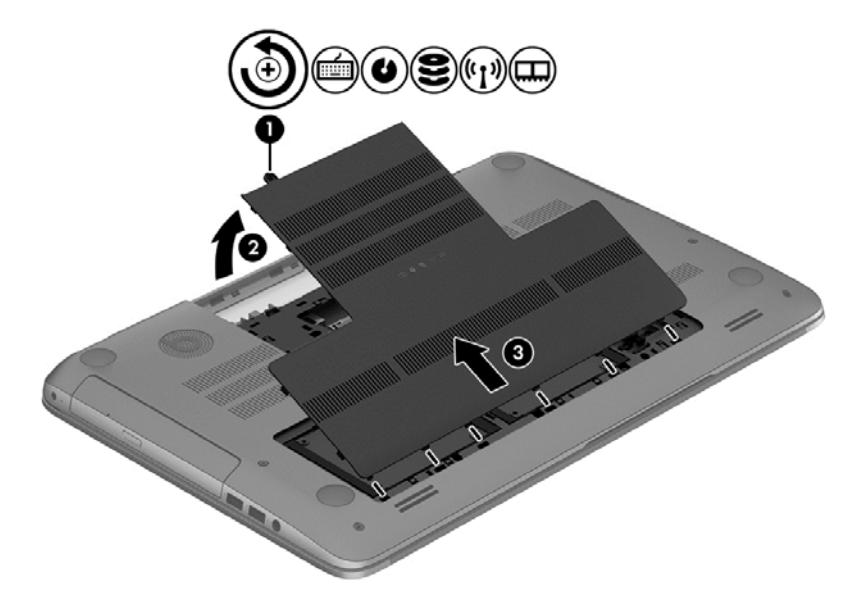

**2.** Otvorte konektor pevného disku **(1)** a odpojte kábel pevného disku **(2)** od počítača.

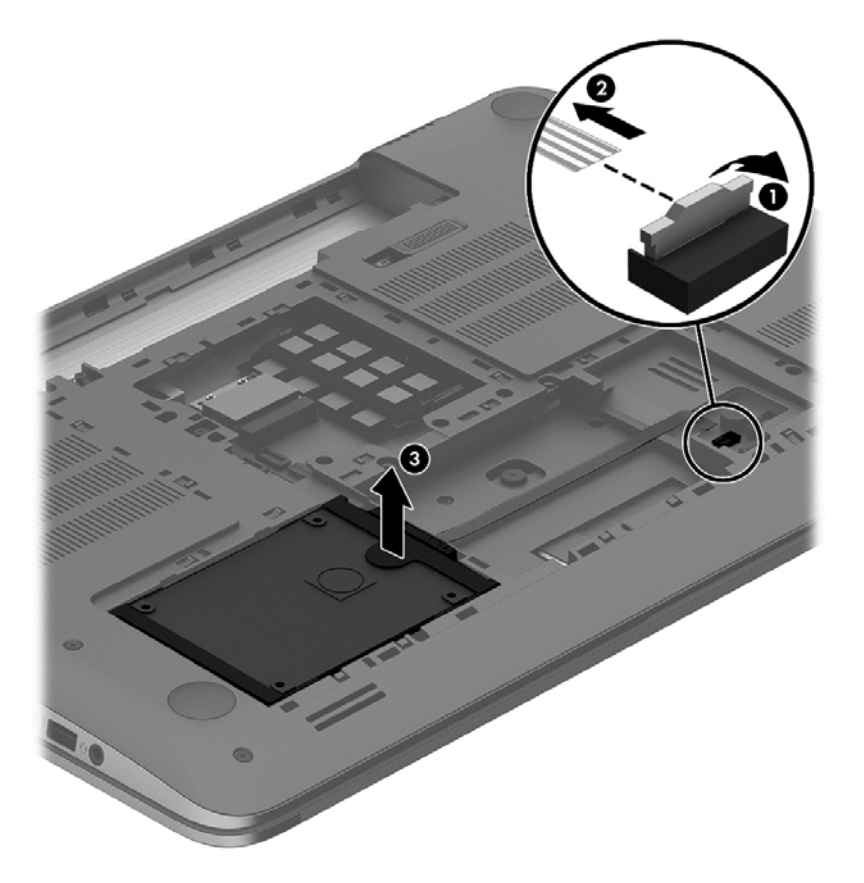

**3.** Nadvihnite pevný disk **(3)** a potom ho vysuňte z pozície pre pevný disk.

₩ **POZNÁMKA:** Po vybratí pevného disku z počítača musíte vybrať konzolu pevného disku, aby ste získali prístup k samotnému pevnému disku.

<span id="page-80-0"></span>**4.** Vyberte konzolu pevného disku **(1)** a potom z pevného disku vyberte konektor **(2)**.

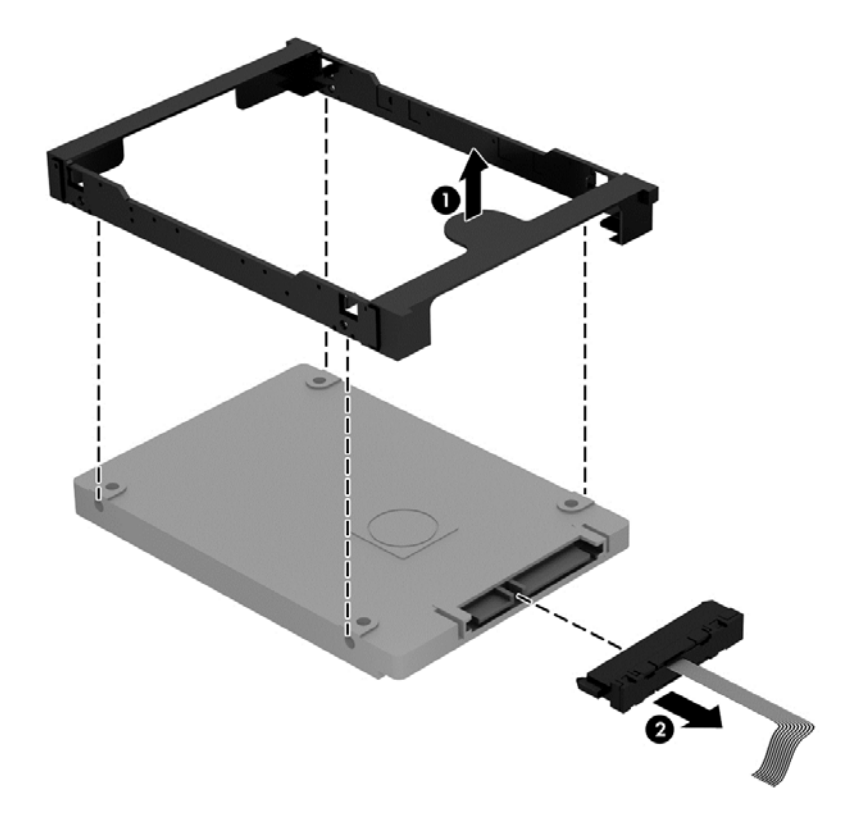

Ak chcete nainštalovať pevný disk, postupujte podľa týchto krokov v opačnom poradí.

### **Používanie programu HP 3D DriveGuard (len vybrané modely)**

Program HP 3D DriveGuard chráni pevný disk jeho zaparkovaním a zastavením žiadostí o údaje v nasledujúcich situáciách:

- Počítač vám spadne.
- Pohnete počítačom so zavretou obrazovkou, keď sa počítač napája z batérie.

Krátko po týchto udalostiach program HP 3D DriveGuard vráti pevný disk do normálneho prevádzkového režimu.

**POZNÁMKA:** Pevné disky v pozícii pre primárny pevný disk alebo v pozícii pre sekundárny pevný disk chráni program HP 3D DriveGuard. Pevné disky pripojené k portom USB nie sú chránené programom HP 3D DriveGuard.

Ďalšie informácie nájdete v Pomocníkovi softvéru HP 3D DriveGuard.

### **Používanie programu Defragmentácia disku**

Pri používaní počítača sa súbory na pevnom disku časom fragmentujú. Na fragmentovanej jednotke údaje nie sú kompaktné (sekvenčné) a z tohto dôvodu sa na pevnom disku ťažšie vyhľadávajú súbory, čo zapríčiňuje spomalenie počítača. Program Defragmentácia disku konsoliduje (alebo fyzicky reorganizuje) fragmentované súbory a priečinky na pevnom disku, takže systém môže fungovať efektívnejšie.

POZNÁMKA: Na skladovacích zariadeniach SSD nie je potrebné spúšťať program Defragmentácia disku.

Program Defragmentácia disku funguje po spustení automaticky bez zásahu používateľa. V závislosti od veľkosti pevného disku a počtu fragmentovaných súborov však môže trvať viac než hodinu, kým program Defragmentácia disku dokončí prácu.

Spoločnosť HP odporúča defragmentovať pevný disk aspoň raz za mesiac. Program Defragmentácia disku môžete nastaviť tak, aby sa spúšťal každý mesiac. Disk počítača však môžete defragmentovať manuálne kedykoľvek.

Postup spustenia programu Defragmentácia disku:

- **1.** Pripojte k počítaču sieťové napájanie.
- **2.** Na domovskej obrazovke napíšte písmeno d a potom do vyhľadávacieho poľa zadajte výraz disk. Vyberte položku **Nastavenie** a potom položku **Defragmentovať a optimalizovať jednotky**.
- **3.** Postupujte podľa pokynov na obrazovke.

Ďalšie informácie nájdete v Pomocníkovi softvéru Defragmentácia disku.

### **Používanie programu Čistenie disku**

Program Čistenie disku vyhľadáva na pevnom disku nepotrebné súbory, ktoré môžete bezpečne odstrániť, aby sa uvoľnilo miesto na disku a aby počítač mohol fungovať efektívnejšie.

Postup spustenia programu Čistenie disku:

- **1.** Na domovskej obrazovke napíšte písmeno d a potom do vyhľadávacieho poľa zadajte výraz disk. Vyberte položku **Nastavenie** a potom položku **Uvoľniť miesto na disku odstránením nepotrebných súborov**.
- **2.** Postupujte podľa pokynov na obrazovke.

### **Pridanie alebo výmena pamäťových modulov**

Pridaním pamäte sa môže zlepšiť výkon počítača. Počítač sa podobá na váš fyzický pracovný priestor. Pevný disk je kartotéka, v ktorej uskladňujete svoju prácu, a pamäť je stôl, za ktorým pracujete. Ak pamäť neposkytuje dostatočný priestor na jednoduché vykonávanie vašej práce (ako stôl preplnený materiálmi), vaša produktivita sa znižuje. Skvelým riešením na zlepšenie výkonu je rozšírenie množstva pamäte v počítači.

V počítači sa nachádzajú dve zásuvky pre pamäťový modul. Zásuvky pre pamäťový modul sa nachádzajú na spodnej strane počítača pod servisným krytom. Kapacitu pamäte počítača môžete zvýšiť pridaním pamäťového modulu alebo výmenou existujúceho pamäťového modulu v jednej zo zásuviek pre pamäťový modul.

- **VAROVANIE!** Pred inštaláciou pamäťového modulu odpojte napájací kábel a vyberte všetky batérie, aby ste znížili riziko úrazu elektrickým prúdom a poškodenia zariadenia.
- **UPOZORNENIE:** Elektronické súčasti môže poškodiť elektrostatický výboj (ESD). Skôr než vykonáte akékoľvek kroky, dotknite sa uzemneného kovového objektu, aby ste nemali telo nabité statickou elektrinou.

**POZNÁMKA:** Ak chcete pri pridávaní druhého pamäťového modulu použiť dvojkanálovú konfiguráciu, skontrolujte, či sú oba pamäťové moduly identické.

Pridanie alebo výmena pamäťového modulu:

**UPOZORNENIE:** Ak chcete predísť strate údajov alebo zlyhaniu systému:

Skôr ako pridáte alebo vymeníte pamäťové moduly, vypnite počítač. Pamäťové moduly nevyberajte, kým je počítač zapnutý, v režime spánku alebo dlhodobého spánku.

Ak neviete určiť, či je počítač vypnutý alebo v režime dlhodobého spánku, zapnite ho stlačením tlačidla napájania. Potom ho vypnite prostredníctvom operačného systému.

- **1.** Uložte svoju prácu a vypnite počítač.
- **2.** Odpojte všetky externé zariadenia pripojené k počítaču.
- **3.** Odpojte napájací kábel zo sieťovej napájacej zásuvky.
- **4.** Počítač obráťte na rovnom povrchu spodnou stranou nahor.
- **5.** Vyberte batériu z počítača (pozrite si časť [Vybratie batérie, ktorú môže vymie](#page-60-0)ňať používateľ [na strane 51\)](#page-60-0).
- **6.** Zložte servisný kryt z počítača.
- **7.** Ak vymieňate pamäťový modul, vyberte existujúci pamäťový modul:
	- **a.** Roztiahnite prídržné svorky **(1)** na oboch stranách pamäťového modulu.

Pamäťový modul sa vyklopí nahor.

- **b.** Uchopte pamäťový modul za hranu **(2)** a potom ho opatrne vytiahnite zo zásuvky pre pamäťový modul.
- **UPOZORNENIE:** Pamäťový modul chytajte len za hrany, aby nedošlo k jeho poškodeniu. Nedotýkajte sa súčastí na pamäťovom module.

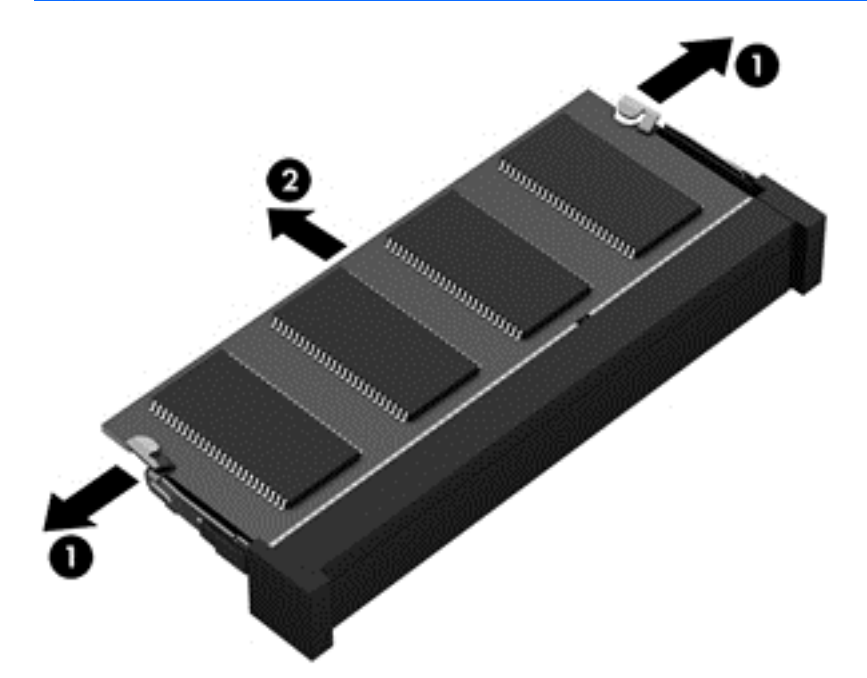

**POZNÁMKA:** Pamäťový modul vložte po vybratí do obalu, ktorý ho ochráni pred poškodením statickou elektrinou.

**8.** Vložte nový pamäťový modul:

**UPOZORNENIE:** Pamäťový modul chytajte len za hrany, aby nedošlo k jeho poškodeniu. Nedotýkajte sa súčastí na pamäťovom module.

- **a.** Zarovnajte okraj so zárezmi **(1)** pamäťového modulu s výčnelkom v zásuvke pre pamäťový modul.
- **b.** Priložte pamäťový modul k priestoru pre pamäťový modul pod uhlom 45 stupňov a zatláčajte ho do zásuvky pre pamäťový modul **(2)**, kým nezacvakne na miesto.
- **c.** Jemne zatláčajte na ľavý a pravý okraj pamäťového modulu **(3)**, až kým prídržné svorky nezacvaknú na svoje miesto.

**UPOZORNENIE:** Pamäťový modul neohýbajte, aby nedošlo k jeho poškodeniu.

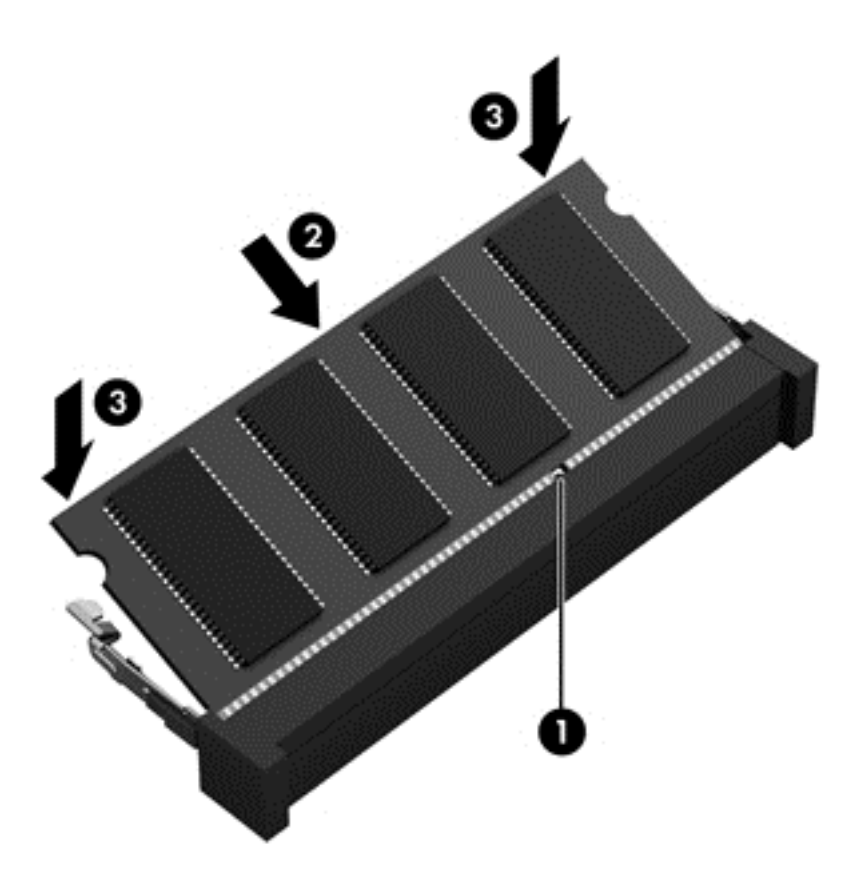

- **9.** Vráťte servisný kryt späť na miesto.
- **10.** Vráťte späť batériu.
- **11.** Otočte počítač pravou stranou nahor a potom znova pripojte externé napájanie a externé zariadenia.
- **12.** Zapnite počítač.

# <span id="page-85-0"></span>**Aktualizácia programov a ovládačov**

Spoločnosť HP odporúča pravidelnú aktualizáciu programov a ovládačov na najnovšie verzie. Aktualizácie dokážu vyriešiť problémy a poskytnúť nové funkcie a možnosti počítača. Technológie sa neustále menia a aktualizácie programov a ovládačov umožňujú v počítači používať najnovšie dostupné technológie. Staršie grafické súčasti nemusia napríklad správne fungovať s najnovším hracím softvérom. Bez najnovšieho ovládača nebudete môcť vyťažiť maximum zo svojho zariadenia.

Najnovšie verzie programov a ovládačov od spoločnosti HP si môžete prevziať z webovej stránky <http://www.hp.com/support>. Okrem toho sa môžete zaregistrovať, aby ste dostávali automatické upozornenia na dostupnosť aktualizácií.

# **Čistenie počítača**

Čistenie počítača a externých zariadení pomáha udržať ich v dobrom stave. Ak nečistíte svoj počítač, môže sa na ňom zhromažďovať prach a čiastočky špiny.

**UPOZORNENIE:** Na čistenie počítača nepoužívajte nasledujúce čistiace prostriedky:

Silné rozpúšťadlá, ako napríklad alkohol, acetón, chlorid amónny, metylénchlorid a uhľovodíky, ktoré môžu natrvalo poškodiť povrch počítača.

## **Čistenie obrazovky, bočných strán a krytu**

Obrazovku opatrne utierajte jemnou tkaninou nepúšťajúcou vlákna navlhčenou v čistiacom prostriedku na sklo *bez obsahu alkoholu*. Pred zatvorením krytu počítača skontrolujte, či je obrazovka suchá.

Na čistenie bočných strán a krytu používajte navlhčenú antibakteriálnu handričku. Vláknité materiály, ako napríklad papierové utierky, môžu poškrabať počítač.

POZNÁMKA: Kryt počítača čistite krúživým pohybom, aby ste lepšie odstránili špinu a nečistoty.

## **Čistenie zariadenia TouchPad a klávesnice**

**UPOZORNENIE:** Zabráňte kvapnutiu tekutín medzi klávesy na klávesnici, dokonca aj pri čistení počítača. Mohlo by to natrvalo poškodiť vnútorné súčasti.

- Ak chcete vyčistiť a dezinfikovať zariadenie TouchPad a klávesnicu, použite jemnú tkaninu z mikrovlákna alebo antistatickú tkaninu bez obsahu oleja (napríklad jelenicu) navlhčenú v čistiacom prostriedku na sklo *bez obsahu alkoholu* alebo použite jednorazovú antibakteriálnu utierku.
- Ak chcete zabrániť zlepeniu klávesov a odstrániť prach, vlákna a čiastočky z klávesnice, použite plechovku so stlačeným vzduchom a slamkovým nástavcom.

**VAROVANIE!** Klávesnicu nečistite pomocou vysávača, aby nedošlo k úrazu elektrickým prúdom ani k poškodeniu vnútorných súčastí. Vysávač môže na povrchu klávesnice zanechať nečistoty z domácnosti.

# <span id="page-86-0"></span>**Cestovanie s počítačom alebo preprava počítača**

Ak musíte s počítačom cestovať alebo ho prepraviť, dodržiavajte tieto tipy, aby bolo vaše zariadenie v bezpečí.

- Pripravte počítač na cestovanie a prepravu:
	- Zálohujte svoje informácie na externú jednotku.
	- Z počítača vyberte všetky disky a všetky externé multimediálne karty, ako sú digitálne ukladacie karty.
	- Vypnite a potom odpojte všetky externé zariadenia.
	- Vypnite počítač.
- Venujte čas zálohovaniu svojich údajov. Zálohu si uložte mimo počítača.
- Pri cestovaní lietadlom prepravujte počítač ako príručnú batožinu. Neprepravujte ho so zvyšnou batožinou.
- **UPOZORNENIE:** Zabráňte pôsobeniu magnetických polí na jednotku. Medzi bezpečnostné zariadenia s magnetickým poľom patria napríklad prechodové zariadenia na letiskách a detektory kovov. Dopravníkové pásy na letiskách a podobné zariadenia namiesto magnetizmu pri kontrole príručnej batožiny používajú röntgenové lúče a nepoškodzujú tak jednotky.
- Ak plánujete používať počítač počas letu, dopredu sa u prepravcu informujte o podmienkach. Používanie počítača počas letu závisí od rozhodnutia prepravcu.
- Ak počítač alebo jednotku posielate poštou, použite vhodné ochranné balenie a označte ho nálepkou FRAGILE (KREHKÉ).
- Ak je v počítači nainštalované bezdrôtové zariadenie, jeho používanie môže byť v niektorých prostrediach obmedzené. Môže to byť na palubách lietadiel, v nemocniciach, v blízkosti výbušnín a v nebezpečných lokalitách. Ak si nie ste istí zásadami používania konkrétneho zariadenia, vyžiadajte si súhlas na používanie počítača, skôr než ho zapnete.
- Pri cestách do zahraničia sa riaďte týmito radami:
	- Overte si colné predpisy každej krajiny/regiónu, kam cestujete.
	- Overte si požiadavky na napájací kábel a adaptér v lokalitách, v ktorých plánujete počítač používať. Napätie, frekvencia a typ elektrických zásuviek sa líšia.
		- **VAROVANIE!** Ak chcete znížiť riziko úrazu elektrickým prúdom, požiaru alebo poškodenia zariadenia, nepokúšajte sa počítač napájať pomocou napäťového transformátora určeného pre iné spotrebiče.

# **9 Zabezpečenie počítača a údajov**

Zabezpečenie počítača je dôležité na ochranu dôvernosti, integrity a dostupnosti vašich údajov. Štandardné riešenia zabezpečenia poskytované v rámci operačného systému Windows, aplikácií spoločnosti HP, pomôcky Setup Utility (BIOS), ktorá pracuje mimo systému Windows, a ďalšieho softvéru tretej strany dokážu ochrániť počítač pred množstvom rizík, ako sú napríklad vírusy, červy a ďalšie typy škodlivého kódu.

**DÔLEŽITÉ:** Niektoré bezpečnostné funkcie uvedené v tejto kapitole nemusia byť vo vašom počítači k dispozícii.

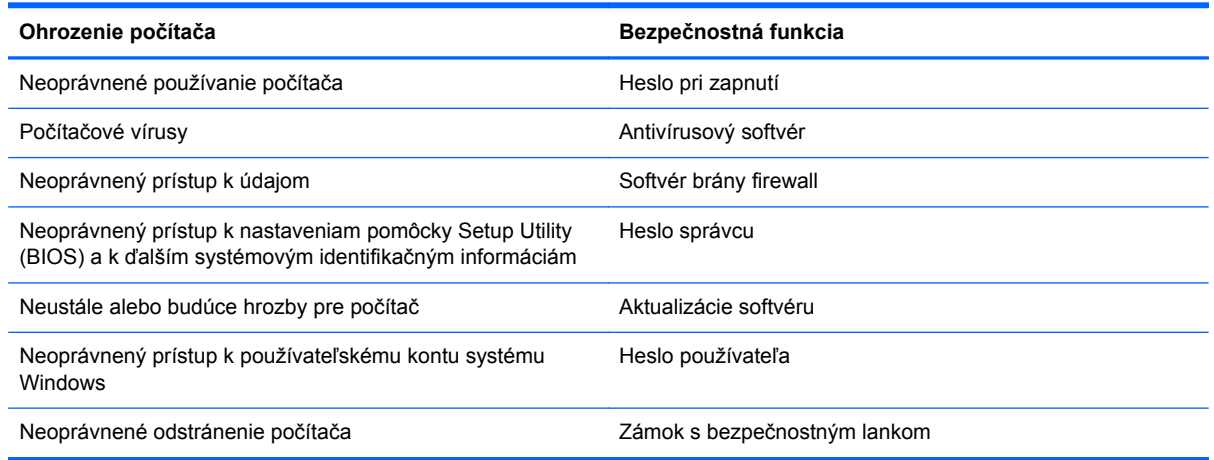

# **Používanie hesiel**

Heslo je skupina znakov, ktoré ste vybrali na zabezpečenie svojich údajov v počítači a na ochranu transakcií online. Môžete nastaviť niekoľko typov hesiel. Pri prvej inštalácii počítača sa napríklad zobrazila výzva na vytvorenie hesla používateľa s cieľom zabezpečiť počítač. Ďalšie heslá môžete nastaviť v systéme Windows alebo v pomôcke HP Setup Utility (BIOS), ktorá je predinštalovaná v počítači.

Pre funkciu Setup Utility (BIOS) a pre bezpečnostnú funkciu systému Windows môže byť užitočné použiť rovnaké heslo.

Pri vytváraní a uchovávaní hesiel použite nasledujúce tipy:

- Ak chcete znížiť riziko straty prístupu do počítača, zaznamenajte si každé heslo a uložte ho na bezpečnom mieste mimo počítača. Neuchovávajte si heslá v súbore v počítači.
- Pri tvorbe hesiel sa riaďte požiadavkami programu.
- Svoje heslá zmeňte aspoň raz za tri mesiace.
- <span id="page-88-0"></span>● Dobré heslo je dlhé a obsahuje písmená, interpunkčné znamienka, symboly a číslice.
- Pred odoslaním počítača do servisu si zálohujte súbory, odstráňte dôverné súbory a potom odstráňte všetky nastavenia hesiel.

Ak chcete získať ďalšie informácie o heslách systému Windows, napríklad heslách šetriča obrazovky, na domovskej obrazovke zadajte výraz support a vyberte aplikáciu **HP Support Assistant**.

## **Nastavenie hesiel systému Windows**

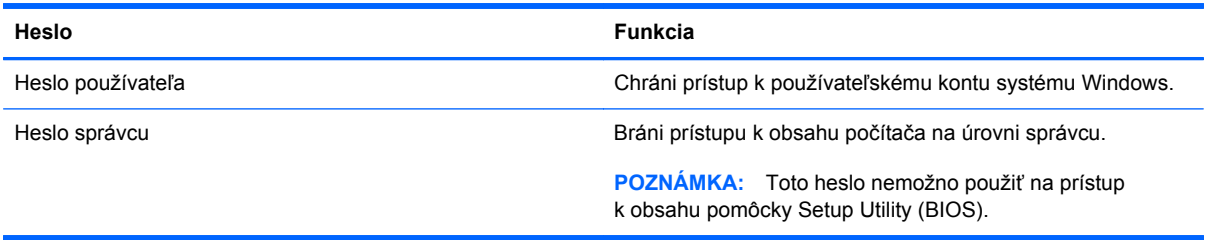

## **Nastavenie hesiel pomôcky Setup Utility (BIOS)**

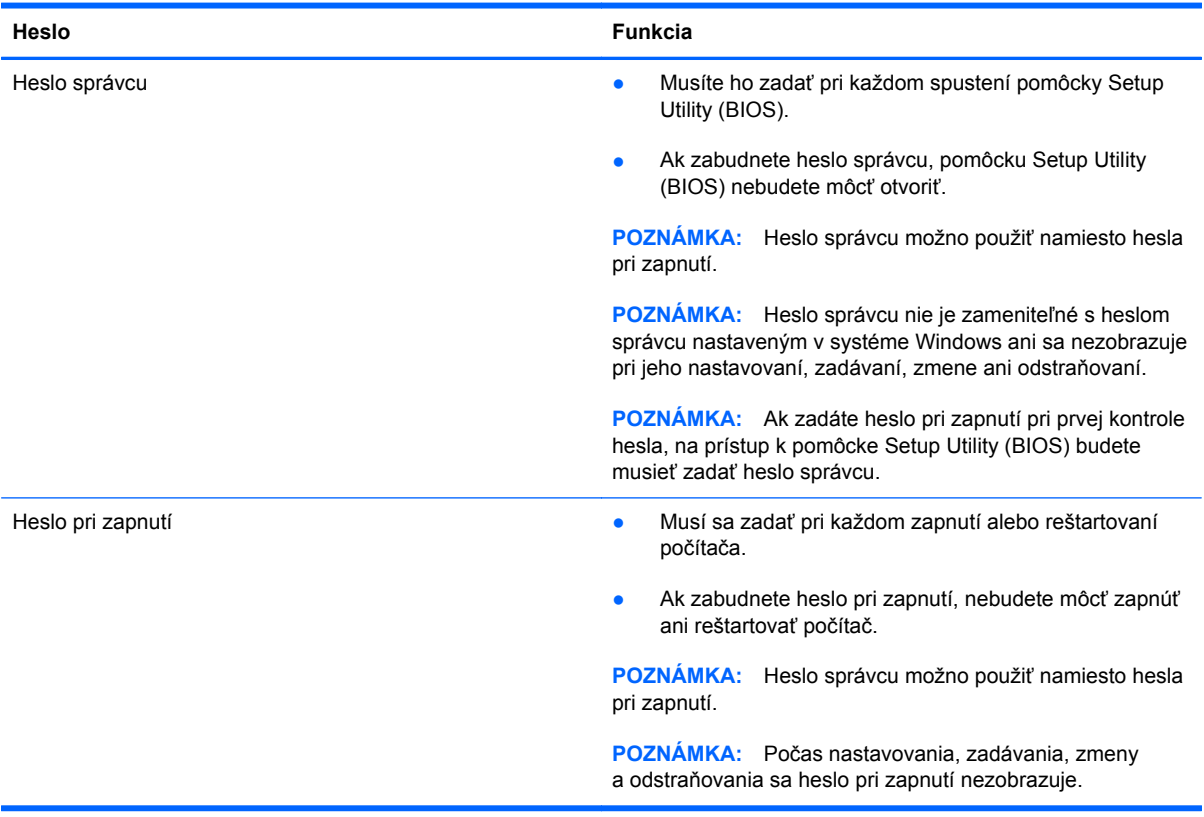

Nastavenie, zmena alebo odstránenie hesla správcu alebo hesla pri zapnutí v pomôcke Setup Utility (BIOS):

- **1.** Pomôcku Setup Utility (BIOS) spustíte zapnutím alebo reštartovaním počítača a potom rýchlo stlačte kláves esc a potom f10.
- **2.** Pomocou klávesov so šípkami vyberte položku **Security** (Zabezpečenie) a potom postupujte podľa pokynov na obrazovke.

Zmeny sa prejavia po reštartovaní počítača.

# **Používanie snímača odtlačkov prstov**

Integrované snímače odtlačkov prstov sú k dispozícii len vo vybraných modeloch počítača. Ak chcete použiť snímač odtlačkov prstov, musíte v počítači nastaviť používateľské konto a heslo a potom pomocou softvéru HP SimplePass zaregistrovať aspoň jeden odtlačok prsta.

Informácie o umiestnení snímača odtlačkov prstov v počítači nájdete v časti Oboznámenie sa s počítačom.

### **Používanie softvéru HP SimplePass (len vybrané modely)**

Program HP SimplePass poskytuje jednoducho použiteľné rozhranie ako pomôcku na zabezpečenie počítača a zjednodušenie prihlásenia do počítača a na webové lokality chránené heslom. Zaregistrovaný odtlačok prstov môžete použiť v týchto prípadoch:

- Prihlásenie do systému Windows.
- Prístup na webové lokality a k iným programom, ktoré vyžadujú prihlásenie.
- Nastavenie služby jediného prihlásenia, ktorá vám umožní pomocou zaregistrovaného odtlačku prstov vytvoriť poverenia pre akúkoľvek aplikáciu, ktorá vyžaduje meno používateľa a heslo.
- Nastavenie chránených kont v počítači pre viacerých používateľov.

Ďalšie informácie nájdete v Pomocníkovi softvéru HP SimplePass.

#### **Registrácia odtlačkov prstov**

Registrácia jedného alebo viac odtlačkov prstov pomocou softvéru HP SimplePass:

**1.** Program HP SimplePass spustíte pritlačením prstom na senzor odtlačkov prstov.

– alebo –

Na domovskej obrazovke zadajte výraz simple a potom vyberte položku **HP SimplePass**.

- **2.** Po zobrazení úvodnej obrazovky aplikácie HP SimplePass kliknite na položku **Get Started It's Easy** (Začíname, je to jednoduché).
- **3.** Program HP SimplePass vás vyzve, aby ste pravým ukazovákom potiahli po snímači.
- **4.** Trikrát potiahnite prstom a dokončite registráciu.

V prípade úspešnej registrácie prsta sa zobrazí zelený kruh.

**5.** Heslo systému Windows nastavíte výberom položky **Nastaviť prihlásenie do systému Windows**.

#### <span id="page-90-0"></span>**Používanie zaregistrovaného odtlačku prsta na prihlásenie do systému Windows**

Prihlásenie sa do systému Windows pomocou odtlačku prsta:

- **1.** Po registrácii odtlačkov prstov reštartujte systém Windows.
- **2.** Pritlačte ľubovoľný zo zaregistrovaných prstov a prihláste sa do systému Windows.

# **Používanie softvéru na zabezpečenie internetu**

Keď používate počítač na prístup k e-mailu, k sieti alebo internetu, potenciálne ho vystavujete počítačovým vírusom, spyware a iným hrozbám online. S cieľom ochrániť váš počítač môže byť v rámci ponuky skúšobnej verzie v počítači predinštalovaný softvér na zabezpečenie internetu vrátane antivírusového programu a brány firewall. Bezpečnostný softvér je potrebné pravidelne aktualizovať, aby poskytoval neustálu ochranu aj pred najnovšími vírusmi a inými rizikami zabezpečenia. Z dôvodu úplnej ochrany počítača sa odporúča skúšobnú verziu bezpečnostného softvéru inovovať alebo zakúpiť vybraný antivírusový softvér.

### **Používanie antivírusového softvéru**

Počítačové vírusy môžu vyradiť z činnosti operačný systém, programy alebo pomôcky, prípadne môžu spôsobiť, že nebudú fungovať správne. Antivírusový softvér dokáže zistiť a odstrániť väčšinu vírusov a vo väčšine prípadov dokáže aj opraviť spôsobené škody.

Antivírusový softvér dokáže zistiť a odstrániť väčšinu vírusov a vo väčšine prípadov dokáže aj opraviť spôsobené škody. Antivírusový softvér je potrebné pravidelne aktualizovať, aby poskytoval neustálu ochranu aj pred najnovšími vírusmi.

Antivírusový program je v počítači možno predinštalovaný. Z dôvodu úplnej ochrany počítača sa odporúča zakúpiť si vybraný antivírusový program.

Ak chcete získať ďalšie informácie o počítačových vírusoch, na domovskej obrazovke zadajte výraz support a potom vyberte aplikáciu **HP Support Assistant**.

### **Používanie softvéru brány firewall**

Brány firewall slúžia na ochranu pred neoprávneným prístupom do systému alebo siete. Brána firewall môže byť softvér, ktorý si nainštalujete v počítači či sieti, alebo to môže byť kombinácia hardvéru aj softvéru.

Môžete si vybrať z dvoch typov brán firewall:

- Hostiteľské brány firewall softvér, ktorý chráni len počítač, v ktorom je nainštalovaný.
- Sieťové brány firewall inštalujú sa medzi modem DSL alebo káblový modem a vašu domácu sieť a chránia všetky počítače v sieti.

Keď sa brána firewall nainštaluje v systéme, všetky údaje odoslané do systému a zo systému sa monitorujú a porovnávajú s množinou kritérií zabezpečenia, ktoré definuje používateľ. Všetky údaje, ktoré tieto kritériá nespĺňajú, sa zablokujú.

# <span id="page-91-0"></span>**Inštalácia aktualizácií softvéru**

Softvér spoločnosti HP, systému Microsoft Windows a tretích strán nainštalovaný v počítači sa musí pravidelne aktualizovať, aby sa opravili problémy so zabezpečením a zlepšil výkon softvéru. Ďalšie informácie nájdete v časti Aktualizácia programov a ovládačov.

### **Inštalácia dôležitých aktualizácií zabezpečenia**

**UPOZORNENIE:** Spoločnosť Microsoft® posiela upozornenia týkajúce sa dôležitých aktualizácií. Ak chcete chrániť počítač pred bezpečnostnými prienikmi a počítačovými vírusmi, nainštalujte všetky dôležité aktualizácie od spoločnosti Microsoft čo najskôr po prijatí výstrahy.

Môžete si vybrať, či chcete aktualizácie inštalovať automaticky. Ak chcete zmeniť nastavenie, na domovskej obrazovke napíšte písmeno o a potom vyberte položku **Ovládací panel**. Vyberte položku **Systém a zabezpečenie**, položku **Aktualizácie systému Windows**, položku **Zmeniť nastavenie** a potom postupujte podľa pokynov na obrazovke.

### **Inštalácia aktualizácií softvéru od spoločnosti HP a tretej strany**

Spoločnosť HP odporúča pravidelne aktualizovať softvér a ovládače, ktoré boli pôvodne nainštalované v počítači. Najnovšie verzie si môžete prevziať z webovej stránky [http://www.hp.com/](http://www.hp.com/support) [support](http://www.hp.com/support). Na tejto stránke sa môžete tiež zaregistrovať, aby ste dostávali automatické upozornenia na dostupnosť aktualizácií.

Ak ste po zakúpení počítača nainštalovali softvér tretej strany, pravidelne ho aktualizujte. Softvérové spoločnosti poskytujú aktualizácie softvéru pre svoje produkty s cieľom opraviť problémy so zabezpečením a zlepšiť funkčnosť softvéru.

# **Zabezpečenie bezdrôtovej siete**

Pri nastavovaní bezdrôtovej siete vždy aktivujte bezpečnostné funkcie. Ďalšie informácie nájdete v časti Ochrana siete WLAN.

# **Zálohovanie softvérových aplikácií a informácií**

Softvérové aplikácie a informácie pravidelne zálohujte, aby ste ich ochránili pred trvalou stratou alebo poškodením v dôsledku útoku vírusov alebo zlyhania softvéru či hardvéru. Ďalšie informácie nájdete v časti Zálohovanie a obnovenie.

# **Používanie voliteľného zámku s bezpečnostným lankom**

Zámok s bezpečnostným lankom (kupuje sa samostatne) má odradiť, ale nemusí zabrániť zneužitiu ani krádeži počítača. Zámky s bezpečnostným lankom sú len jednou z niekoľkých metód, ktoré by ste mali využiť ako súčasť kompletného bezpečnostného riešenia na maximalizáciu ochrany pred krádežou.

Otvor pre bezpečnostné lanko na počítači sa môže mierne líšiť od ilustrácie v tejto časti. Informácie o umiestnení otvoru pre bezpečnostné lanko na počítači nájdete v príručke Oboznámenie sa s počítačom.

- **1.** Zámok s bezpečnostným lankom oviňte okolo pevného objektu.
- **2.** Vložte kľúč **(1)** do zámku s bezpečnostným lankom **(2)**.

**3.** Vložte zámok s bezpečnostným lankom do otvoru pre bezpečnostné lanko na počítači **(3)** a potom zámok uzamknite pomocou kľúča.

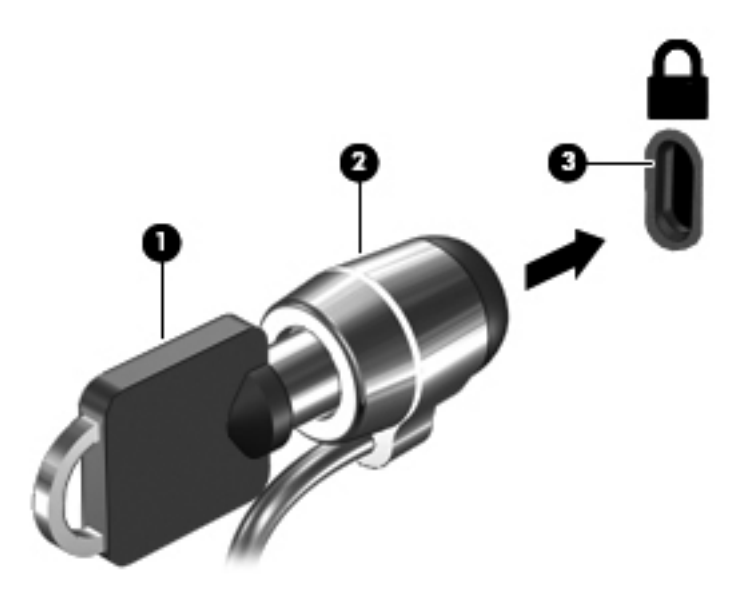

**4.** Vyberte kľúč a odložte ho na bezpečné miesto.

# <span id="page-93-0"></span>**10 Používanie pomôcky Setup Utility (BIOS) a programu System Diagnostics**

Pomôcka Setup Utility alebo systém BIOS (Basic Input/Output System) riadi komunikáciu medzi všetkým vstupnými a výstupnými zariadeniami v systéme (ako sú napríklad diskové jednotky, obrazovka, klávesnica, myš a tlačiareň). Pomôcka Setup Utility (BIOS) obsahuje nastavenia typov nainštalovaných zariadení, poradie spúšťania počítača a množstvo systémovej a rozšírenej pamäte.

# **Spustenie pomôcky Setup Utility (BIOS)**

Pomôcku Setup Utility (BIOS) spustíte zapnutím alebo reštartovaním počítača a potom rýchlo stlačte kláves esc a potom f10.

Informácie o spôsobe navigácie v pomôcke Setup Utility (BIOS) sú zobrazené v spodnej časti obrazovky.

POZNÁMKA: Zmeny v pomôcke Setup Utility (BIOS) vykonávajte opatrne. Chyby môžu spôsobiť nesprávne fungovanie počítača.

## **Aktualizácia systému BIOS**

Aktualizované verzie systému BIOS môžu byť k dispozícii na webovej lokalite spoločnosti HP.

Väčšina aktualizácií systému BIOS na webovej lokalite spoločnosti HP je v podobe skomprimovaných súborov nazývaných *SoftPaq*.

Niektoré prevzaté balíky obsahujú súbor s názvom Readme.txt, ktorý obsahuje informácie o inštalácii a riešení problémov so súborom.

#### **Zistenie verzie systému BIOS**

Ak chcete zistiť, či dostupné aktualizácie systému BIOS obsahujú novšie verzie systému BIOS ako tie, ktoré sú momentálne nainštalované v počítači, musíte vedieť, akú máte momentálne nainštalovanú verziu systému BIOS.

<span id="page-94-0"></span>Informácie o verzii systému BIOS (označuje sa aj ako *dátum pamäte ROM* a *systém BIOS*) môžete zobraziť stlačením klávesovej skratky fn+esc (ak je spustený operačný systém Windows) alebo prostredníctvom pomôcky Setup Utility (systém BIOS).

- **1.** Spustite pomôcku Setup Utility (systém BIOS) (pozrite si časť [Spustenie pomôcky Setup Utility](#page-93-0) [\(BIOS\) na strane 84\)](#page-93-0).
- **2.** Pomocou klávesov so šípkami vyberte položku **Main** (Hlavné).
- **3.** Ak chcete ukončiť pomôcku Setup Utility (systém BIOS) bez uloženia zmien, použite klávesy so šípkami a vyberte položku **Exit** (Skončiť) > **Exit Discarding Changes** (Skončiť bez uloženia zmien) a potom stlačte kláves **enter**.

### **Prevzatie aktualizácie systému BIOS**

**UPOZORNENIE:** Počítač musí byť počas preberania a inštalácie aktualizácie systému BIOS pripojený k spoľahlivému externému napájaniu pomocou sieťového napájacieho adaptéra, aby sa znížilo riziko poškodenia počítača alebo neúspešnej inštalácie. Ak je počítač napájaný z batérie, pripojený k voliteľnej rozširujúcej základni alebo k voliteľnému zdroju napájania, nepreberajte ani neinštalujte aktualizáciu systému BIOS. Počas preberania a inštalácie dodržiavajte tieto pokyny:

Neodpájajte počítač od zdroja napájania tak, že vytiahnete napájací kábel zo sieťovej napájacej zásuvky.

Nevypínajte počítač ani neaktivujte režim spánku.

Nevkladajte, nevyberajte, nepripájajte ani neodpájajte žiadne zariadenie ani kábel.

- **1.** Na domovskej obrazovke zadajte výraz support a potom vyberte aplikáciu **HP Support Assistant**.
- **2.** Kliknite na položku **Aktualizácie a údržba** a potom kliknite na položku **Vyhľadať aktualizácie HP**.
- **3.** Postupujte podľa pokynov na obrazovke.
- **4.** V časti na preberanie súborov vykonajte nasledujúce kroky:
	- **a.** Identifikujte novšiu verziu systému BIOS, než je verzia, ktorá je momentálne nainštalovaná v počítači. Ak je aktualizácia novšia než vaša verzia systému BIOS, poznačte si dátum, názov alebo iný identifikačný údaj. Tieto informácie môžete potrebovať pri neskoršom vyhľadaní aktualizácie po jej prevzatí na pevný disk.
	- **b.** Pri preberaní vybratej položky na pevný disk sa riaďte pokynmi na obrazovke.

Ak je aktualizácia novšia ako súčasný systém BIOS, poznačte si cestu k umiestneniu na pevnom disku, kde sa prevzatá aktualizácia systému BIOS nachádza. Túto cestu budete potrebovať, keď budete chcieť spustiť inštaláciu aktualizácie.

**POZNÁMKA:** Ak pripojíte počítač k sieti, každú inštaláciu aktualizácií softvéru, najmä aktualizácie systému BIOS, konzultujte so správcom siete.

Postupy inštalácie systému BIOS sa môžu líšiť. Postupujte podľa pokynov, ktoré sa zobrazia na obrazovke po dokončení preberania. Ak sa nezobrazia žiadne pokyny, postupujte podľa týchto krokov:

- **1.** Na domovskej obrazovke napíšte písmeno p a potom vyberte položku **Prieskumník**.
- **2.** Kliknite na označenie jednotky pevného disku. Typické označenie pevného disku je Lokálny disk  $(C:$ ).
- **3.** Použite cestu k priečinku na jednotke pevného disku, ktorú ste si predtým poznačili, a otvorte priečinok na jednotke pevného disku, ktorý obsahuje aktualizáciu.
- **4.** Dvakrát kliknite na súbor s príponou .exe (napríklad *názovsúboru*.exe).

Spustí sa inštalácia systému BIOS.

**5.** Pri dokončení inštalácie sa riaďte pokynmi na obrazovke.

# **Použitie programu System Diagnostics**

Program System Diagnostics umožňuje spustiť diagnostické testy a určiť tak, či hardvér počítača funguje správne.

Spustenie programu System Diagnostics:

- **1.** Zapnite alebo reštartujte počítač a potom rýchlo stlačte kláves esc a potom f2.
- **2.** Kliknite na diagnostický test, ktorý chcete spustiť, a potom postupujte podľa pokynov na obrazovke.

**POZNÁMKA:** Ak musíte v priebehu diagnostického testu test zastaviť, stlačte kláves esc.

POZNÁMKA: Keď sa na obrazovke objaví hlásenie o úspešnej inštalácii, môžete z pevného disku odstrániť prevzatý súbor.

# **11 Zálohovanie a obnovenie**

Počítač obsahuje nástroje spoločnosti HP a operačného systému, ktoré sú určené na ochranu údajov a ich obnovenie v prípade potreby. Tieto nástroje vám pomôžu obnoviť dobrý pracovný stav počítača, či dokonca obnoviť pôvodné nastavenie od výrobcu. Stačí urobiť niekoľko jednoduchých krokov.

V tejto kapitole nájdete informácie o nasledujúcich témach:

- Vytvorenie obnovovacích médií a záloh
- Obnovenie systému

POZNÁMKA: Táto príručka obsahuje informácie o možnostiach zálohovania a obnovenia. Ďalšie informácie o týchto nástrojoch nájdete v programe Pomoc a technická podpora. Na domovskej obrazovke napíšte písmeno p a potom vyberte položku **Pomoc a technická podpora**.

# **Vytvorenie obnovovacích médií a záloh**

Obnovenie po zlyhaní systému bude úplné do takej miery, ako je úplná vaša najnovšia záloha.

**1.** Po úspešnej inštalácii počítača vytvorte obnovovacie média HP. Tento krok vytvorí na počítači zálohu v oblasti HP Recovery. Záloha sa môže použiť na preinštalovanie pôvodného operačného systému v prípade, keď sa poškodil pevný disk alebo bol vymenený.

Obnovovacie médiá HP obsahujú tieto možnosti obnovenia:

- Obnovenie systému preinštaluje sa pôvodný operačný systém a programy nainštalované výrobcom.
- Obnovenie minimalizovanej bitovej kópie systému preinštaluje sa operačný systém a všetky ovládače a softvér hardvéru, ale nie iné softvérové aplikácie.
- Obnovenie nastavenia od výrobcu obnoví sa pôvodný stav počítača od výrobcu, pričom sa vymažú všetky údaje z pevného disku a opätovne sa vytvoria oblasti disku. Potom preinštaluje operačný systém a softvér nainštalovaný výrobcom.

Pozrite si časť Vytvorenie obnovovacích médií HP na strane 88.

- <span id="page-97-0"></span>**2.** Po pridaní hardvérových a softvérových programov vytvorte body obnovenia systému. Bod obnovenia systému je snímka určitého obsahu pevného disku v konkrétnom čase uložená prostredníctvom programu Obnovovanie systému Windows. Bod obnovenia systému obsahuje informácie operačného systému Windows, napríklad nastavenie databázy Registry. Systém Windows vytvorí bod obnovenia systému automaticky počas aktualizácie a ďalšej údržby systému Windows (napríklad pri aktualizáciách softvéru, kontroly zabezpečenia alebo diagnostiky systému). Bod obnovenia systému si tiež môžete kedykoľvek vytvoriť ručne. Ďalšie informácie a postup vytvorenia špecifických bodov obnovenia systému nájdete v aplikácii Pomoc a technická podpora. Na domovskej obrazovke napíšte písmeno  $p$  a potom vyberte položku **Pomoc a technická podpora**.
- **3.** Po pridaní fotografií, videí, hudby a iných osobných súborov vytvorte zálohu svojich osobných súborov. Históriu súborov systému Windows je možné nastaviť na pravidelné a automatické zálohovanie súborov z knižníc, pracovnej plochy, kontaktov a obľúbených položiek. Ak sa súbory náhodne odstránili z pevného disku a nemožno ich viac obnoviť z priečinka Kôš, prípadne ak sa súbory poškodili, môžete ich obnoviť, ak ste ich zálohovali pomocou programu História súborov. Obnovenie súborov je tiež užitočné, ak sa niekedy rozhodnete obnoviť nastavenie počítača pomocou preinštalovania systému Windows alebo obnovenia pomocou programu HP Recovery Manager.

**POZNÁMKA:** Funkcia História súborov nie je predvolene zapnutá, takže ju budete musieť zapnúť.

Ďalšie informácie a postup povolenia funkcie História súborov systému Windows nájdete v aplikácii Pomoc a technická podpora. Na domovskej obrazovke napíšte písmeno  $_{\rm P}$  a potom vyberte položku **Pomoc a technická podpora**.

### **Vytvorenie obnovovacích médií HP**

Program HP Recovery Manager umožňuje po úspešnej inštalácii počítača vytvoriť obnovovacie médiá. Toto obnovovacie médium HP vykoná obnovenie systému v prípade poškodenia jednotky pevného disku. Obnovovací systém opätovne nainštaluje pôvodný operačný systém a softvérové programy nainštalované od výrobcu a potom nakonfiguruje nastavenie programov. Toto obnovovacie médium HP je tiež možné použiť na prispôsobenie systému alebo na pomoc pri výmene pevného disku.

- Možno vytvoriť iba jednu sadu obnovovacích médií HP. S týmito obnovovacími nástrojmi zaobchádzajte opatrne a uchovávajte ich na bezpečnom mieste.
- Program HP Recovery Manager preskúma počítač a určí požadovanú kapacitu ukladacieho priestoru pre jednotku USB flash, prípadne určí, koľko bude potrebných prázdnych diskov DVD.
- Obnovovacie disky možno vytvoriť, ak má počítač optickú jednotku s funkciou zapisovania na disk DVD, pričom je potrebné použiť len vysokokvalitné prázdne disky DVD-R, DVD+R, DVD-R DL alebo DVD+R DL. Nepoužívajte prepisovateľné disky, ako sú disky CD±RW, DVD±RW, dvojvrstvové disky DVD±RW alebo disky BD-RE (prepisovateľné disky Blu-ray), ktoré nie sú kompatibilné s programom HP Recovery Manager. Alternatívne môžete použiť vysokokvalitnú prázdnu pamäťovú jednotku USB flash.
- Ak váš počítač neobsahuje integrovanú optickú jednotku s funkciou zapisovania na disk DVD, na vytvorenie obnovovacích diskov DVD môžete použiť voliteľnú externú optickú jednotku (kupuje sa samostatne) alebo si môžete obnovovacie disky pre svoj počítač zakúpiť na webovej lokalite spoločnosti HP. Podporu pre USA získate na adrese <http://www.hp.com/go/contactHP>. Medzinárodnú podporu získate na adrese [http://welcome.hp.com/country/us/en/](http://welcome.hp.com/country/us/en/wwcontact_us.html)

<span id="page-98-0"></span>[wwcontact\\_us.html](http://welcome.hp.com/country/us/en/wwcontact_us.html). Ak používate externú optickú jednotku, musí byť pripojená priamo do portu USB počítača; jednotka nemôže byť pripojená k portu USB na externom zariadení, napríklad na rozbočovači USB.

- Dbajte na to, aby bol počítač pred spustením procesu vytvárania obnovovacích médií pripojený k sieťovému napájaniu.
- Tento proces vytvárania môže trvať hodinu alebo dlhšie. Neprerušujte proces vytvárania.
- V prípade potreby môžete ukončiť program ešte pred tým, ako sa dokončí vytváranie obnovovacích diskov DVD. Program HP Recovery Manager ukončí napaľovanie disku DVD. Pri nasledujúcom otvorení programu HP Recovery Manager sa zobrazí výzva na pokračovanie v procese vytvárania zálohy.

Vytvorenie obnovovacích médií HP:

- **1.** Na domovskej obrazovke zadajte výraz recovery a vyberte položku **HP Recovery Manager**.
- **2.** Vyberte položku **Vytvoriť obnovovacie médiá** a potom postupujte podľa pokynov na obrazovke.

Ak by ste potrebovali obnoviť systém, pozrite si časť [Obnovenie pomocou programu HP Recovery](#page-100-0) [Manager na strane 91.](#page-100-0)

# **Obnovenie a obnova**

Existuje niekoľko možností na obnovenie systému. Vyberte si metódu, ktorá je najvhodnejšia pre vašu situáciu a schopnosti:

- Ak potrebujete obnoviť osobné súbory a údaje, môžete použiť funkciu História súborov systému Windows na obnovenie údajov zo zálohy, ktorú ste vytvorili. Ďalšie informácie a postup pri používaní funkcie História súborov nájdete v aplikácii Pomoc a technická podpora. Na domovskej obrazovke napíšte písmeno p a potom vyberte položku **Pomoc a technická podpora**.
- Ak potrebujete odstrániť problém s predinštalovanou aplikáciou alebo ovládačom, použite možnosť Opätovná inštalácia ovládačov a aplikácií v programe HP Recovery Manager na opätovnú inštaláciu konkrétnej aplikácie alebo ovládača.

Na domovskej obrazovke zadajte výraz recovery, vyberte program **HP Recovery Manager**, vyberte možnosť **Opätovná inštalácia ovládačov a aplikácií** a potom postupujte podľa pokynov na obrazovke.

- Ak chcete obnoviť systém do predchádzajúceho stavu bez straty osobných údajov, program Obnovovanie systému v systéme Windows je vhodná možnosť. Funkcia obnovenia systému umožňuje obnovu bez použitia funkcie Obnovenie systému Windows alebo opätovnej inštalácie. Systém Windows vytvorí automaticky body obnovenia systému počas aktualizácie systému Windows a iných udalostí systémovej údržby. Aj keď ste ručne nevytvorili bod obnovenia, môžete vykonať obnovenie do predchádzajúceho bodu vytvoreného automaticky. Ďalšie informácie a kroky na používanie funkcie Obnovovanie systému nájdete v programe Pomoc a technická podpora. Na domovskej obrazovke napíšte písmeno p a potom vyberte položku **Pomoc a technická podpora**.
- Ak potrebujete rýchlo a jednoducho obnoviť systém bez straty osobných údajov, nastavenia alebo aplikácií, ktoré boli predinštalované na počítači alebo boli zakúpené na lokalite Windows Obchod, použite funkciu Obnovenie systému Windows. Táto možnosť nevyžaduje zálohovanie

<span id="page-99-0"></span>údajov na inú jednotku. Pozrite si časť Používanie funkcie Obnovenie systému Windows na rýchle a ľahké obnovenie na strane 90.

● Ak potrebujete obnoviť pôvodné nastavenie počítača, systém Windows poskytuje ľahký spôsob na odstránenie všetkých osobných údajov, aplikácií a typov nastavenia a preinštalovanie systému Windows.

Ďalšie informácie nájdete v časti [Odstránenie celého obsahu a preinštalovanie systému](#page-100-0) [Windows na strane 91.](#page-100-0)

● Ak chcete obnoviť nastavenie počítača pomocou minimalizovanej bitovej kópie systému, môžete si vybrať možnosť Obnovenie minimalizovanej bitovej kópie systému HP z oblasti HP Recovery (len vybrané modely) alebo pomocou obnovovacích médií HP. Možnosť Obnovenie minimalizovanej bitovej kópie nainštaluje len ovládače a aplikácie na ovládanie hardvéru. Iné aplikácie obsiahnuté v bitovej kópii systému sú naďalej k dispozícii na inštaláciu cez možnosť Opätovná inštalácia ovládačov a aplikácií v programe HP Recovery Manager.

Ďalšie informácie nájdete v časti [Obnovenie pomocou programu HP Recovery Manager](#page-100-0) [na strane 91.](#page-100-0)

- Ak chcete obnoviť počítač do stavu z výroby, môžete vybrať možnosť Obnovenie systému z obnovovacích médií HP. Ďalšie informácie nájdete v časti [Obnovenie pomocou programu HP](#page-100-0) [Recovery Manager na strane 91.](#page-100-0)
- V prípade výmeny pevného disku môžete použiť možnosť Obnovenie nastavenia od výrobcu pomocou obnovovacích médií HP, aby ste obnovili bitovú kópiu systému od výrobcu na náhradnú jednotku. Ďalšie informácie nájdete v časti [Obnovenie pomocou programu HP](#page-100-0) [Recovery Manager na strane 91.](#page-100-0)
- Ak chcete uvoľniť priestor na pevnom disku a odstrániť obnovovaciu oblasť disku, program HP Recovery Manager ponúka funkciu Odstránenie obnovovacej oblasti disku.

Ďalšie informácie nájdete v časti [Odstránenie oblasti disku HP Recovery na strane 93.](#page-102-0)

### **Používanie funkcie Obnovenie systému Windows na rýchle a ľahké obnovenie**

Ak počítač nefunguje správne a potrebujete obnoviť jeho systémovú stabilitu, funkcia Obnovenie systému Windows umožňuje obnovenie a zachovanie častí, ktoré sú pre vás dôležité.

DÔLEŽITÉ: Funkcia obnovenia odstráni aplikácie, ktoré neboli pôvodne nainštalované výrobcom.

**POZNÁMKA:** Funkcia obnovenia uloží zoznam odstránených programov, takže budete mať prehľad, čo by ste mali preinštalovať. Pokyny na preinštaláciu nájdete v aplikácii Pomoc a technická podpora. Na domovskej obrazovke napíšte písmeno p a potom vyberte položku **Pomoc a technická podpora**.

**POZNÁMKA:** Pri používaní funkcie obnovenia sa môže zobraziť výzva na povolenie alebo zadanie hesla. Ďalšie informácie nájdete v aplikácii Pomoc a technická podpora. Na domovskej obrazovke napíšte písmeno p a potom vyberte položku **Pomoc a technická podpora**.

Spustenie funkcie obnovenia:

- **1.** Umiestnením kurzora na domovskej obrazovke na pravý horný alebo dolný roh obrazovky sa zobrazia kľúčové tlačidlá.
- **2.** Kliknite na položku **Nastavenie**.
- <span id="page-100-0"></span>**3.** Kliknite na možnosť **Zmeniť nastavenie PC** v pravom spodnom rohu obrazovky a potom vyberte možnosť **Všeobecné** z obrazovky Nastavenie PC.
- **4.** V časti **Obnovenie počítača bez ovplyvnenia súborov** vyberte položku **Začať** a potom postupujte podľa pokynov na obrazovke.

### **Odstránenie celého obsahu a preinštalovanie systému Windows**

Niekedy chcete urobiť dôkladné formátovanie počítača alebo chcete odstrániť osobné údaje, skôr než počítač odovzdáte ďalšej osobe alebo ho zrecyklujete. Funkcia uvedená v tejto časti poskytuje rýchly a jednoduchý spôsob obnovenia pôvodného stavu počítača. Táto funkcia odstráni všetky osobné údaje, aplikácie a nastavenie z počítača a preinštaluje systém Windows.

**DÔLEŽITÉ:** Táto funkcia nezálohuje osobné údaje. Pred jej použitím zálohujte osobné údaje, ktoré chcete zachovať.

Túto možnosť môžete aktivovať pomocou klávesu f11 alebo z domovskej obrazovky.

Postup pomocou klávesu f11:

**1.** Počas zavedenia systému stlačte kláves f11.

– alebo –

Stlačte a držte kláves f11 počas stlačenia tlačidla napájania.

- **2.** V ponuke možností zavedenia systému vyberte položku **Riešenie problémov**.
- **3.** Vyberte položku **Obnoviť nastavenia počítača** a potom postupujte podľa pokynov na obrazovke.

Postup pomocou domovskej obrazovky:

- **1.** Umiestnením kurzora na domovskej obrazovke na pravý horný alebo dolný roh obrazovky sa zobrazia kľúčové tlačidlá.
- **2.** Kliknite na položku **Nastavenie**.
- **3.** Kliknite na možnosť **Zmeniť nastavenie PC** v pravom spodnom rohu obrazovky a potom vyberte možnosť **Všeobecné** z obrazovky Nastavenie PC.
- **4.** Pod položkou **Všetko odstrániť a preinštalovať systém Windows** vyberte možnosť **Začíname** a postupujte podľa pokynov na obrazovke.

### **Obnovenie pomocou programu HP Recovery Manager**

Program HP Recovery Manager umožňuje obnoviť počítač do pôvodného stavu od výrobcu. Pomocou vytvorených obnovovacích médií HP si môžete vybrať jednu z týchto možností obnovenia:

- Obnovenie systému preinštaluje sa pôvodný operačný systém a nakonfiguruje sa nastavenie pre programy nainštalované výrobcom.
- Obnovenie minimalizovanej bitovej kópie systému preinštaluje sa operačný systém a všetky ovládače a softvér hardvéru, ale nie iné softvérové aplikácie.
- Obnovenie nastavenia od výrobcu obnoví sa pôvodný stav počítača od výrobcu, pričom sa vymažú všetky údaje z pevného disku a opätovne sa vytvoria oblasti disku. Potom preinštaluje operačný systém a softvér nainštalovaný výrobcom.

Oblasť HP Recovery (len vybrané modely) poskytuje možnosť obnovenia minimalizovanej bitovej kópie systému.

#### <span id="page-101-0"></span>**Informácie, ktoré musíte poznať**

- Pomocou programu HP Recovery Manager možno obnoviť len softvér nainštalovaný od výrobcu. Softvér, ktorý nebol dodaný s počítačom, musíte prevziať z webovej lokality výrobcu alebo ho znova nainštalovať z média poskytnutého výrobcom.
- Obnovenie pomocou programu HP Recovery Manager predstavuje posledný pokus o opravu problémov s počítačom.
- Pri zlyhaní pevného disku je nutné použiť obnovovacie médiá HP.
- Pri možnosti Obnovenie nastavenia od výrobcu alebo Obnovenie systému sa musia použiť obnovovacie médiá HP.
- Ak obnovovacie médiá HP nefungujú, obnovovacie médiá pre svoj systém môžete získať na webovej lokalite spoločnosti HP. Podporu pre USA získate na adrese [http://www.hp.com/go/](http://www.hp.com/go/contactHP) [contactHP](http://www.hp.com/go/contactHP). Medzinárodnú podporu získate na adrese [http://welcome.hp.com/country/us/en/](http://welcome.hp.com/country/us/en/wwcontact_us.html) [wwcontact\\_us.html](http://welcome.hp.com/country/us/en/wwcontact_us.html).

**DÔLEŽITÉ:** Program HP Recovery Manager automaticky nezálohuje osobné údaje. Pred obnovením zálohujte osobné údaje, ktoré chcete zachovať.

#### **Používanie oblasti disku HP Recovery na obnovenie minimalizovanej bitovej kópie systému (len vybrané modely)**

Oblasť HP Recovery (len vybrané modely) umožňuje vykonať obnovu minimalizovanej bitovej kópie systému bez potreby obnovovacích diskov alebo obnovovacej jednotky USB flash. Tento typ obnovenia možno použiť iba v prípade, keď pevný disk ešte stále funguje.

Spustenie programu HP Recovery Manager z oblasti disku HP Recovery:

**1.** Počas zavedenia systému stlačte kláves f11.

– alebo –

Stlačte a držte kláves f11 počas stlačenia tlačidla napájania.

- **2.** V ponuke možností zavedenia systému vyberte položku **Riešenie problémov**.
- **3.** Vyberte položku **HP Recovery Manager** a potom postupujte podľa pokynov na obrazovke.

#### <span id="page-102-0"></span>**Používanie obnovovacích médií HP na obnovenie**

Vytvorenie obnovovacích médií HP na obnovu pôvodného systému Táto metóda je vhodná, keď váš systém nemá oblasť HP Recovery alebo ak pevný disk nefunguje správne.

- **1.** Ak je to možné, zálohujte si všetky osobné súbory.
- **2.** Do optickej jednotky počítača alebo voliteľnej externej optickej jednotky vložte prvý obnovovací disk HP a potom reštartujte počítač.

– alebo –

Do portu USB na počítači vložte obnovovaciu jednotku USB flash HP a potom reštartujte počítač.

**3.** Postupujte podľa pokynov na obrazovke.

#### **Zmena poradia spúšťania zariadení v počítači**

Ak počítač v programe HP Recovery Manager neštartuje, môžete zmeniť poradie spúšťania počítača, čo znamená poradie zariadení uvedených v systéme BIOS, ktoré počítač vyhľadáva počas štartovania. Môžete zmeniť výber medzi optickým diskom a jednotkou USB flash.

Zmena spúšťania:

- **1.** Vložte obnovovacie médium HP, ktoré ste vytvorili.
- **2.** Reštartujte počítač.
- **3.** Pri reštartovaní počítača stlačte a držte kláves esc a následným stlačením klávesu f9 zobrazte možnosti spúšťania.
- **4.** Vyberte možnosť spúšťania z optického disku alebo z jednotky USB flash.
- **5.** Postupujte podľa pokynov na obrazovke.

### **Odstránenie oblasti disku HP Recovery**

Ak chcete uvoľniť priestor na pevnom disku, program HP Recovery Manager umožňuje odstrániť oblasť HP Recovery.

**DÔLEŽITÉ:** Odstránenie oblasti HP Recovery znamená, že nebudete môcť používať funkcie Obnovenie systému Windows, Odstránenie všetkých súborov systému Windows a možnosť opätovnej inštalácie systému Windows ani možnosť obnovenia minimalizovanej bitovej kópie systému pomocou programu HP Recovery Manager. Pred odstránením obnovovacej oblasti vytvorte obnovovacie médiá HP, aby ste mali možnosť obnovenia. Pozrite si časť [Vytvorenie obnovovacích](#page-97-0) [médií HP na strane 88.](#page-97-0)

Pri odstraňovaní oblasti disku HP Recovery postupujte podľa týchto krokov:

- **1.** Na domovskej obrazovke zadajte výraz recovery a vyberte položku **HP Recovery Manager**.
- **2.** Vyberte položku **Odstrániť obnovovaciu oblasť disku** a potom postupujte podľa pokynov na obrazovke.

**POZNÁMKA:** Ak sa počítač v programe HP Recovery Manager automaticky nereštartuje. zmeňte poradie spúšťania počítača. Pozrite si časť Zmena poradia spúšťania zariadení v počítači na strane 93.

# **12 Špecifikácie**

# **Príkon**

Informácie o napájaní uvedené v tejto časti môžu byť užitočné, ak plánujete so svojím počítačom cestovať do zahraničia.

Počítač je napájaný jednosmerným prúdom, ktorý môže dodávať striedavý (sieťový) alebo jednosmerný napájací zdroj. Sieťový napájací zdroj musí mať menovité napätie 100 – 240 V, 50 – 60 Hz. Aj keď počítač môžete napájať zo samostatného jednosmerného napájacieho zdroja, odporúča sa napájať ho iba zo sieťového napájacieho adaptéra alebo jednosmerného napájacieho zdroja, ktorý dodala spoločnosť HP a schválila ho na použitie s týmto počítačom.

Počítač môžete napájať z jednosmerného napájacieho zdroja, ktorý spĺňa nasledujúce špecifikácie. Prevádzkové napätie a prúd sa líšia v závislosti od platformy.

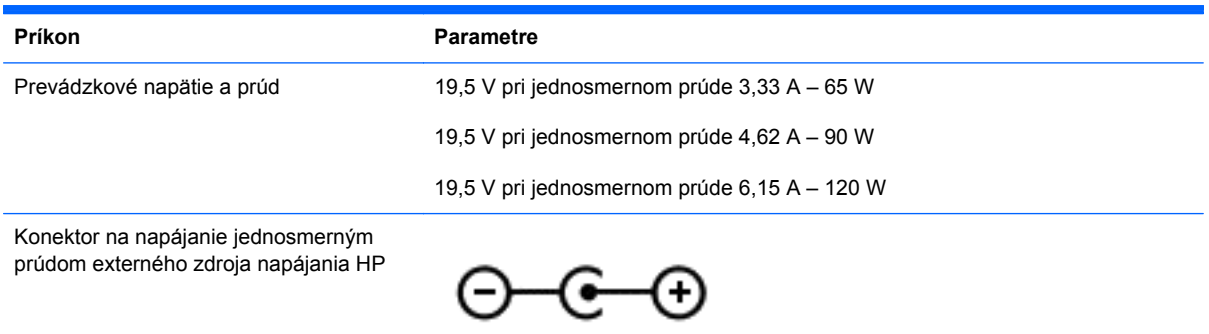

**POZNÁMKA:** Tento produkt je navrhnutý pre systémy napájania zariadení informačných technológií v Nórsku s napätím medzi fázami neprevyšujúcim 240 V rms.

**POZNÁMKA:** Informácie o prevádzkovom napätí a prúde počítača možno nájsť na regulačnom štítku systému.

# **Prevádzkové prostredie**

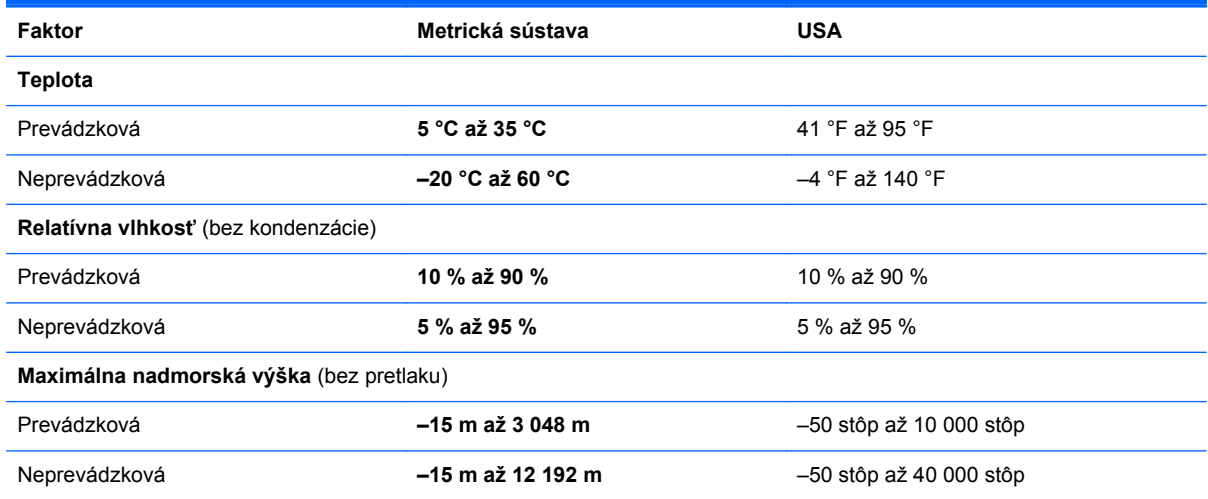

# <span id="page-105-0"></span>**13 Elektrostatický výboj**

Elektrostatický výboj je uvoľnenie statickej elektriny pri kontakte dvoch objektov, napríklad elektrický šok, ktorý vás zasiahne pri chôdzi po koberci alebo dotyku kovovej kľučky.

Výboj statickej elektriny z prstov alebo ďalších elektrostatických vodičov môže poškodiť elektronické súčasti. Z dôvodu zabránenia poškodeniu počítača a jednotky alebo strate údajov dodržiavajte tieto pokyny:

- Ak máte podľa pokynov na odstránenie alebo inštaláciu odpojiť počítač od napájania, odpojte ho po správnom uzemnení a pred zložením krytu.
- Súčasti pred inštaláciou uchovávajte v antistatickom obale.
- Nedotýkajte sa kolíkov, vedenia ani obvodu. Manipuláciu s elektronickými súčasťami obmedzte na minimum.
- **Nepoužívajte nástroje s magnetickým poľom.**
- Pred manipuláciou so súčasťami vybite statickú energiu tak, že sa dotknete nenatretého kovového povrchu súčasti.
- Súčasť vložte po vybratí do obalu, ktorý ho ochráni pred poškodením statickou elektrinou.

Ak potrebujete ďalšie informácie o statickej elektrine alebo pomoc pri odstránení či inštalácii súčastí, obráťte sa na oddelenie technickej podpory.

# **Register**

#### **A**

aktualizácie softvéru, inštalácia [82](#page-91-0) aktualizácie softvéru od spoločnosti HP a tretej strany, inštalácia [82](#page-91-0) antény siete WLAN, identifikácia [9](#page-18-0) antivírusový softvér, používanie [81](#page-90-0)

#### **B**

batéria likvidácia [53](#page-62-0) nízke úrovne nabitia batérie [52](#page-61-0) uskladnenie [53](#page-62-0) vybíjanie [52](#page-61-0) výmena [53](#page-62-0) batéria, identifikácia [15](#page-24-0) Beats Audio [27](#page-36-0), [46](#page-55-0) klávesová skratka [28](#page-37-0) bezdrôtová sieť, zabezpečenie [82](#page-91-0) bezdrôtová sieť (WLAN) funkčný dosah [21](#page-30-0) potrebné vybavenie [20](#page-29-0) používanie [19](#page-28-0) pripojenie [21](#page-30-0) pripojenie k firemnej sieti WLAN [21](#page-30-0) pripojenie k verejnej sieti WLAN [21](#page-30-0) zabezpečenie [20](#page-29-0) bezpečnostné zariadenia na letiskách [66](#page-75-0) BIOS aktualizácia [84](#page-93-0)

prevzatie aktualizácie [85](#page-94-0) zistenie verzie [84](#page-93-0) Bluetooth štítok [17](#page-26-0) zariadenie [18](#page-27-0) bod obnovenia systému obnovenie [89](#page-98-0) vytvorenie [88](#page-97-0)

#### **C**

certifikačný štítok bezdrôtových zariadení [17](#page-26-0) cestovanie s počítačom [17,](#page-26-0) [53](#page-62-0), [77](#page-86-0) CyberLink PowerDVD [31](#page-40-0)

### **Č**

čistenie počítača [76](#page-85-0) čítač pamäťových kariet, identifikácia [7](#page-16-0)

### **D**

digitálna karta, vloženie [59](#page-68-0) dotyková obrazovka, používanie [39](#page-48-0) dôležité aktualizácie, softvér [82](#page-91-0)

### **E**

elektrostatický výboj [96](#page-105-0) externé sieťové napájanie, používanie [53](#page-62-0) externé zariadenia [59](#page-68-0)

### **F**

funkčné klávesy bezdrôtové rozhranie [45](#page-54-0) ďalšia stopa alebo sekcia [45](#page-54-0) identifikácia [14](#page-23-0) jas podsvietenia klávesnice [45](#page-54-0)

Pomoc a technická podpora [44](#page-53-0) predchádzajúca stopa alebo sekcia [45](#page-54-0) prehratie, pozastavenie, obnovenie prehrávania [45](#page-54-0) prepínanie obrazu na obrazovke [45](#page-54-0) stlmenie hlasitosti [45](#page-54-0) zníženie hlasitosti [45](#page-54-0) zníženie jasu obrazovky [44](#page-53-0) zvýšenie hlasitosti [45](#page-54-0) zvýšenie jasu obrazovky [44](#page-53-0) funkčný kláves podsvietenia klávesnice, identifikácia [45](#page-54-0)

### **G**

gestá dotykovej obrazovky [41,](#page-50-0) [42](#page-51-0) gestá potiahnutia prstom po okraji [41](#page-50-0), [42](#page-51-0) lupa [40](#page-49-0) otáčanie [41](#page-50-0) posúvanie [40](#page-49-0) posúvanie jedným prstom [39](#page-48-0) ťuknutie [39](#page-48-0) gestá potiahnutia prstom po okraji [41](#page-50-0) potiahnutie prstom po hornom okraji [42](#page-51-0) potiahnutie prstom po ľavom okraji [42](#page-51-0) potiahnutie prstom po pravom okraji [41](#page-50-0) potiahnutie prstom po spodnom okraji [42](#page-51-0) gestá zariadenia TouchPad lupa [34](#page-43-0) otáčanie [35](#page-44-0)

posúvanie [34](#page-43-0) zväčšovanie [34](#page-43-0) gesto dotykovej obrazovky – zväčšovanie [40](#page-49-0) gesto zariadenia TouchPad – otáčanie [35](#page-44-0) gesto zariadenia TouchPad – posúvanie [34](#page-43-0) gesto zariadenia TouchPad – zväčšovanie [34](#page-43-0)

#### **H**

HDMI konfigurácia zvuku [30](#page-39-0) heslá Setup Utility (BIOS) [79](#page-88-0) systém Windows [79](#page-88-0) heslá pomôcky Setup Utility (BIOS) [79](#page-88-0) heslá systému Windows [79](#page-88-0) HP 3D DriveGuard [71](#page-80-0) HP Recovery Manager [91](#page-100-0) oprava problémov so spúšťaním [93](#page-102-0) spustenie [92](#page-101-0)

#### **I**

indikátor bezdrôtového rozhrania [11,](#page-20-0) [18](#page-27-0) indikátor funkcie caps lock, identifikácia [12](#page-21-0) indikátor snímača odtlačkov prstov identifikácia [12](#page-21-0) indikátor stlmenia hlasitosti, identifikácia [11](#page-20-0) indikátor webovej kamery, identifikácia [9,](#page-18-0) [24](#page-33-0) indikátory bezdrôtové rozhranie [11](#page-20-0) caps lock [12](#page-21-0) napájanie [8,](#page-17-0) [11](#page-20-0) pevný disk [8](#page-17-0) sieťový napájací adaptér [6](#page-15-0) stlmenie hlasitosti [11](#page-20-0) indikátory napájania, identifikácia [8,](#page-17-0) [11](#page-20-0) informácie o batérii, vyhľadanie [51](#page-60-0)

inštalácia voliteľný zámok s bezpečnostným lankom [82](#page-91-0) integrovaná webová kamera, identifikácia [9,](#page-18-0) [25](#page-34-0) Intel Wireless Display [31](#page-40-0) Intel Wireless Music [31](#page-40-0) interné mikrofóny, identifikácia [9](#page-18-0), [24](#page-33-0) interný vypínač obrazovky, identifikácia [9](#page-18-0)

#### **K**

kábel USB, pripojenie [58](#page-67-0) káble USB [58](#page-67-0) kláves esc, identifikácia [14](#page-23-0) kláves fn, identifikácia [14](#page-23-0), [46](#page-55-0) klávesnica, štandardná numerická [14](#page-23-0) kláves num lock, identifikácia [47](#page-56-0) klávesová skratka nastavenia basov [46](#page-55-0) klávesová skratka zobrazenia systémových informácií [46](#page-55-0) klávesové skratky nastavenie basov [46](#page-55-0) popis [46](#page-55-0) používanie [46](#page-55-0) zobrazenie systémových informácií [46](#page-55-0) klávesové skratky klávesnice, identifikácia [46](#page-55-0) kláves s logom systému Windows, identifikácia [14](#page-23-0) klávesy esc [14](#page-23-0) fn [14](#page-23-0) funkčné [14](#page-23-0) logo systému Windows [14](#page-23-0) konektor, napájací [6](#page-15-0) konektory sieť [7](#page-16-0) sieťový konektor RJ-45 [7](#page-16-0) zvukový výstup (slúchadlá) [6](#page-15-0), [25](#page-34-0) konektory zvukového výstupu (slúchadlá) [6,](#page-15-0) [25](#page-34-0) konfigurácia zvuku pre rozhranie HDMI [30](#page-39-0)

kontrola zvukových funkcií [28](#page-37-0) kritická úroveň nabitia batérie [52](#page-61-0)

### **L**

lupa gesto dotykovej obrazovky [40](#page-49-0) gesto zariadenia TouchPad [34](#page-43-0)

#### **M**

mikrofón, pripojenie [27](#page-36-0) minimalizovaná bitová kópia obnovenie [92](#page-101-0) vytvorenie [91](#page-100-0) myš, externá nastavenie predvolieb [32](#page-41-0)

### **N**

napájací konektor, identifikácia [6](#page-15-0) napájanie, batéria [51](#page-60-0) napájanie z batérie [51](#page-60-0) nastavenie internetového pripojenia [20](#page-29-0) nastavenie ochrany heslom pri prebudení [50](#page-59-0) nastavenie siete WLAN [20](#page-29-0) názov a číslo produktu, počítač [17](#page-26-0) nízka úroveň nabitia batérie [52](#page-61-0)

### **O**

oblasť disku HP Recovery [92](#page-101-0) obnovenie [92](#page-101-0) odstránenie [93](#page-102-0) obnovenie [90](#page-99-0) disky [88,](#page-97-0) [93](#page-102-0) HP Recovery Manager [91](#page-100-0) jednotka USB flash [93](#page-102-0) médiá [93](#page-102-0) počítač [90](#page-99-0), [91](#page-100-0) podporované disky [88](#page-97-0) postup [91](#page-100-0) používanie obnovovacích médií HP [89](#page-98-0) spustenie [92](#page-101-0) systém [91](#page-100-0) obnovenie, história súborov systému Windows [89](#page-98-0) obnovenie nastavenia počítača [91](#page-100-0)
obnovenie pôvodného systému [91](#page-100-0) obnovenie systému [91](#page-100-0) obnovovacia oblasť disku [92](#page-101-0) odstránenie [93](#page-102-0) obnovovacie médiá používanie programu HP Recovery Manager [89](#page-98-0) vytvorenie [88](#page-97-0) obnovovacie médiá HP obnovenie [93](#page-102-0) vytvorenie [88](#page-97-0) odstránenie celého obsahu a preinštalovanie systému Windows [91](#page-100-0) odtlačky prstov, registrácia [80](#page-89-0) optická jednotka, identifikácia [6](#page-15-0) optická jednotka s podávacím zásobníkom [61](#page-70-0) optický disk vloženie [61](#page-70-0) vybratie [62](#page-71-0) otvor pre bezpečnostné lanko, identifikácia [7](#page-16-0) otvory bezpečnostné lanko [7](#page-16-0) ovládacie prvky bezdrôtovej komunikácie operačný systém [18](#page-27-0) softvér Wireless Assistant [18](#page-27-0) tlačidlo [18](#page-27-0) ovládací panel funkcie Beats Audio [27](#page-36-0)

# **P**

pamäťový modul identifikácia [16](#page-25-0) vloženie [74](#page-83-0) vybratie [73](#page-82-0) výmena [72](#page-81-0) pevný disk HP 3D DriveGuard [71](#page-80-0) identifikácia [16](#page-25-0) indikátor [8](#page-17-0) počítač, cestovanie [53](#page-62-0) podporované disky, obnovenie [88](#page-97-0) poradie spúšťania zmena programu HP Recovery Manager [93](#page-102-0)

port HDMI identifikácia [26](#page-35-0) pripojenie [29](#page-38-0) port HDMI, identifikácia [7](#page-16-0) porty HDMI [7](#page-16-0), [26,](#page-35-0) [29](#page-38-0) Intel Wireless Display [31](#page-40-0) Intel Wireless Music [31](#page-40-0) USB 3.0 [6,](#page-15-0) [7,](#page-16-0) [25](#page-34-0) porty USB 3.0, identifikácia [6,](#page-15-0) [7,](#page-16-0) [25](#page-34-0) potiahnutie prstom po ľavom okraii [42](#page-51-0) potiahnutie prstom po pravom okraji [41](#page-50-0) používanie externého sieťového napájania [53](#page-62-0) používanie hesiel [78](#page-87-0) PowerDVD [31](#page-40-0) preprava počítača [77](#page-86-0) prevádzkové prostredie [95](#page-104-0) príkon [94](#page-103-0) pripojenie k firemnej sieti WLAN [21](#page-30-0) pripojenie k sieti WLAN [21](#page-30-0) pripojenie k verejnej sieti WLAN [21](#page-30-0)

# **R**

recyklácia počítač [90](#page-99-0), [91](#page-100-0) regulačné informácie certifikačné štítky bezdrôtových zariadení [17](#page-26-0) regulačný štítok [17](#page-26-0) reproduktory identifikácia [13](#page-22-0), [16](#page-25-0), [25](#page-34-0) pripojenie [26](#page-35-0) režim dlhodobého spánku aktivácia [50](#page-59-0) spustený počas kritickej úrovne nabitia batérie [52](#page-61-0) ukončenie [50](#page-59-0) režim spánku aktivácia [49](#page-58-0) ukončenie [49](#page-58-0) rozbočovače [57](#page-66-0) rozbočovače USB [57](#page-66-0)

# **S**

sériové číslo [17](#page-26-0) servisné štítky, umiestnenie [17](#page-26-0) servisný kryt pamäťového modulu, vybratie [73](#page-82-0) sieťový konektor, identifikácia [7](#page-16-0) sieťový konektor RJ-45, identifikácia [7](#page-16-0) sieťový napájací adaptér [6](#page-15-0) testovanie [54](#page-63-0) slúchadlá, pripojenie [27](#page-36-0) snímač odtlačkov prstov používanie [80](#page-89-0) snímač odtlačkov prstov, identifikácia [13](#page-22-0) softvér CyberLink PowerDVD [31](#page-40-0) Čistenie disku [72](#page-81-0) Defragmentácia disku [71](#page-80-0) dôležité aktualizácie [82](#page-91-0) softvér brány firewall [81](#page-90-0) softvér Čistenie disku [72](#page-81-0) softvér Defragmentácia disku [71](#page-80-0) softvér na zabezpečenie internetu, používanie [81](#page-90-0) softvér Wireless Assistant [18](#page-27-0) spodná strana [17](#page-26-0) starostlivosť o počítač [76](#page-85-0) súčasti horná strana [10](#page-19-0) ľavá strana [7](#page-16-0) obrazovka [9](#page-18-0) pravá strana [6](#page-15-0) spodná strana [15](#page-24-0) systém nereaguje [56](#page-65-0)

# **Š**

štandardná numerická klávesnica, identifikácia [14](#page-23-0), [47](#page-56-0) štítky Bluetooth [17](#page-26-0) certifikácia bezdrôtových zariadení [17](#page-26-0) regulačné [17](#page-26-0) sériové číslo [17](#page-26-0) servisný [17](#page-26-0) WLAN [17](#page-26-0) štítok zariadenia siete WLAN [17](#page-26-0)

#### **T**

teplota [53](#page-62-0) teplota batérie [53](#page-62-0) testovanie sieťového napájacieho adaptéra [54](#page-63-0) tlačidlá ľavé tlačidlo zariadenia TouchPad [10](#page-19-0) napájanie [13](#page-22-0) pravé tlačidlo zariadenia TouchPad [10](#page-19-0) vysunutie optickej jednotky [6](#page-15-0) tlačidlo bezdrôtového rozhrania [18](#page-27-0) tlačidlo napájania, identifikácia [13](#page-22-0) tlačidlo na vysunutie optickej jednotky, identifikácia [6](#page-15-0) **TouchPad** tlačidlá [10](#page-19-0)

### **U**

údržba Čistenie disku [72](#page-81-0) Defragmentácia disku [71](#page-80-0) uskladnenie batérie [53](#page-62-0) uvoľňovacia zarážka batérie [15](#page-24-0)

# **V**

vetracie otvory, identifikácia [7](#page-16-0), [15](#page-24-0) video [29](#page-38-0) voliteľné externé zariadenia, používanie [59](#page-68-0) vymazané súbory, obnovenie [89](#page-98-0) vypnutie [56](#page-65-0) vypnutie počítača [56](#page-65-0)

# **W**

webová kamera identifikácia [24](#page-33-0) používanie [26](#page-35-0) Windows bod obnovenia systému [88,](#page-97-0) [89](#page-98-0) História súborov [88](#page-97-0), [89](#page-98-0) možnosť všetko odstrániť a preinštalovať [91](#page-100-0) obnovenie [91](#page-100-0) obnovenie súborov [89](#page-98-0) Obnoviť [90](#page-99-0)

preinštalovanie [90](#page-99-0), [91](#page-100-0) zálohovanie [88](#page-97-0)

#### **Z**

zábavné činnosti [2](#page-11-0) zabezpečenie, bezdrôtové [20](#page-29-0) zálohovanie osobné súbory [88](#page-97-0) zálohovanie softvéru a informácií [82](#page-91-0) zálohy [87](#page-96-0) zámok s bezpečnostným lankom, inštalácia [82](#page-91-0) zarážka, uvoľnenie batérie [15](#page-24-0) zariadenia s vysokým rozlíšením, pripojenie [29,](#page-38-0) [31](#page-40-0) zariadenia USB odstránenie [58](#page-67-0) popis [57](#page-66-0) pripojenie [58](#page-67-0) zariadenie Bluetooth [22](#page-31-0) zariadenie siete WLAN [17,](#page-26-0) [19](#page-28-0) zásuvky pamäťová karta [7](#page-16-0) zóna zariadenia TouchPad, identifikácia [10](#page-19-0) zvukové funkcie, kontrola [28](#page-37-0)